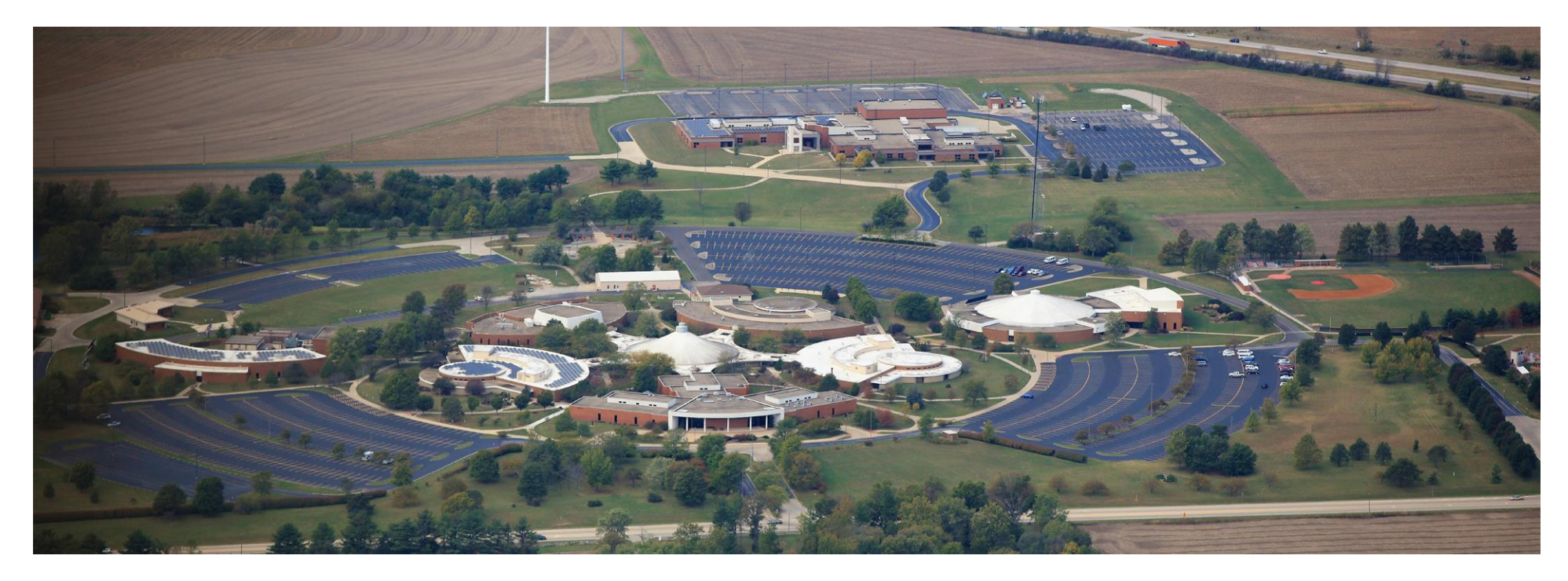

# LAKE LAND

# **Lake Land College MFA, Email, and M365 Setup**

### <span id="page-1-1"></span><span id="page-1-0"></span>Table Of Contents

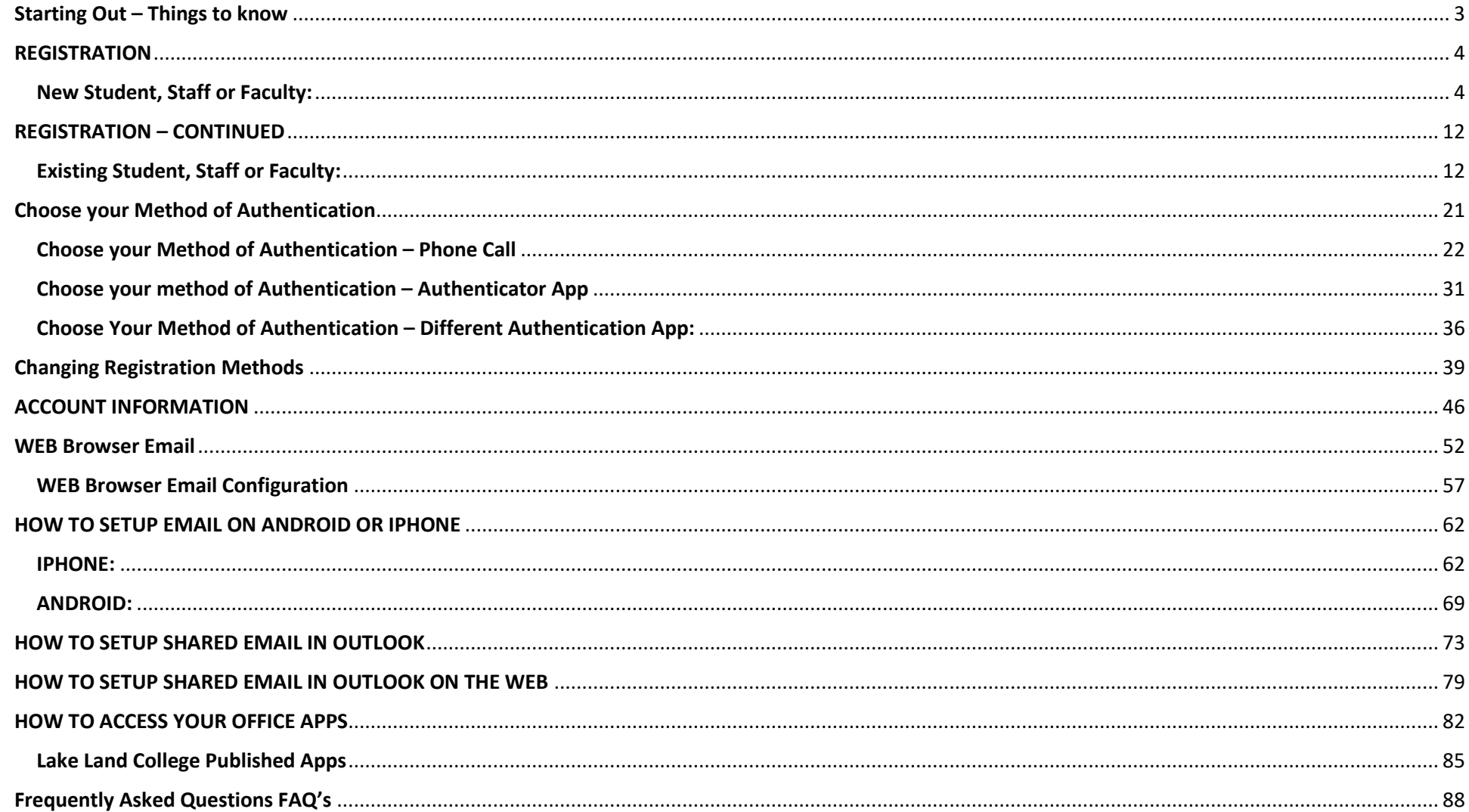

# Starting Out – Things to know

- <span id="page-2-0"></span>1. You will need both a Phone/tablet and either a laptop, computer and/or tablet.
	- a. Reason for this is that you use the phone or tablet to scan the QR code on the other device (be it a laptop, computer or tablet)
	- b. You have to have both to be able to use MFA, as the authentication method is sent to your phone or tablet or other mobile device. Authenticator app **CANNOT** be installed on a laptop or computer.
- 2. Users who have not registered a Multi-Factor Authentication (MFA) Method:
	- a. All users are required to register MFA methods prior to being able to access Lake Land College Email and other Single-Sign on applications.
	- b. Registration before sign in to email or other single sign on applications is the best way to have a simple and easy experience in gaining access.
- 3. Preferred site to register MFA prior to your first sign in.
	- a. aka.ms/mysecurityinfo
- 4. Best thing to do is to register your MFA method, prior to trying to gain access to email.
- 5. If you choose to use the Microsoft Authenticator or other Authenticator Apps:
	- a. BE SURE TO DOWNLOAD THE APP FIRST, prior to doing any registration or access of email or single sign on applications.
		- i. Download from Google Apps if Android Mobile Phone or Android Tablet
		- ii. Download from Apple Store if IOS Mobile device or IOS Tablet
	- b. This will help to prevent the registration loop that is a known Microsoft bug issue.
- 6. Once you register MFA, you will not have to change, unless you switch phones, authentication methods, etc.
- 7. Any questions you may have can be answered or sent to the following:
	- a. visit the Lake Land College Help Desk website [Lake Land College ISS Help Desk](https://lakeland.service-now.com/sp)
	- b. contact the ISS Help Desk at [217-234-5261](tel:12172345261)
	- c. or Email [Lake Land College Help Desk](mailto:helpdesk@lakelandcollege.edu) (helpdesk@lakelandcollege.edu)
- 8. Lake Land College pages accept usernames in the **username@lakelandcollege.edu** format only!
- 9. **Security Warning:** Before entering your Lake Land College credentials, verify that the address in your web browser starts with [https://login.microsoftonline.com](https://login.microsoftonline.com/)

#### Return to [Table of Contents](#page-1-0)

### **REGISTRATION**

### <span id="page-3-1"></span><span id="page-3-0"></span>New Student, Staff or Faculty:

1. Go to aka.ms/mysecurityinfo (same as going to mail.lakelandcollege.edu, although this way takes you to MFA registration)

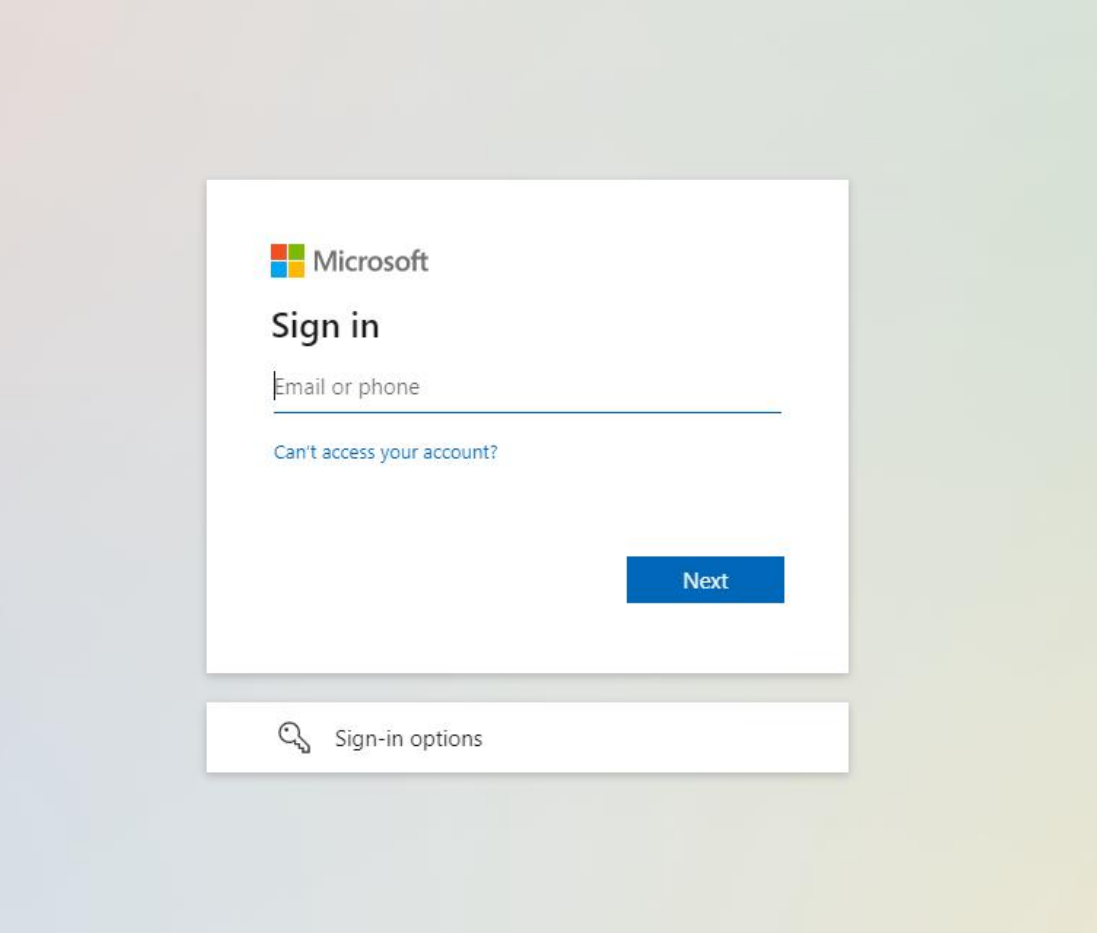

2. Enter your email (Format is username@lakelandcollege.edu)

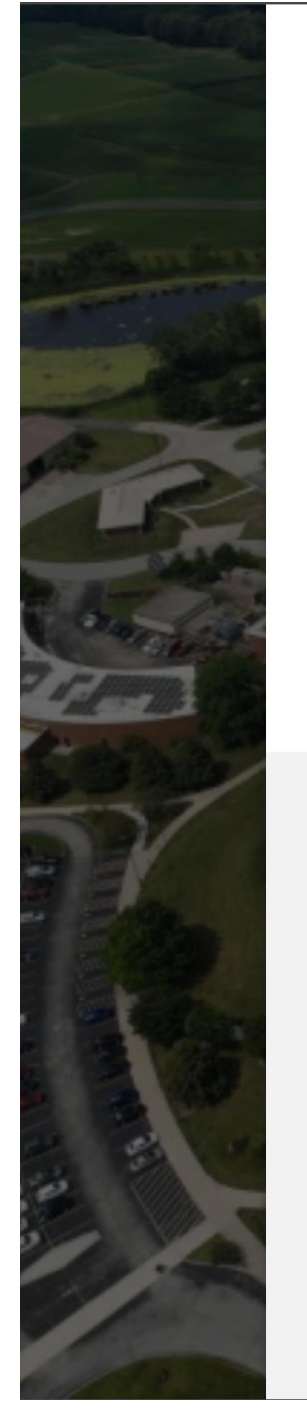

3. Enter your Password

# LAKE LAND

user name @lakelandcollege.edu  $\leftarrow$ 

### **Enter password**

#### Password

To reset your password, please click here to find out how to contact the Lake Land College ISS Department

#### Sign in

**WELCOME TO LAKE LAND COLLEGE!** Lake Land College pages accept usernames in the username@lakelandcollege.edu format only!

Need Help??? Try the "Forgot Username?" link above, visit Lake Land College ISS, or contact the ISS Help Desk at 217-234-5261 or Lake Land College Help Desk.

Security Warning: Before entering your Lake Land College credentials, verify that the address in your web browser starts with https://login.microsoftonline.com

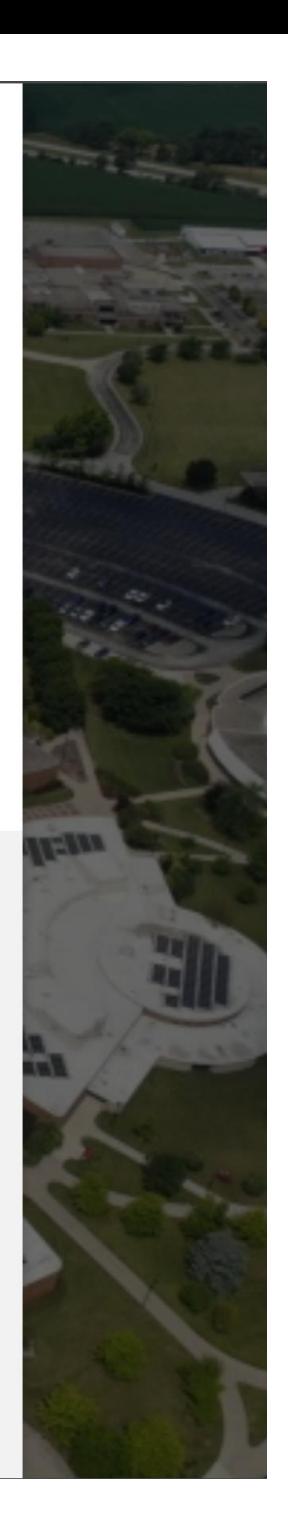

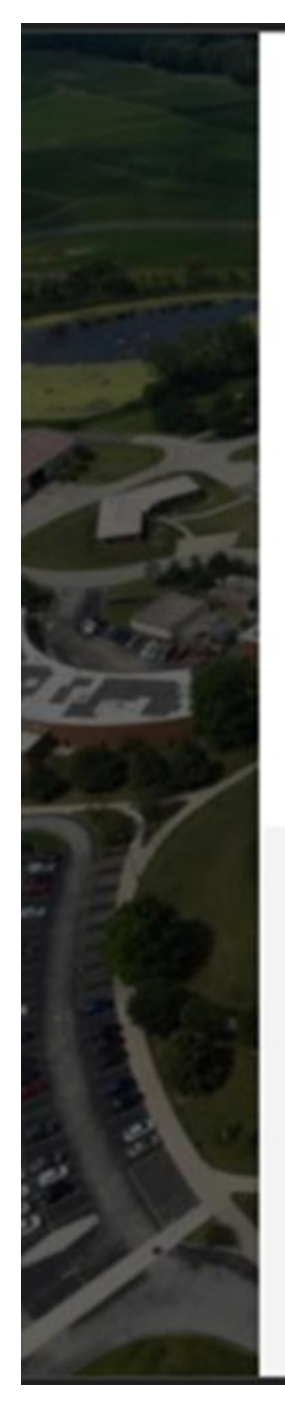

# **LAKE LAND**

user name @lakelandcollege.edu

# More information required

Your organization needs more information to keep your account secure

#### Use a different account

Learn more

**Next** 

**WELCOME TO LAKE LAND COLLEGE!** Lake Land College pages accept usernames in the username@lakelandcollege.edu format only!

Need Help??? Try the "Forgot Username?" link above, visit Lake Land College ISS, or contact the ISS Help Desk at 217-234-5261 or Lake Land College Help Desk.

Security Warning: Before entering your Lake Land College credentials, verify that the address in your web browser starts with https://login.microsoftonline.com

4. Hit Next, as it is asking for more information.

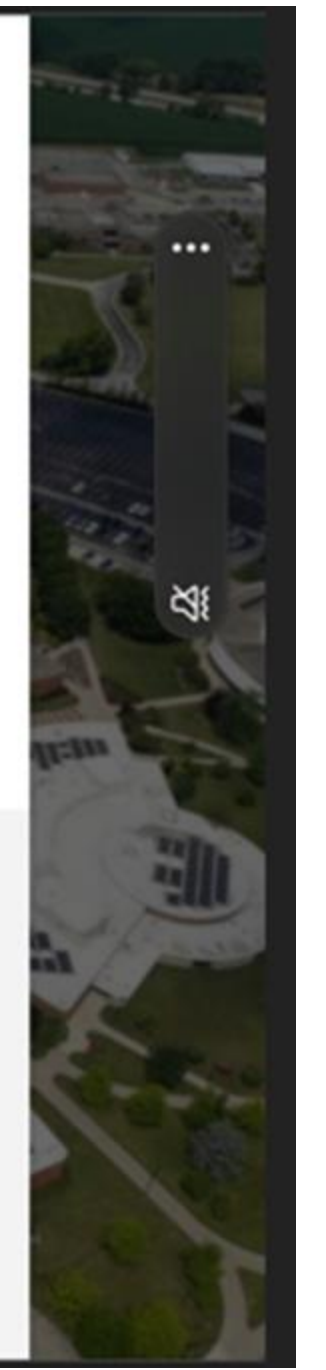

# Keep your account secure

Your organization requires you to set up the following methods of proving who you are.

# Microsoft Authenticator

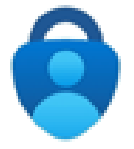

Start by getting the app

On your phone, install the Microsoft Authenticator app. Download now

After you install the Microsoft Authenticator app on your device, choose "Next".

I want to use a different authenticator app

**Next** 

I want to set up a different method

Next you will see a screen that will ask you to set up your account in the Authenticator app. IF YOU HAVE NOT DONE SO YET, PLEASE DOWNLOAD THE APP AT THIS TIME TO YOUR MOBILE DEVICE (i.e., Phone or Tablet only!). To see how to download the app, go to the following location: How [to download app](#page-30-0)

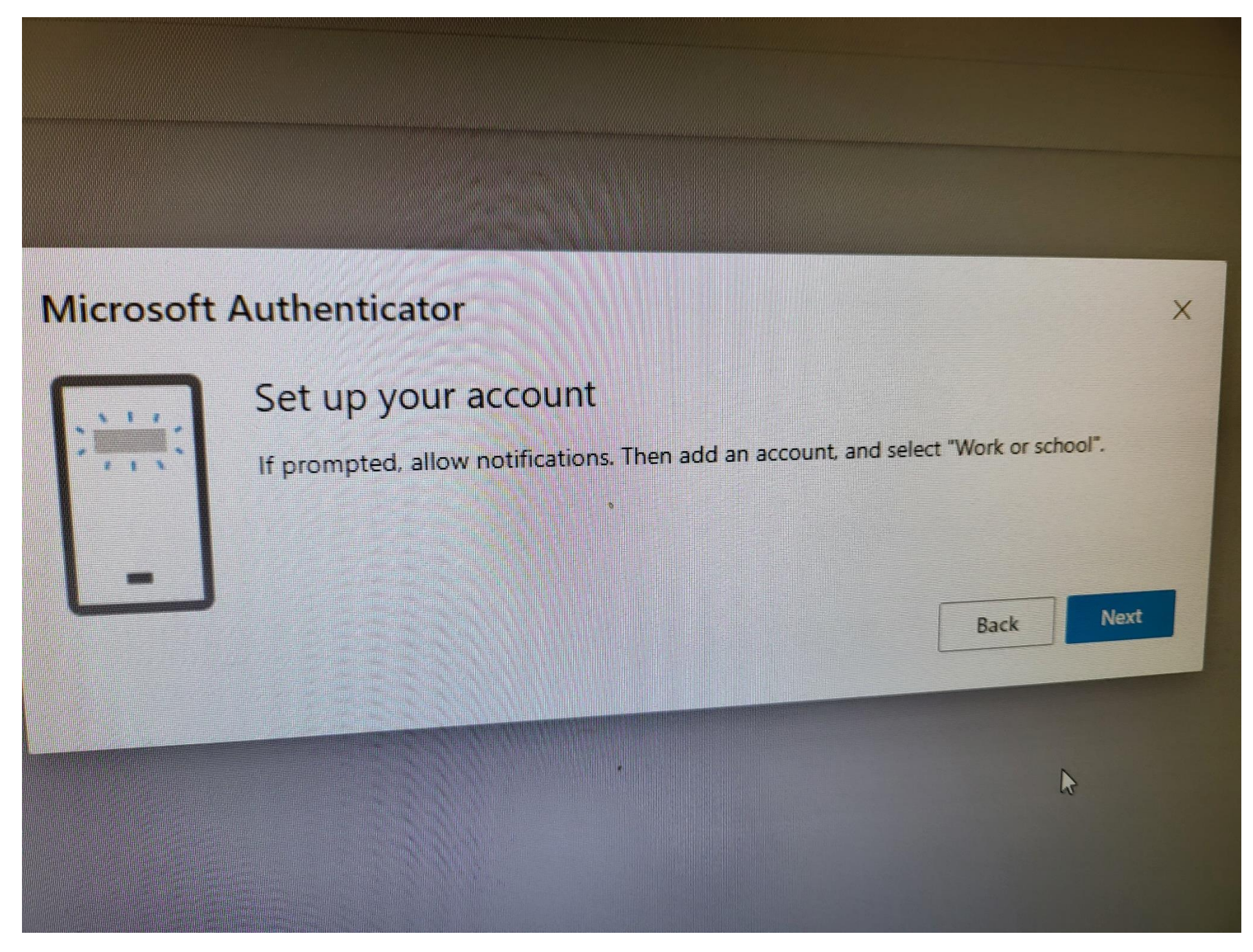

5. Once you open the Authenticator app, select to allow notifications (IF PROMPTED), and then you will see:

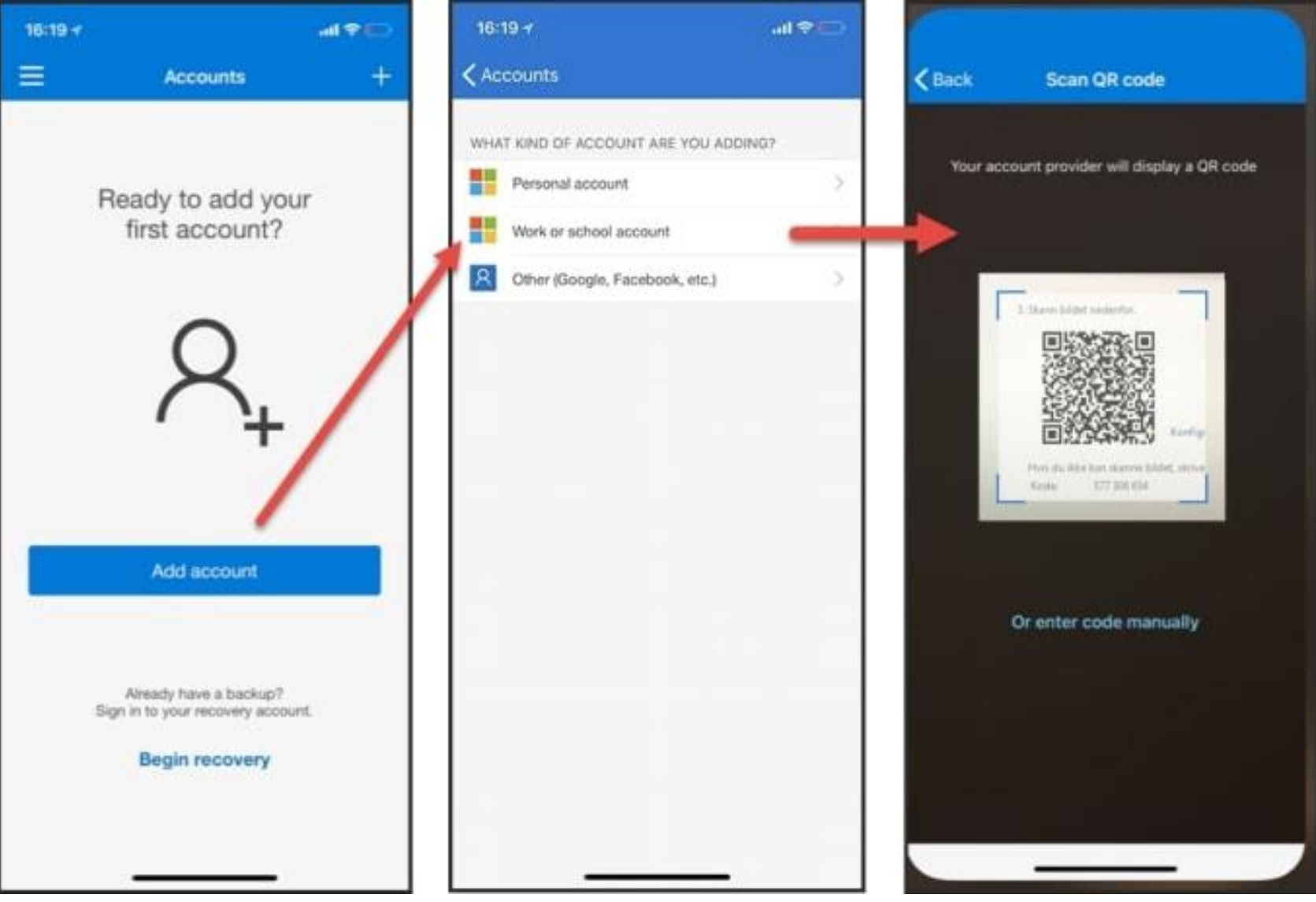

First you want to click ADD Account.

Next You choose WORK OR SCHOOL ACCOUNT, as seen above and in the previous screenshot as well.

Next choose SCAN QR Code. (This is why you need a Phone and a TABLET and/or Laptop and/or Computer)

Next you will get a code from the computer asking you to try it out (usually 2-digit number) where you will enter into your authenticator app. Once entered, you will see the screen on laptop or computer present you the option to hit next, which was previously greyed out at this point.

**Note:** The first time you set up the Microsoft Authenticator app, you might receive a prompt asking whether to allow the app to access your camera (iOS) or to allow the app to take pictures and record video (Android). You *must* select **Allow** so the authenticator app can access your camera to take a picture of the QR code in the next step.

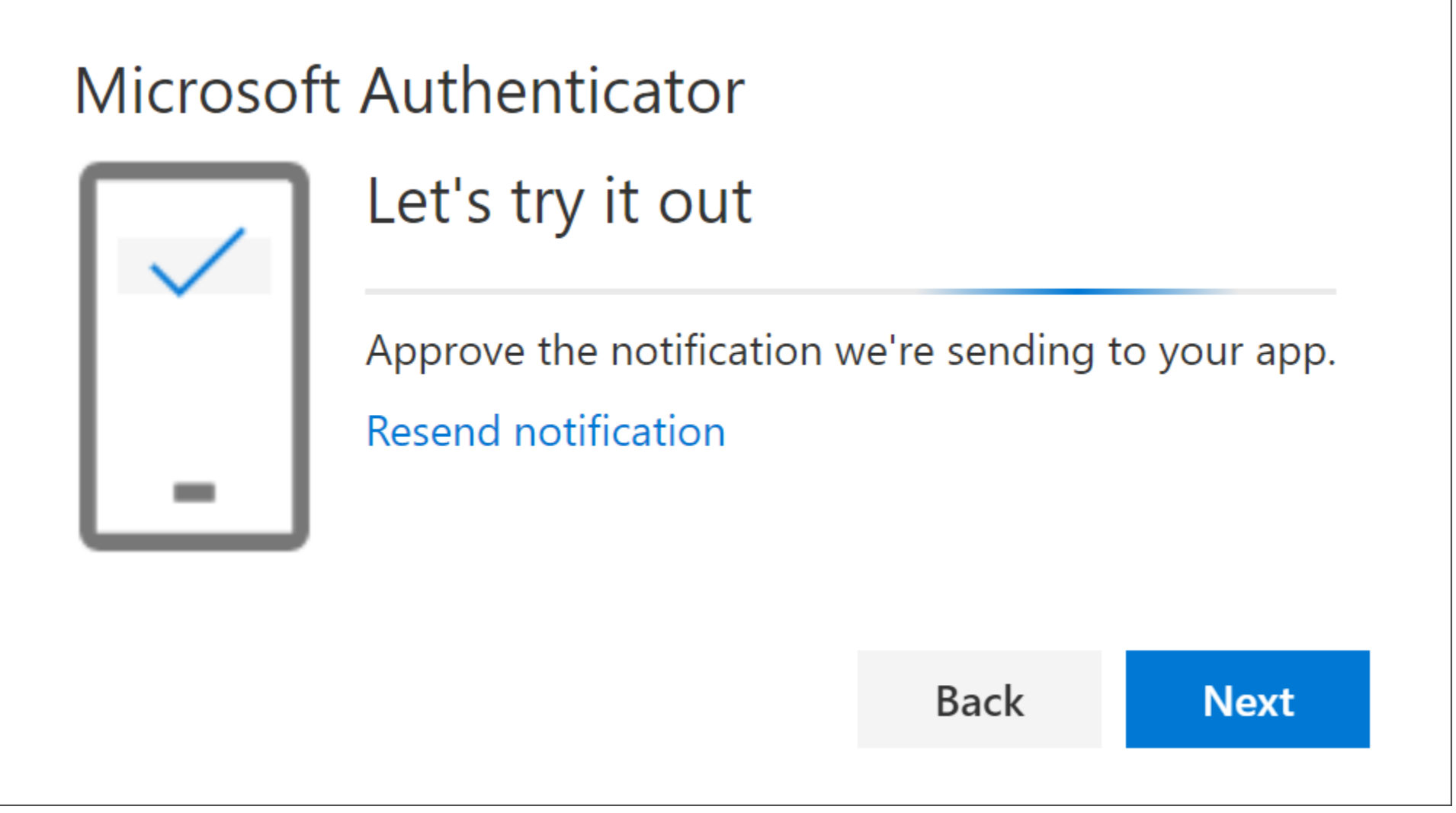

Sometimes a notification is sent, and sometimes a number is shown for you to enter into the Authenticator app. Depends on OS versions and Authenticator App and Authenticator APP versions (Meaning keep all your things up to date, to ensure ease of access!!!!!)

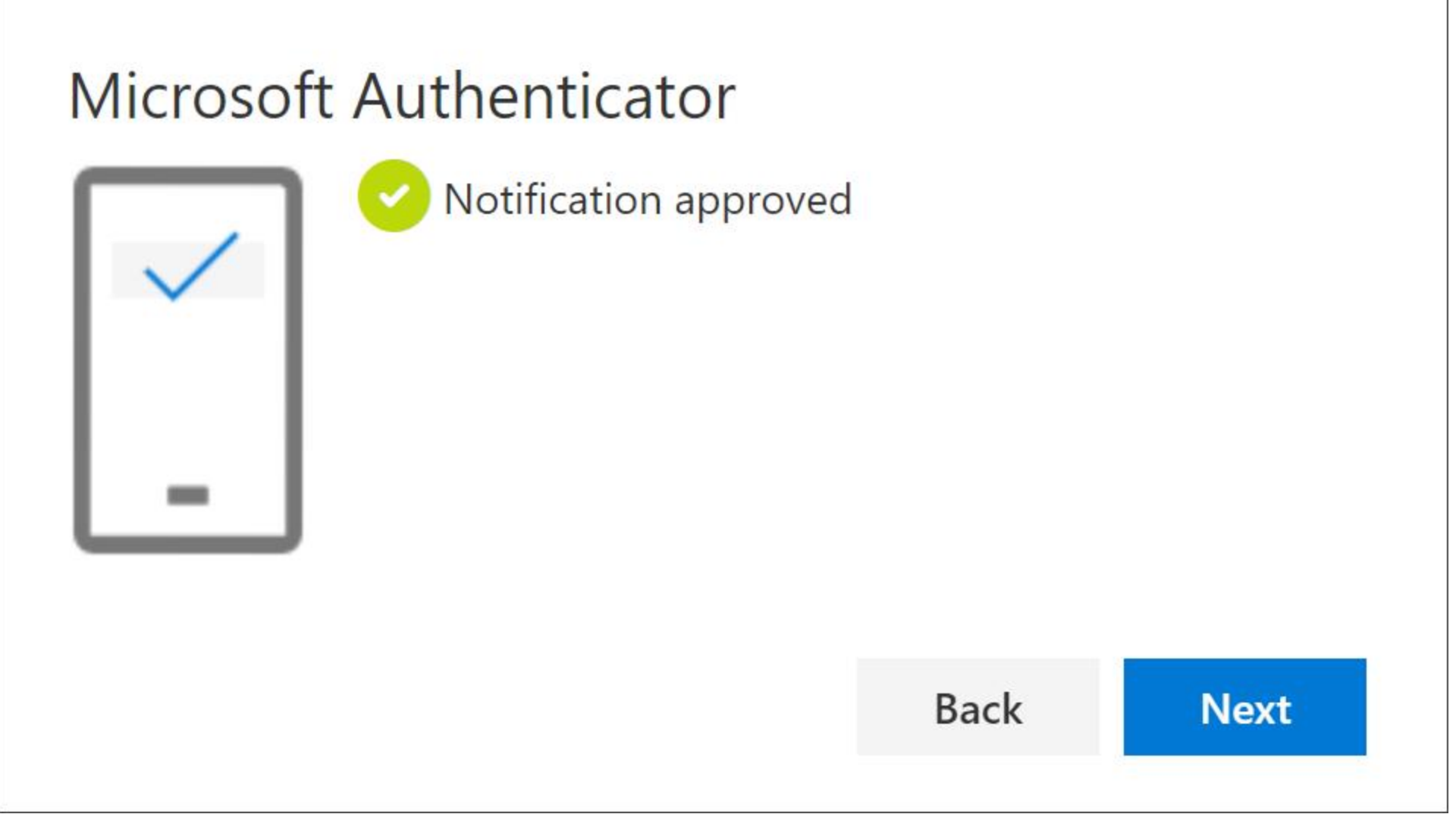

Here is where the previously greyed out option is now allowing you to click next! Go ahead and click next!

6. Here you have three options (We will look at each one by one in following sections, but first we go to Existing Students, Staff and Faculty)

### REGISTRATION – CONTINUED

### <span id="page-11-1"></span><span id="page-11-0"></span>Existing Student, Staff or Faculty:

This section is for those who have already done setup MFA and are needing to get in to verify or change anything. The process is the same/Similar to a new user.

**Important Note:** If you already have MFA options, but they were deleted by request to ISS, or you are returning but have not setup MFA, this section is for you. It is possible that your information from the system was imported in when your account was setup, so you may have a number or authentication type listed, or may need to verify a type.

Any questions you may have, regarding this process can be directed to ISS by one of the following methods:

- a. visit the Lake Land College Help Desk website [Lake Land College ISS Help Desk](https://lakeland.service-now.com/sp)
- b. contact the ISS Help Desk at [217-234-5261](tel:12172345261)
- c. or Email [Lake Land College Help Desk](mailto:helpdesk@lakelandcollege.edu) (helpdesk@lakelandcollege.edu)

Also, if the following screenshots are different than what you see, be sure to do the following:

- a. Read the screen, to ensure you understand what it is saying or asking of you.
- b. Take note of the screen, or take a screenshot and send to ISS if you are unsure what to do.
- c. Continue to look in this manual to see if it answers your question or issue or addresses what is on your screen.

**NOTE:** Bear in mind, that over time, the screenshots may change or look slightly different. Always be certain that:

- a. Before entering your Lake Land College credentials, verify that the address in your web browser starts with [https://login.microsoftonline.com](https://login.microsoftonline.com/)
- b. Once your username is entered, look for Lake Land College Background and Logo on the Password screen where you enter your password.
- 7. Go to aka.ms/mysecurityinfo (same as going to mail.lakelandcollege.edu, although this way takes you to MFA registration)

#### Return to [Table of Contents](#page-1-0)

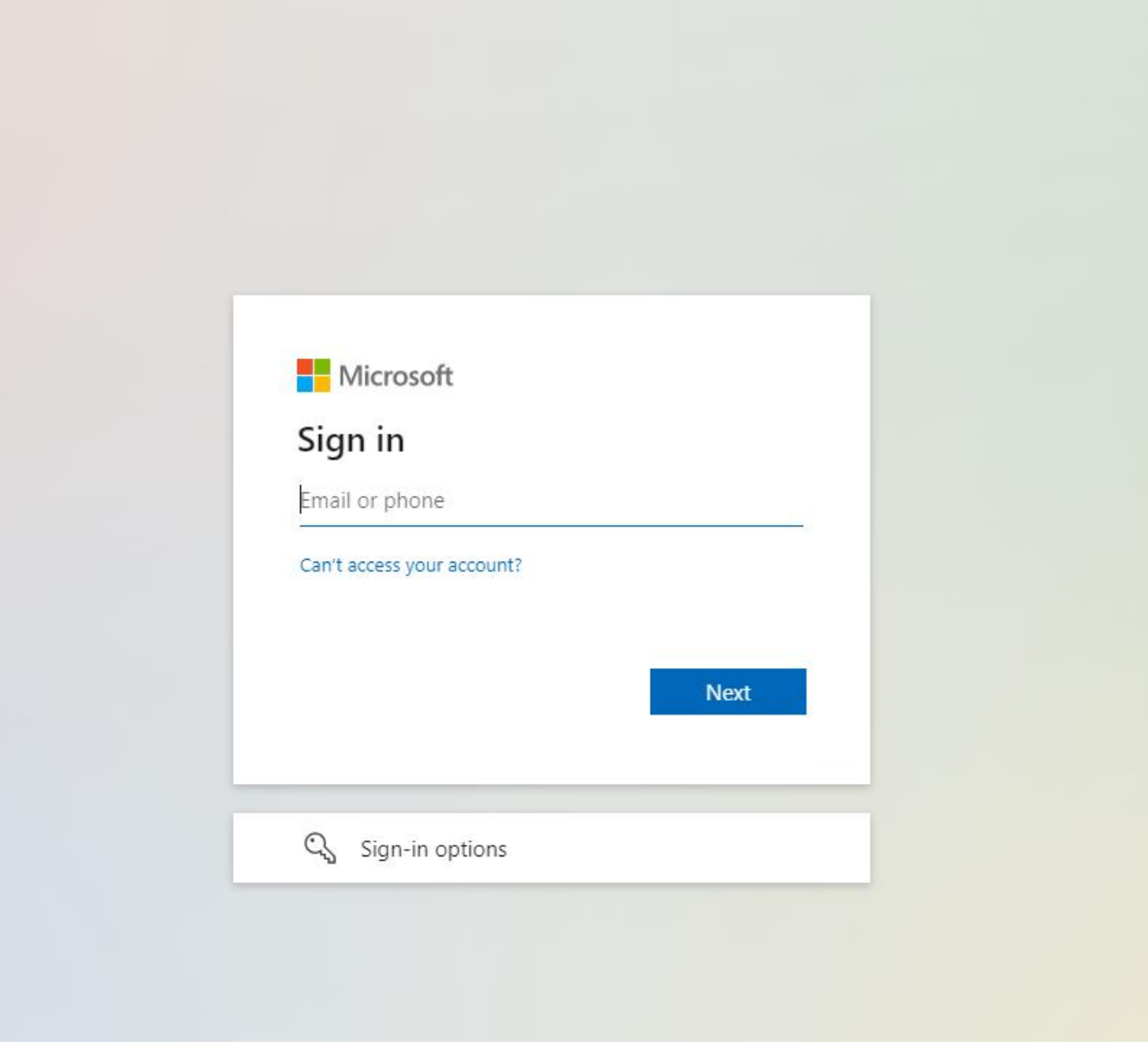

8. Enter your email (Format is username@lakelandcollege.edu)

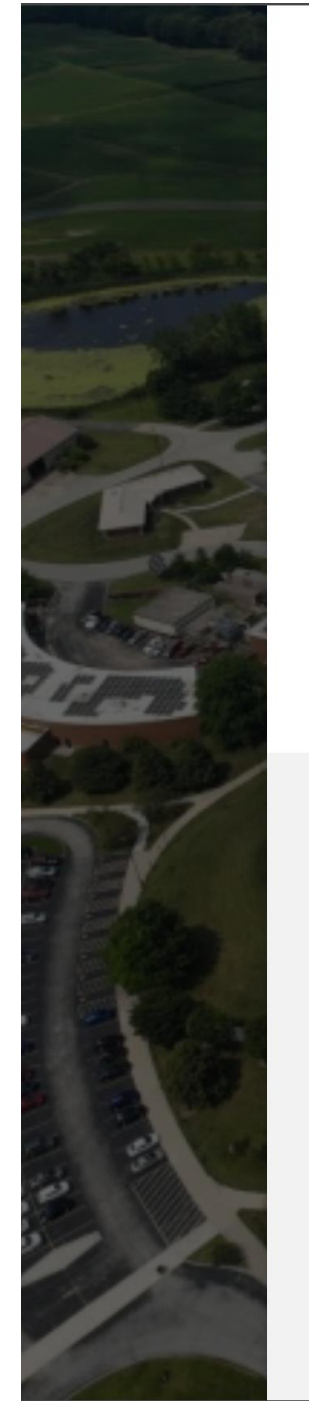

# LAKE LAND

user name @lakelandcollege.edu  $\leftarrow$ 

# **Enter password**

#### Password

To reset your password, please click here to find out how to contact the Lake Land College ISS Department

#### Sign in

**WELCOME TO LAKE LAND COLLEGE!** Lake Land College pages accept usernames in the username@lakelandcollege.edu format only!

Need Help??? Try the "Forgot Username?" link above, visit Lake Land College ISS, or contact the ISS Help Desk at 217-234-5261 or Lake Land College Help Desk.

Security Warning: Before entering your Lake Land College credentials, verify that the address in your web browser starts with https://login.microsoftonline.com

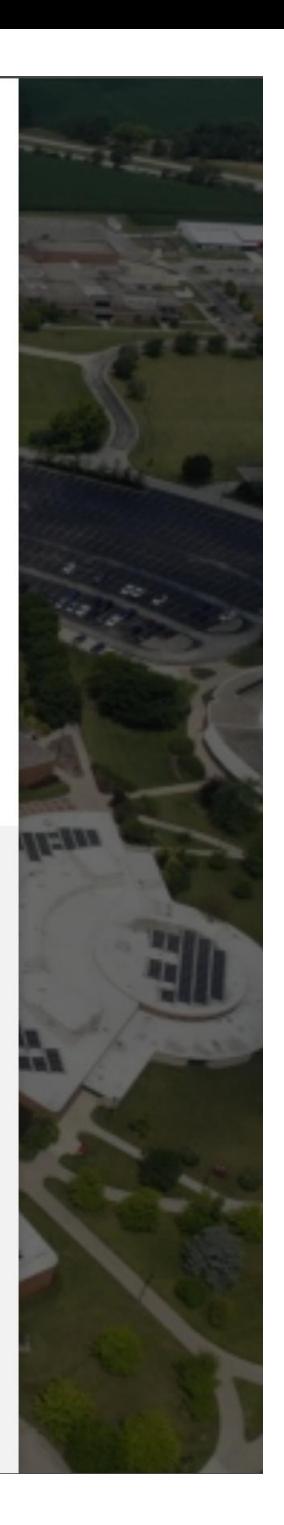

9. Enter your Password 10. Here you will see ONE OF TWO possible screenshots:

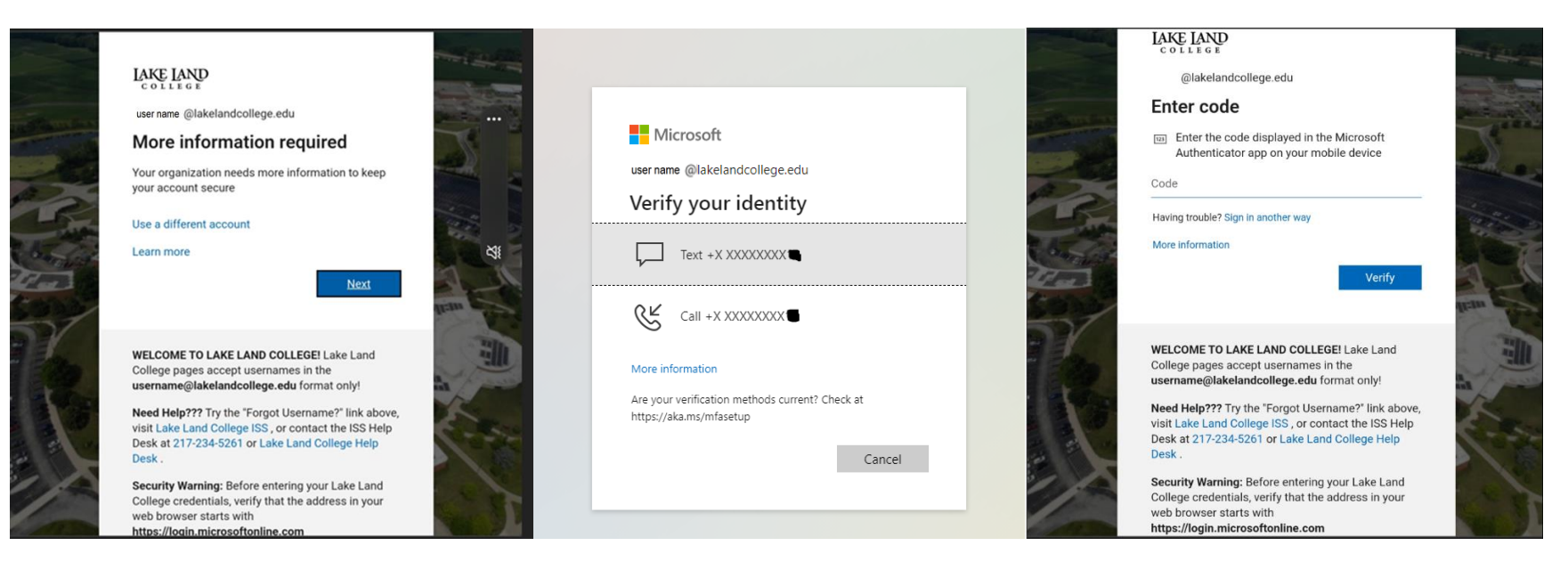

Either it will ask you for more information, or it may ask you to verify your identity…

#### OR

You may see a screen asking for a code, if you already have the authenticator app authorized….

Do not worry on the above screenshots, as we will examine each more closely in the next few pages.

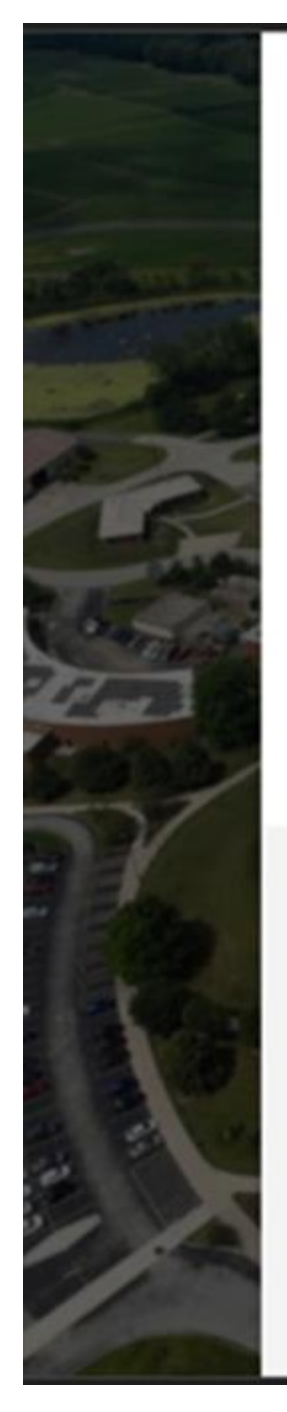

# **LAKE LAND**

user name @lakelandcollege.edu

# More information required

Your organization needs more information to keep your account secure

#### Use a different account

Learn more

**Next** 

**WELCOME TO LAKE LAND COLLEGE!** Lake Land College pages accept usernames in the username@lakelandcollege.edu format only!

Need Help??? Try the "Forgot Username?" link above, visit Lake Land College ISS, or contact the ISS Help Desk at 217-234-5261 or Lake Land College Help Desk.

Security Warning: Before entering your Lake Land College credentials, verify that the address in your web browser starts with https://login.microsoftonline.com

11. Hit Next, as it is asking for more information.

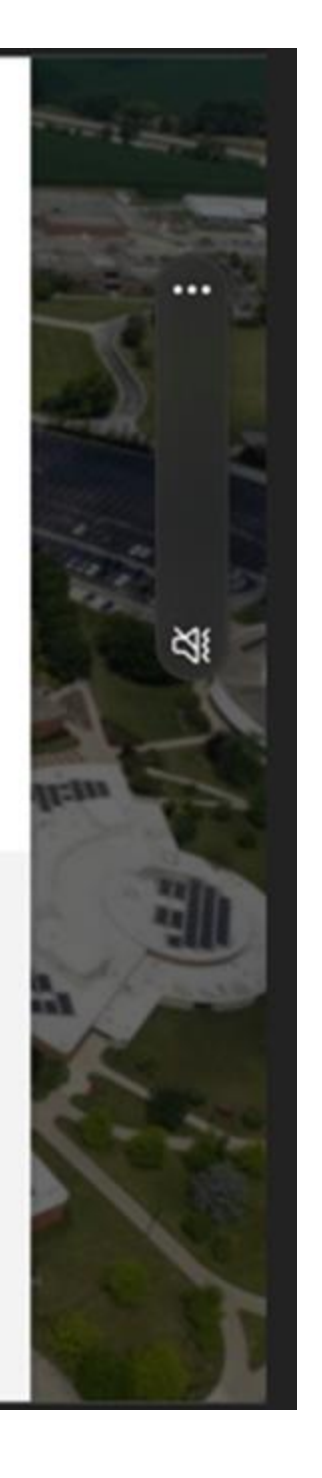

**Next** 

# Keep your account secure

Your organization requires you to set up the following methods of proving who you are.

# Microsoft Authenticator

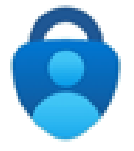

Start by getting the app

On your phone, install the Microsoft Authenticator app. Download now

After you install the Microsoft Authenticator app on your device, choose "Next".

I want to use a different authenticator app

I want to set up a different method

Here you have three options (We will look at each one by one in following sections, but first we go to the second screenshot of verifying identity)

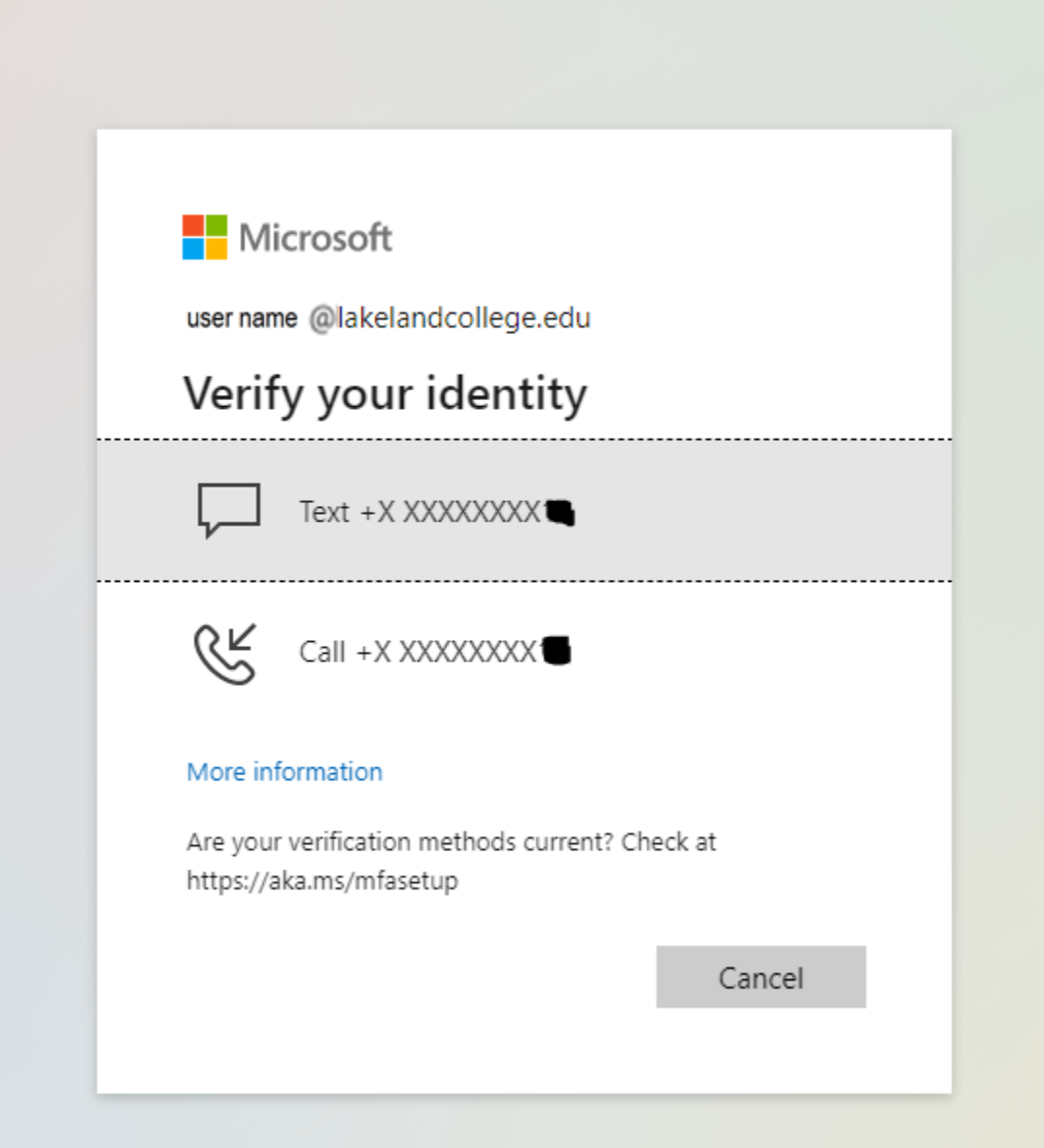

12. Here you will select your preferred method, to text the code or call you.

a. You must be around the phone that shows in the screenshot (Only last 2 to 4 digits appear)

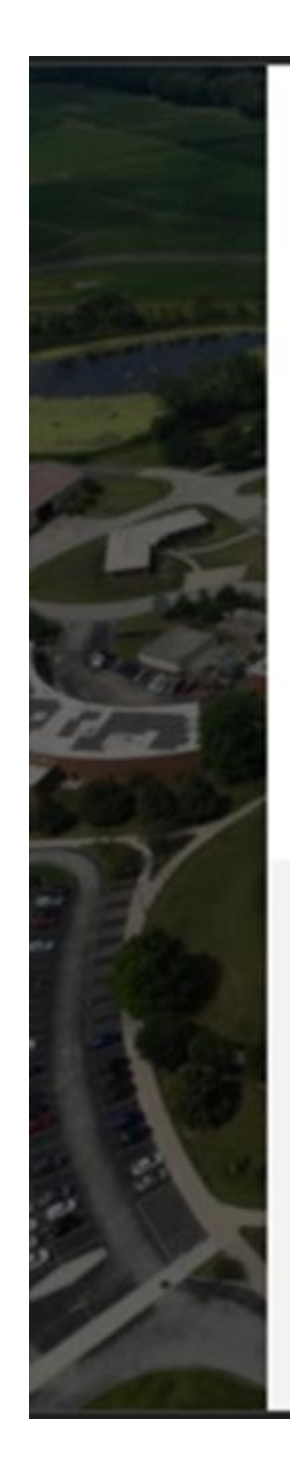

# **LAKE LAND**

user name @lakelandcollege.edu

### More information required

Your organization needs more information to keep your account secure

#### Use a different account

Learn more

**Next** 

**WELCOME TO LAKE LAND COLLEGE!** Lake Land College pages accept usernames in the username@lakelandcollege.edu format only!

Need Help??? Try the "Forgot Username?" link above, visit Lake Land College ISS, or contact the ISS Help Desk at 217-234-5261 or Lake Land College Help Desk.

Security Warning: Before entering your Lake Land College credentials, verify that the address in your web browser starts with https://login.microsoftonline.com

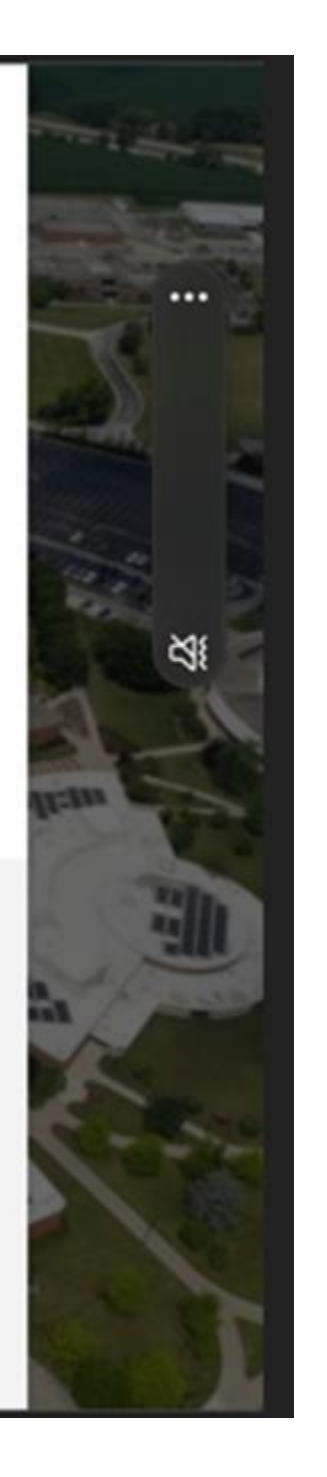

13. Here you will switch over to your authenticator App and enter the code that appears on this screen and click Verify.

- 14. If you get a prompt for authentication after entering your password, then enter the authentication be it phone, text (SMS), or any type of Authenticator App (Microsoft, Google, etc.).
- 15. Otherwise, if you are asked to authenticate and do not have a method:
	- a. You do not want to, or cannot use the Microsoft Authenticator App
	- b. You do not want to, or cannot use a different Authenticator App

Continue to the next section of this manual to register your preferred method of Authentication. Keep in mind, the steps for changing Authentication Methods are the similar to those used to register your authentication method.

# Choose your Method of Authentication

<span id="page-20-0"></span>This section will touch on the methods of Authentication. There are a few known and used types of authentication at Lake Land College, such as:

- 1. Phone Call
- 2. Text or SMS to Cell Phone
- 3. Microsoft Authenticator
- 4. Other Authenticator Apps

### <span id="page-21-0"></span>Choose your Method of Authentication – Phone Call

First Method is setting up for Phone Call. This method requires you to choose a link that can be quickly glanced over if not careful, so remember to read and know that the option is always available.

Just to re-iterate, you have 3 Options available when setting up Authentication:

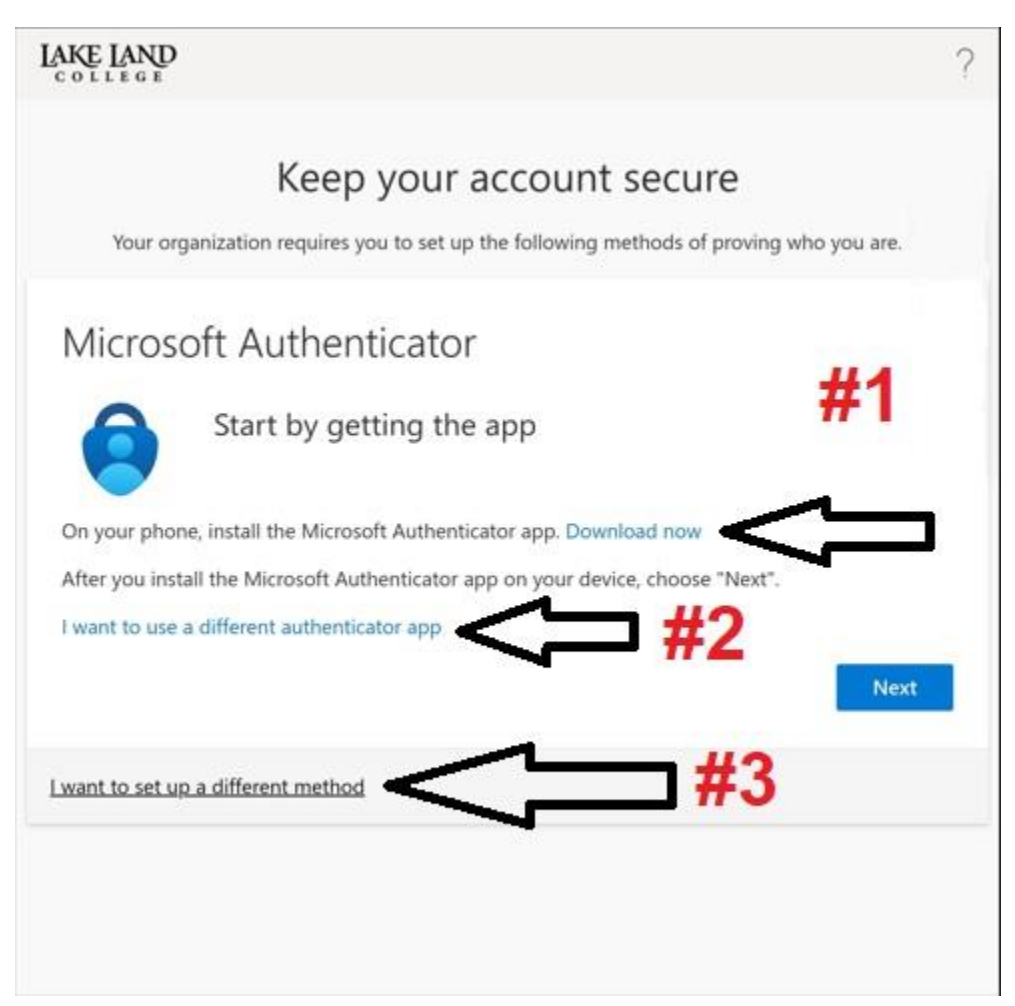

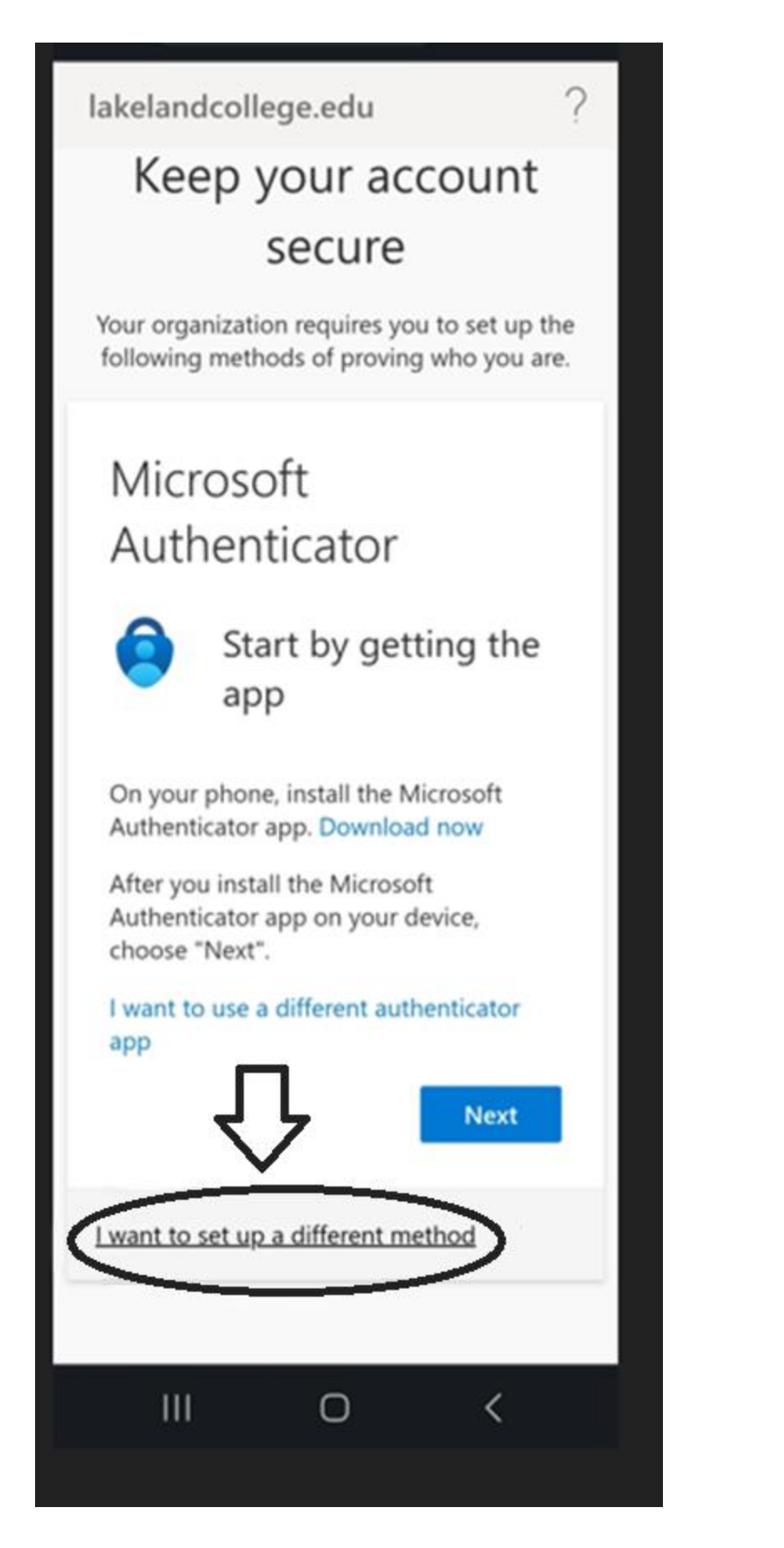

Select the option to set up a different method.

c. You wish to setup using phone:

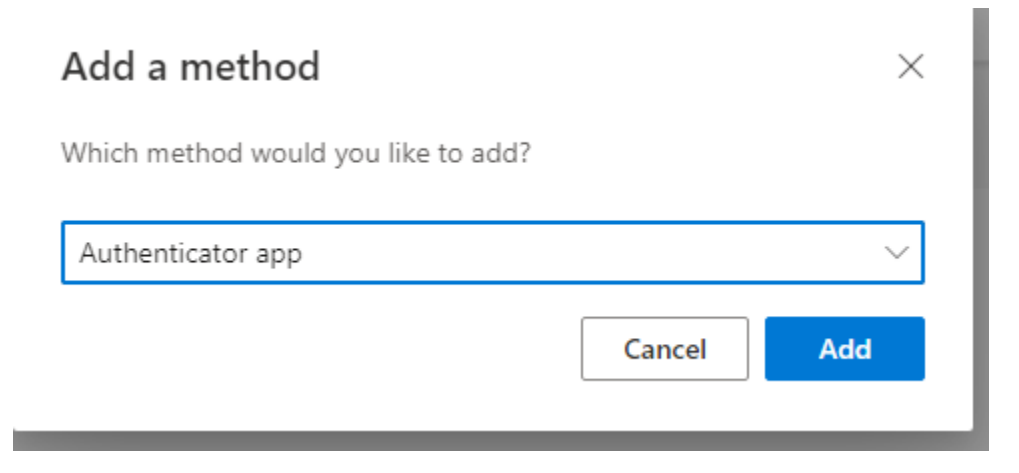

Options for methods include office phone, email, authenticator app, cellphone, however, what shows in the drop down may vary, depending if you already have methods registered.

1. No methods Registered for MFA, and you wish to add your first method:

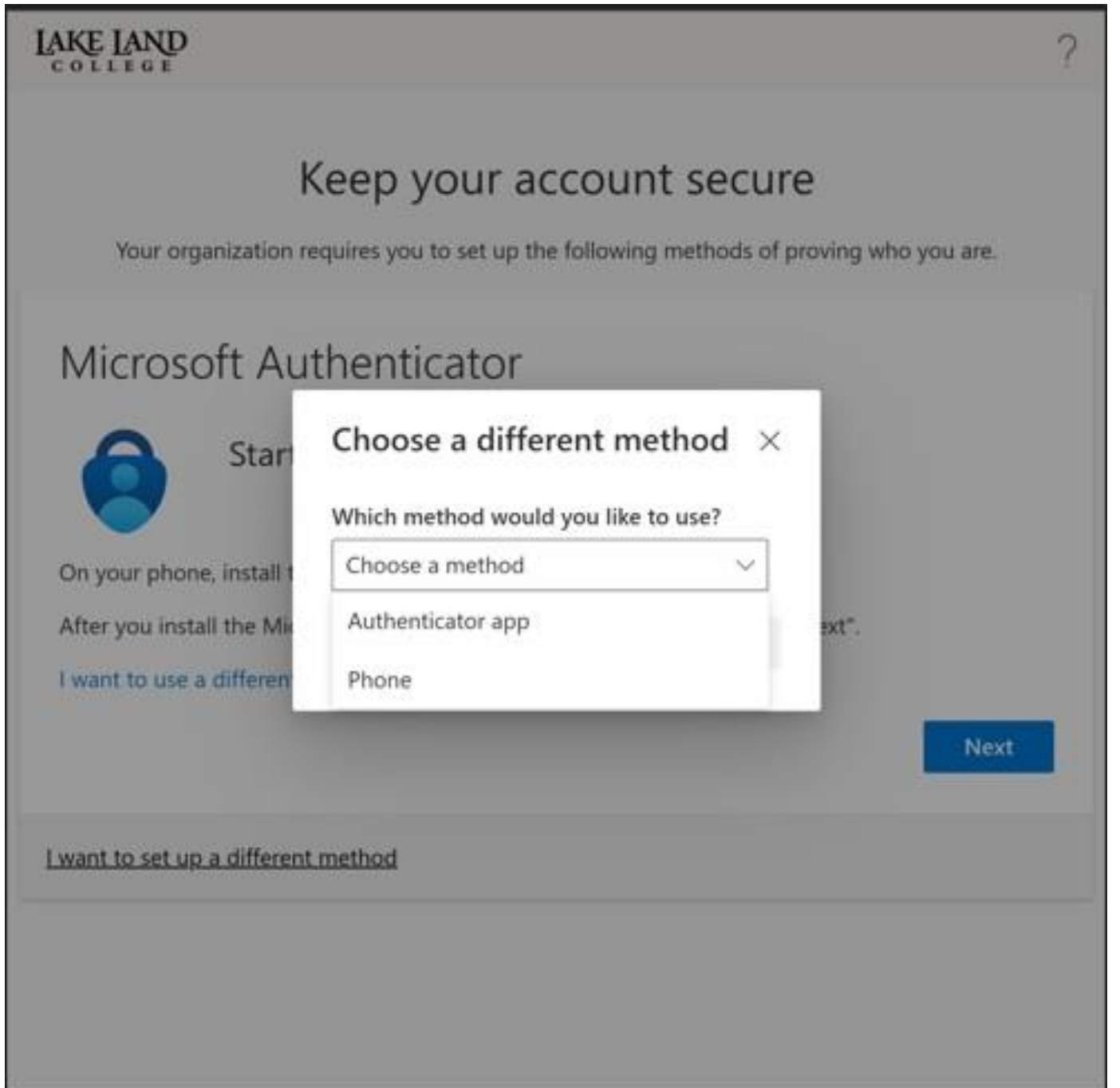

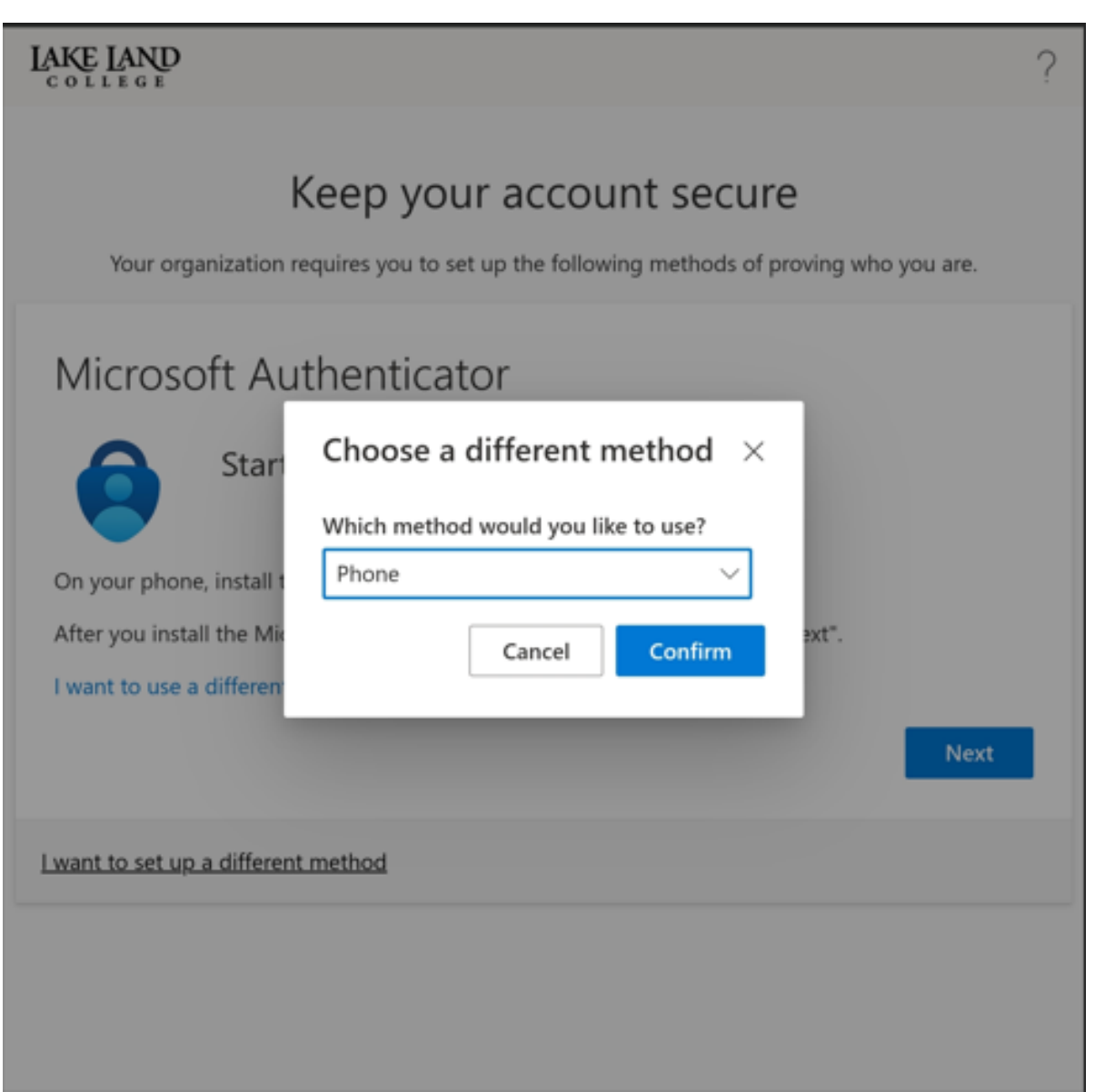

2. Phone is selected, hit confirm.

# Keep your account secure

Your organization requires you to set up the following methods of proving who you are.

# Phone

You can prove who you are by answering a call on your phone or texting a code to your phone.

What phone number would you like to use?

United States (+1)

Enter phone number

Text me a code

Call me

Message and data rates may apply. Choosing Next means that you agree to the Terms of service and Privacy and cookies statement.

Next

I want to set up a different method

3. Here you will select to have it text (SMS) or Call. Just be sure that the phone you use is available to be reached at when authenticating.

Microsoft Authentication SMS Short Codes:

In the United States, we use the following SMS short codes:

- *97671*
- *69829*
- *51789*
- *99399*

In Canada, we use the following SMS short codes:

- *759731*
- *673801*

There's no guarantee of consistent SMS or voice-based Multi-Factor Authentication prompt delivery by the same number. In the interest of our users, we may add or remove short codes at any time as we make route adjustments to improve SMS deliverability.

We don't support short codes for countries or regions besides the United States and Canada.

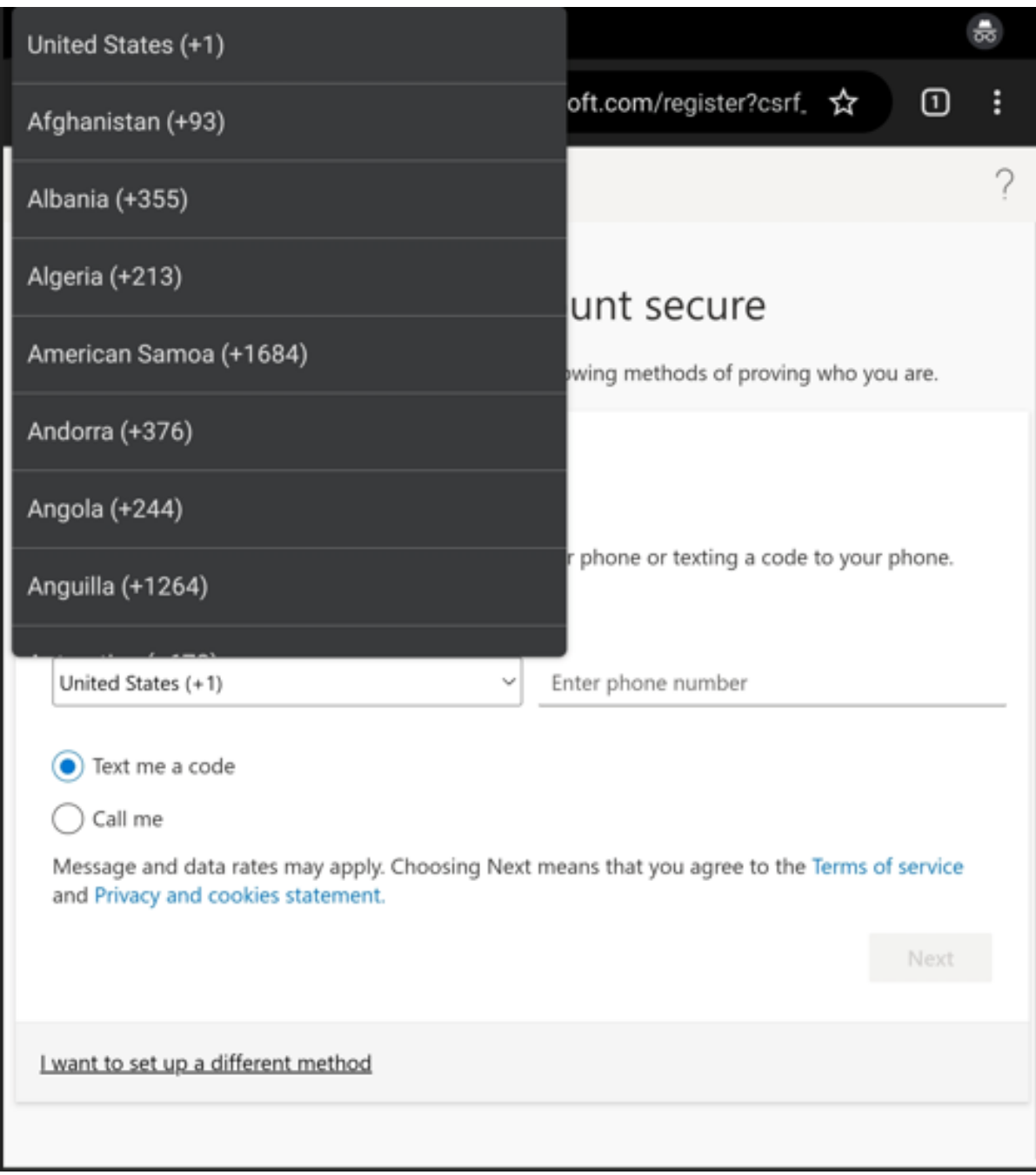

4. Also, on this same page you will have a drop down for choosing the country code. Be sure to choose the correct country code. Then enter your number and hit next.

T.

5. If you already have a method registered (meaning you have a phone already registered):

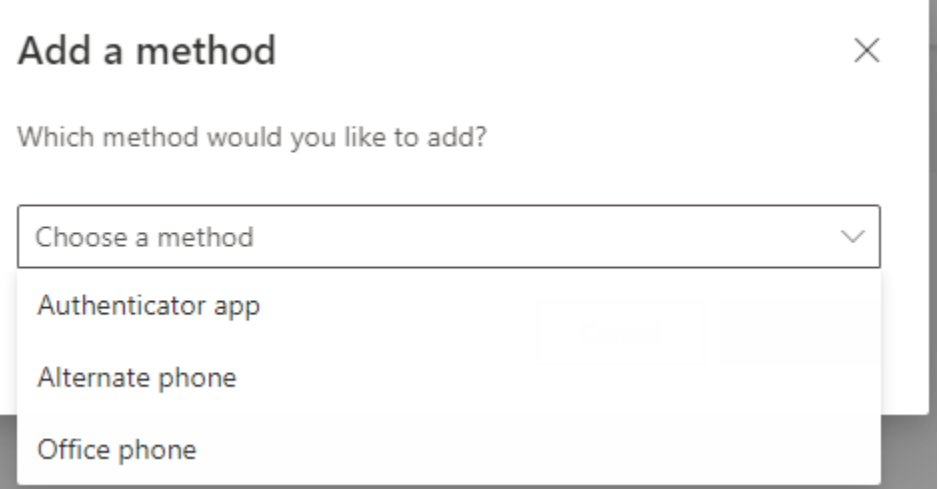

Here you will see options to add alternate phone, Authenticator App, or Office Phone.

REMEMBER: You must be available to answer the phone that you list. Do not list a number that you cannot physically answer, or be at when you go to authenticate.

**PRO TIP:** Always setup multiple Authentication methods to prevent getting locked out of your account, if you have other phones, or methods available. Otherwise, as always you can contact the Lake Land College ISS Help Desk by:

- a. visiting the Lake Land College Help Desk website [Lake Land College ISS Help Desk](https://lakeland.service-now.com/sp)
- b. contacting the ISS Help Desk at [217-234-5261](tel:12172345261)
- c. or Emailing [Lake Land College Help Desk](mailto:helpdesk@lakelandcollege.edu) (helpdesk@lakelandcollege.edu)

### <span id="page-30-0"></span>Choose your method of Authentication – Authenticator App

1. BE SURE TO DOWNLOAD FIRST. **NOTE: YOU SHOULD NEVER PURCHASE THE APP, AS THIS APP IS A FREE DOWNLOAD**!!!!!!

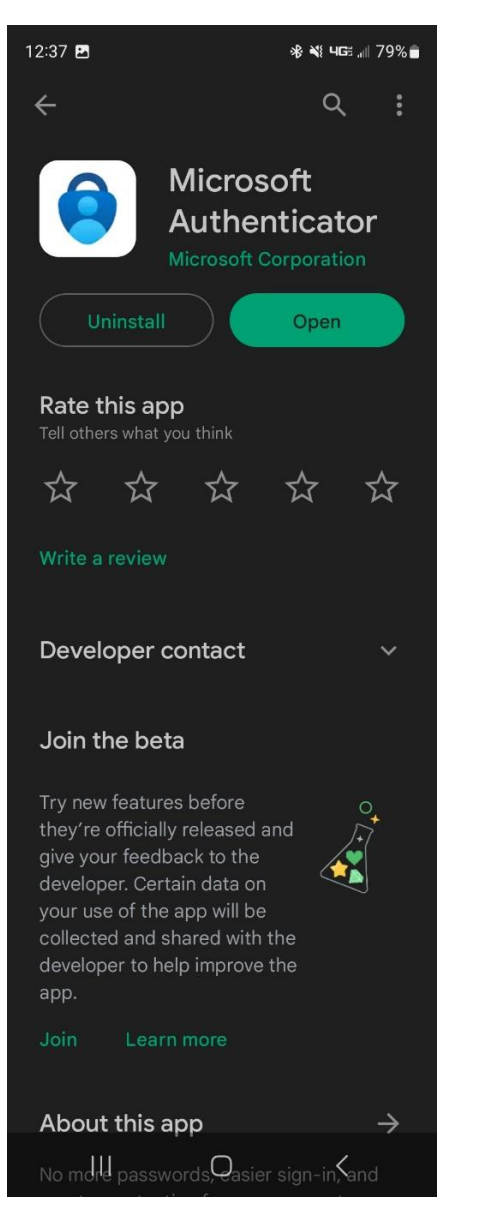

Download from Google Play for Android devices **Download from apple store for IOS Devices**.

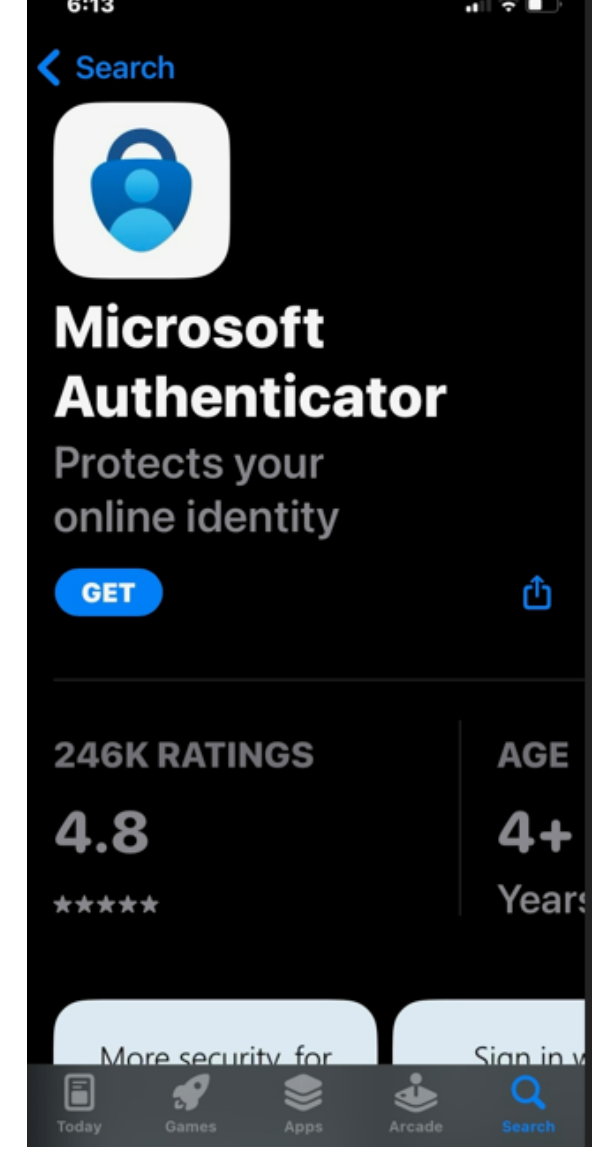

- 2. Or Feel free to download another authenticator app of your choice.
- 3. Once downloaded, open the authenticator app and connect your email.
	- a. Due to each authenticator app being different, follow the directions in the authenticator app of your choice.
- 4. During setup, you will refer back to the screen and if you chose Microsoft Authenticator (OPTION 1 BELOW), then you will hit next, otherwise, if you chose a different authenticator app (OPTION 2 BELOW), you will want:
	- a. I want to use a different authenticator app

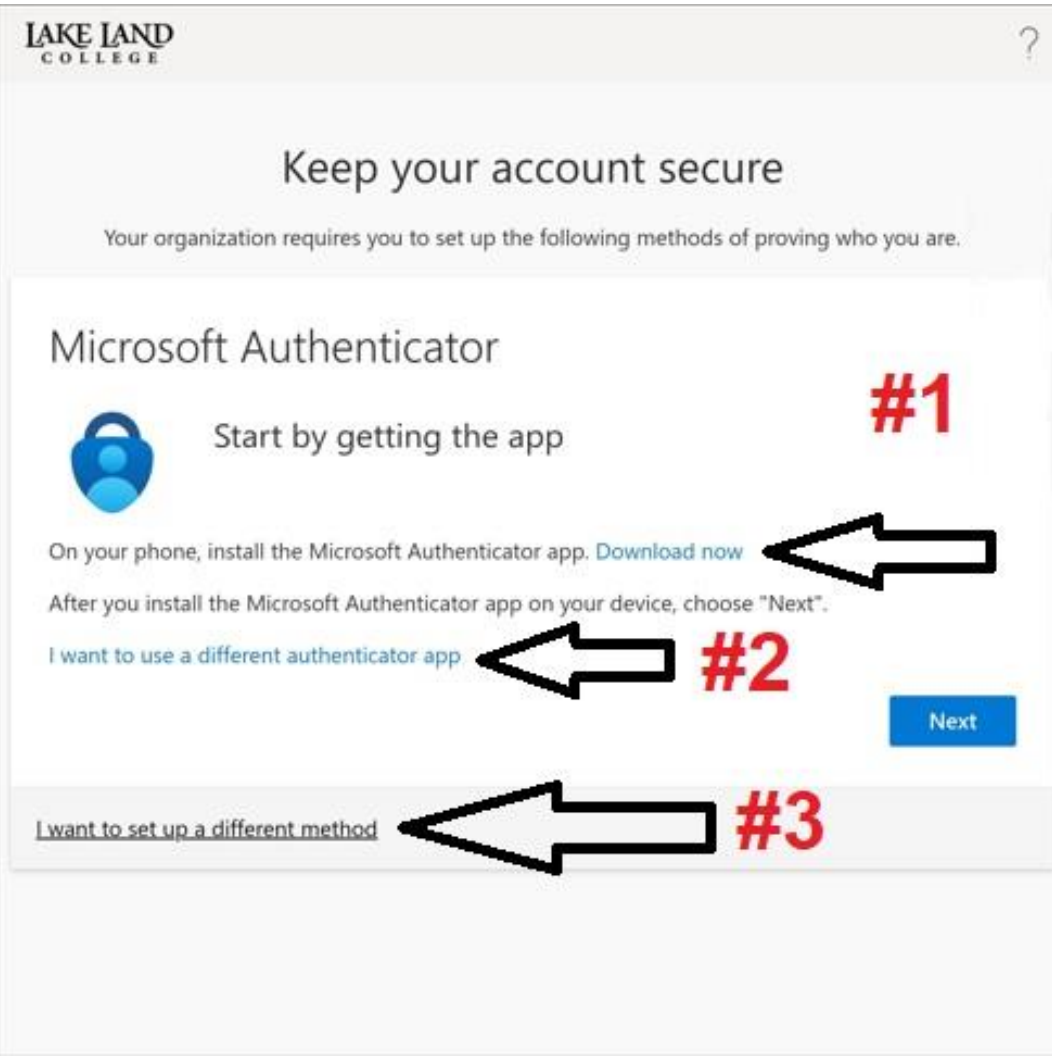

b.

- 5. If you are using a computer, you can scan the QR Code
	- a. This is the same for both Microsoft Authenticator and for Other types of Authenticators
	- b. Examples of Other Authenticators include:
		- i. Google Authenticator

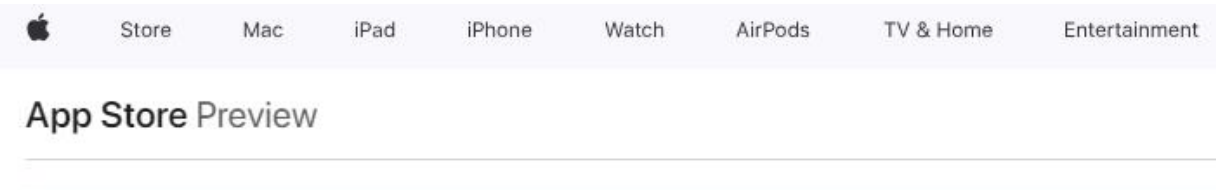

This app is available only on the App Store for iPhone and iPad.

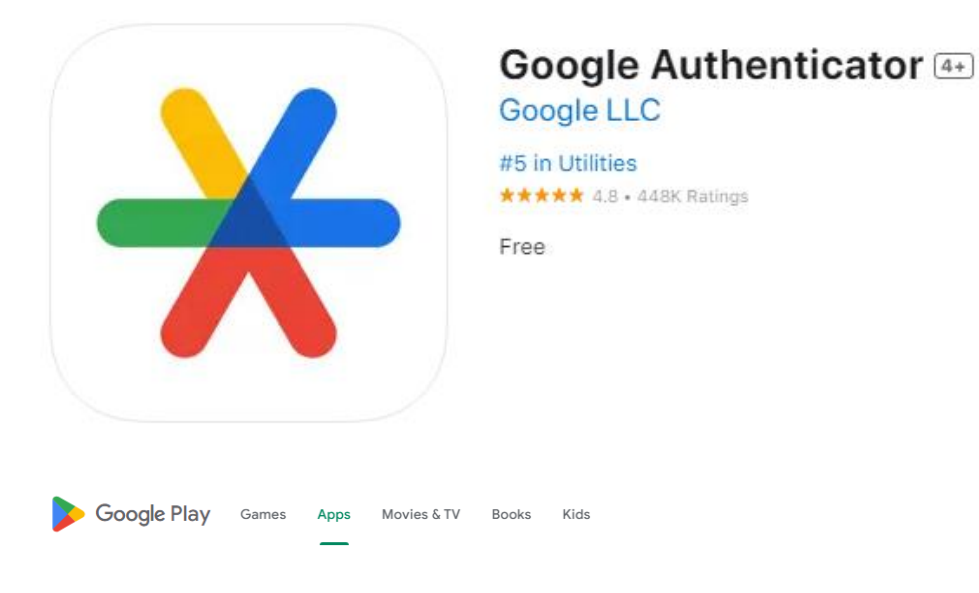

# **Google Authenticator**

#### Google LLC

E  $3.6*$ 100M+ Everyone @ 458K reviews Downloads

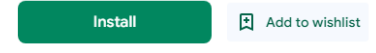

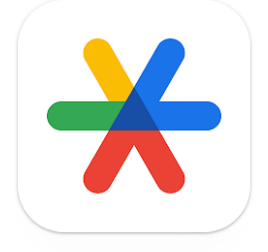

- ii. Other Authenticators may work, however, Microsoft supports the Microsoft Authenticator and Google Authenticator Apps. Use other authentication apps at your own choosing, but know that they may not be supported.
	- 6. Setup the App using the QR Code.

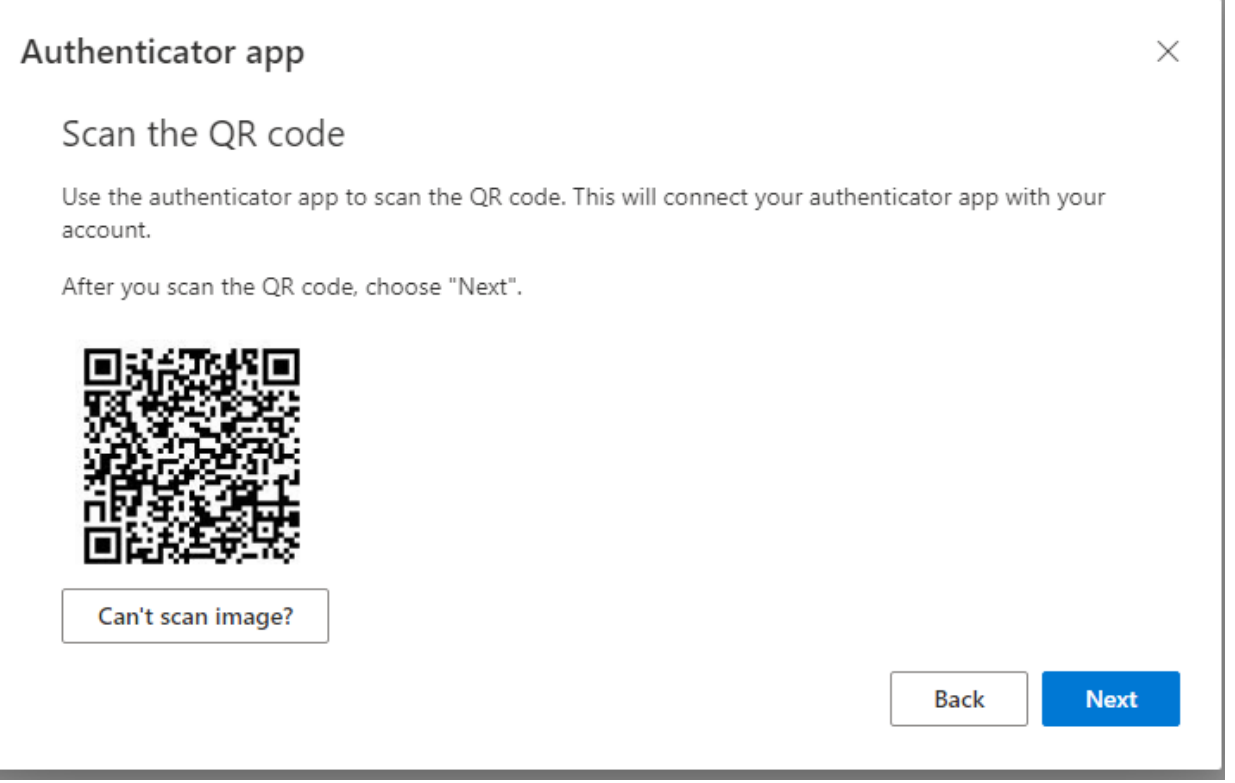

Otherwise, you have to select Can't Scan Image, and you can copy your account name and your secret key for your Authenticator App you are using.

#### Authenticator app

#### $\times$

#### Scan the QR code

Use the authenticator app to scan the QR code. This will connect your authenticator app with your account.

After you scan the QR code, choose "Next".

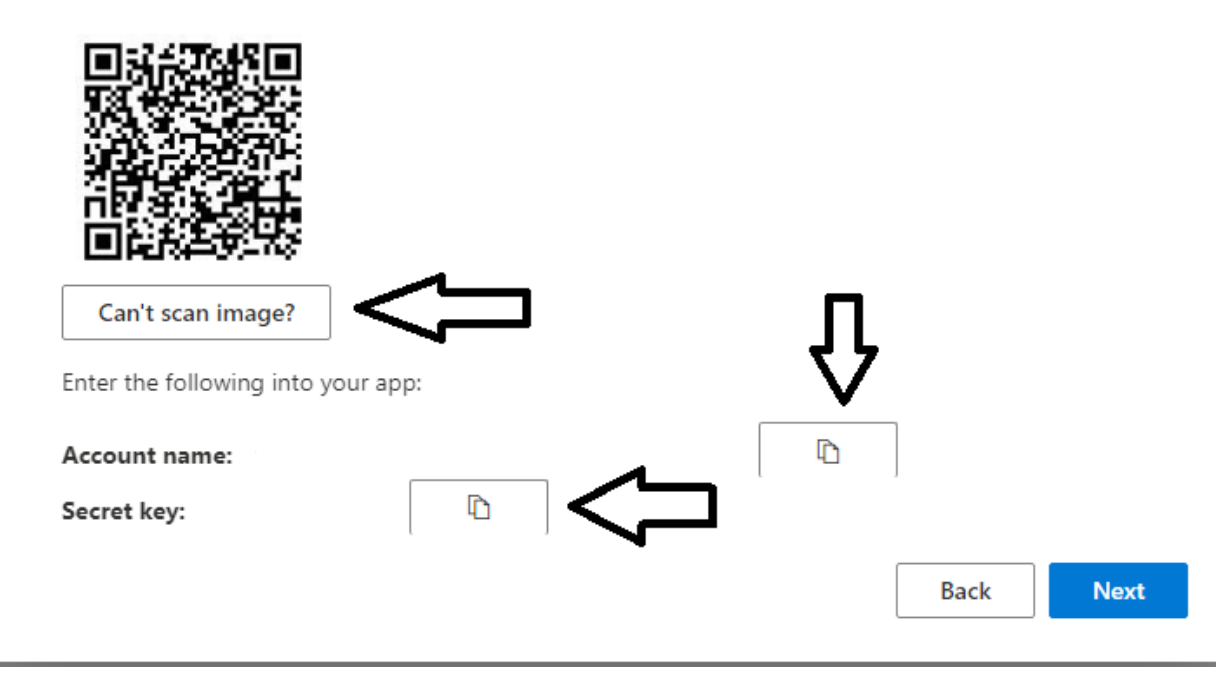

Once you enter this into your authenticator app, you should be able to follow the authenticator app directions, but also then Click Next.

### <span id="page-35-0"></span>Choose Your Method of Authentication – Different Authentication App:

7. Directions are the same, other than you will want to:

**NOTE:** If using something other than Microsoft Authenticator App on phone, such as Google Authenticator or another Authenticator app, you will have to select I want to use a different authenticator app, Otherwise just select Next if using Authenticator App from Microsoft.

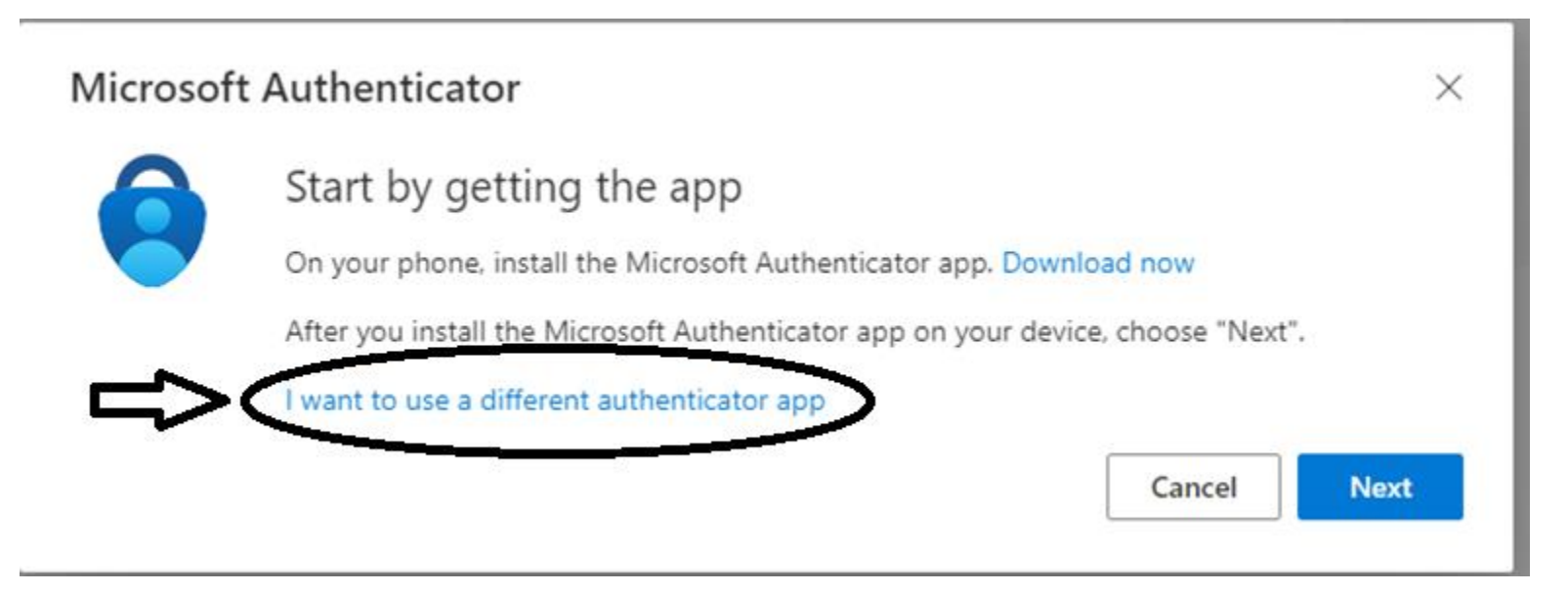

After choosing "I want to use a different authenticator app," you will want to select Next on the following screen.

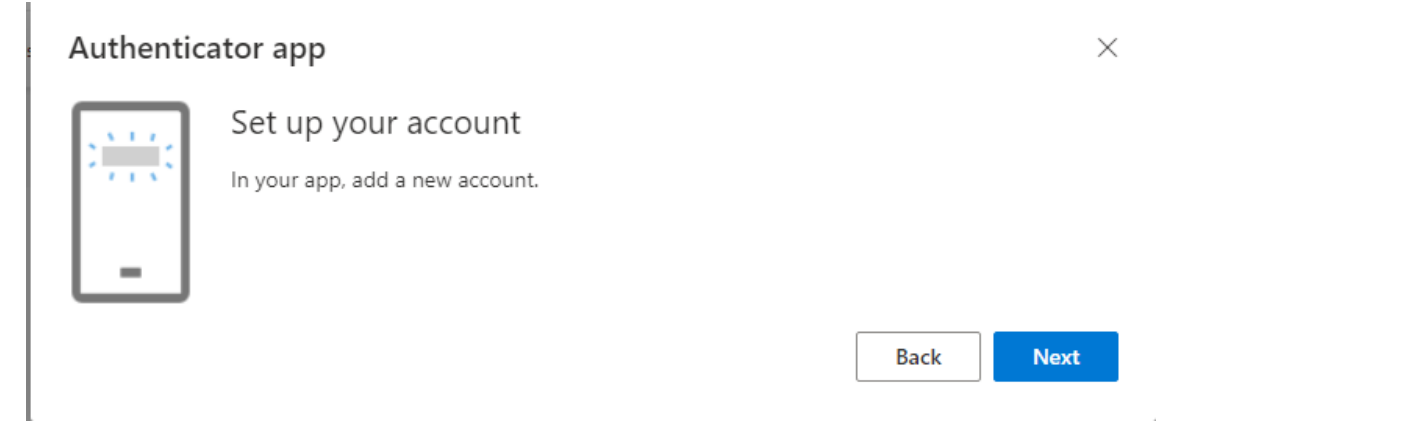
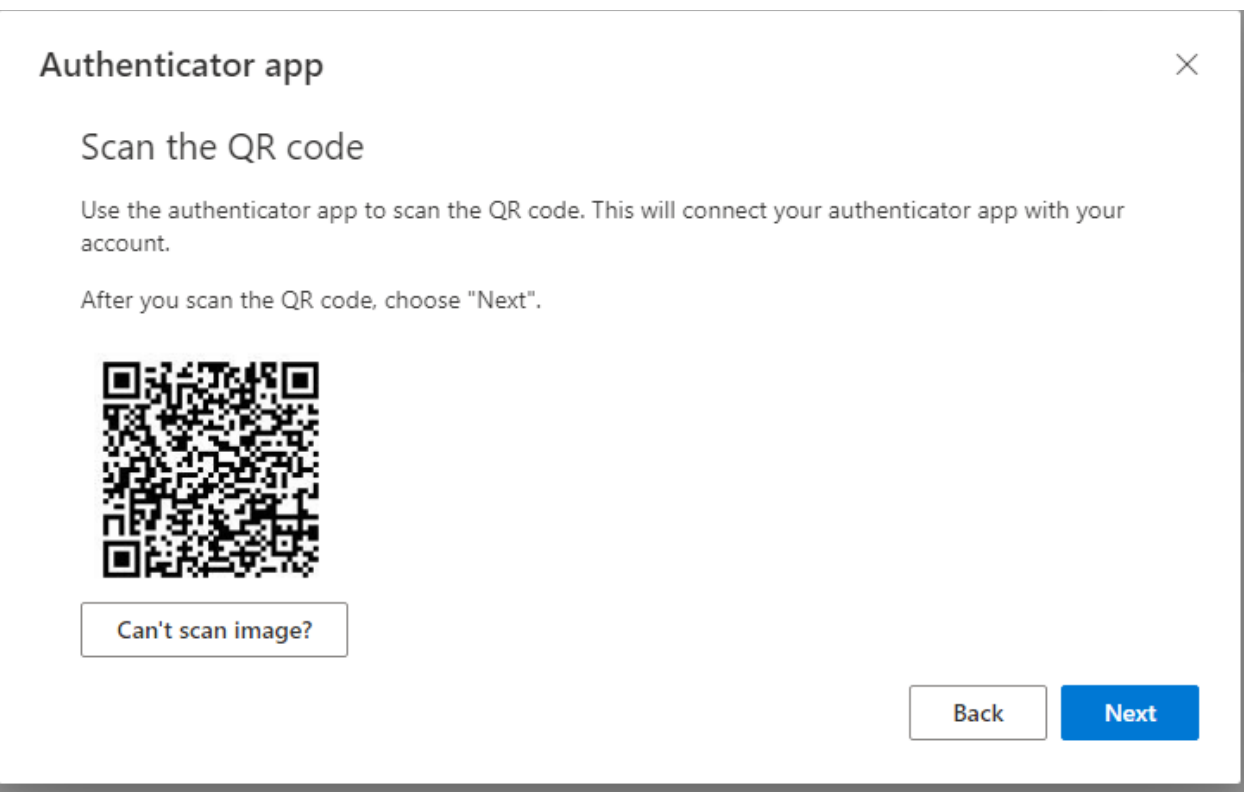

Otherwise, you have to select Can't Scan Image, and you can copy your account name and your secret key for your Authenticator App you are using.

### Authenticator app

### Scan the QR code

Use the authenticator app to scan the QR code. This will connect your authenticator app with your account.

After you scan the QR code, choose "Next".

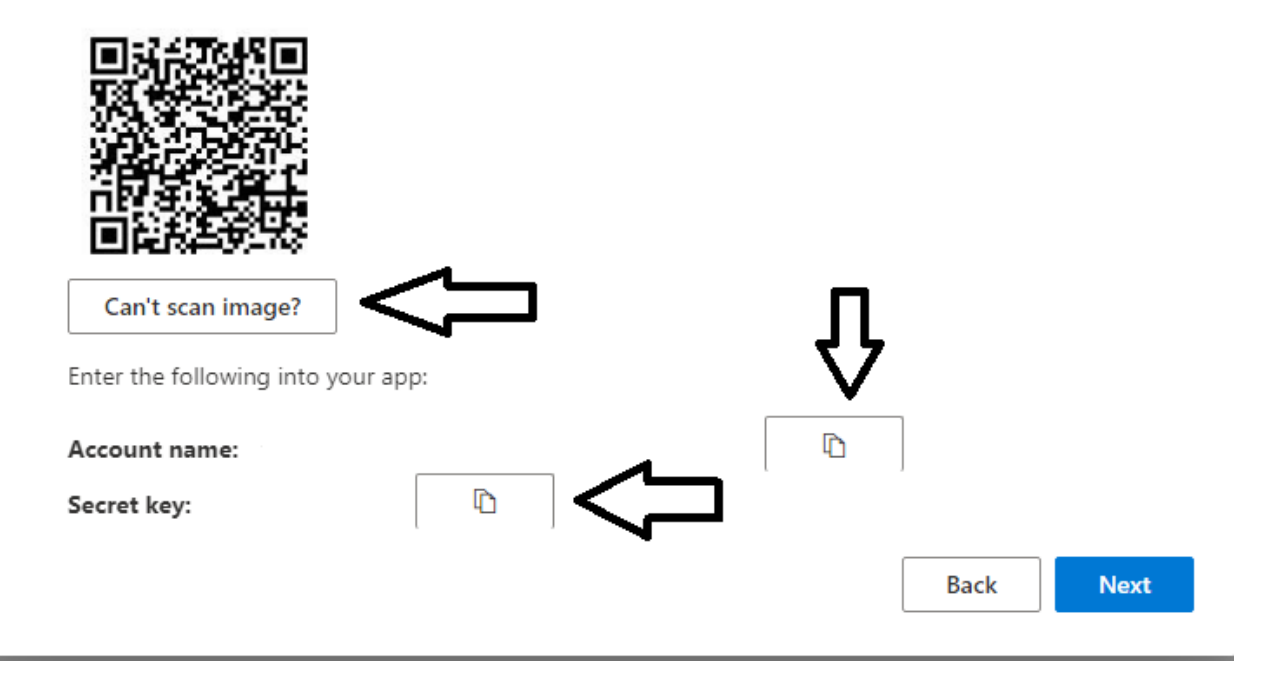

Once you enter this into your authenticator app, you should be able to follow the authenticator app directions, but also then Click Next.

# Changing Registration Methods

- 1. Go to aka.ms/mysecurityinfo
- 2. Follow the prompts for signing in, entering email and password and authentication method.

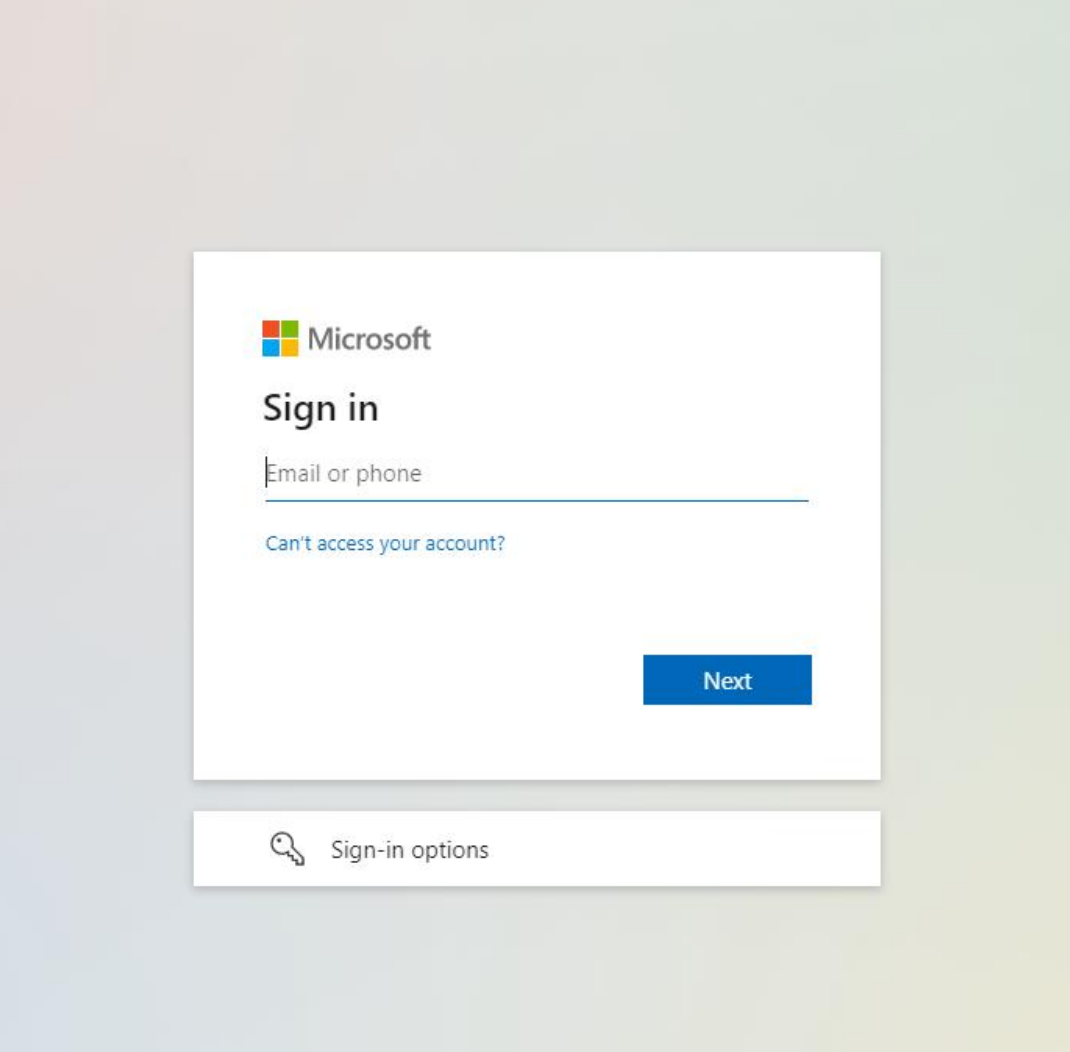

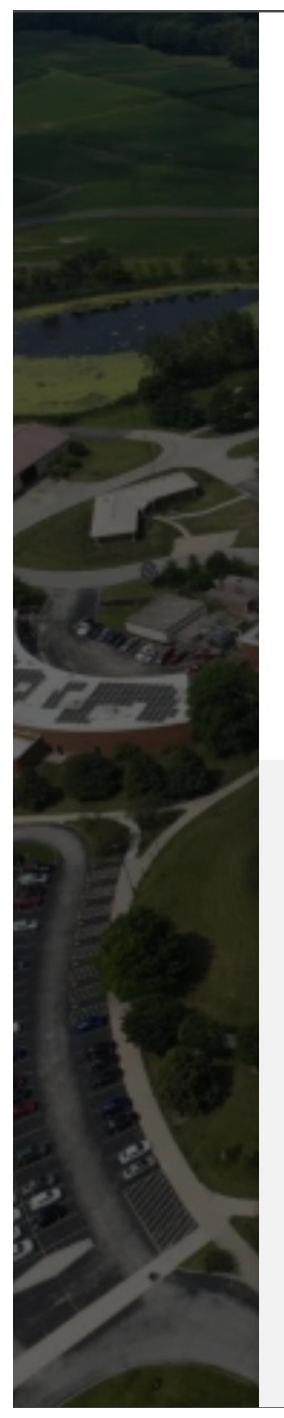

# LAKE LAND

user name @lakelandcollege.edu  $\leftarrow$ 

## **Enter password**

### Password

To reset your password, please click here to find out how to contact the Lake Land College ISS Department

Sign in

**WELCOME TO LAKE LAND COLLEGE!** Lake Land College pages accept usernames in the username@lakelandcollege.edu format only!

Need Help??? Try the "Forgot Username?" link above, visit Lake Land College ISS, or contact the ISS Help Desk at 217-234-5261 or Lake Land College Help Desk.

Security Warning: Before entering your Lake Land College credentials, verify that the address in your web browser starts with https://login.microsoftonline.com

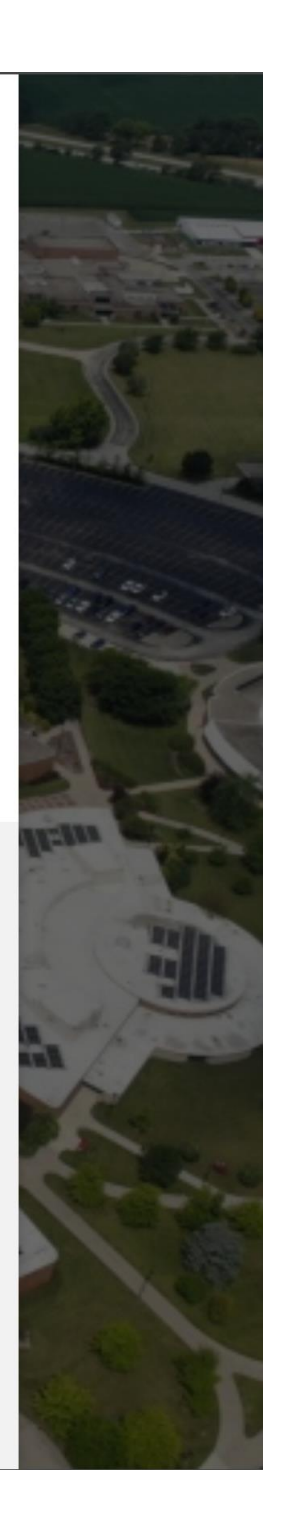

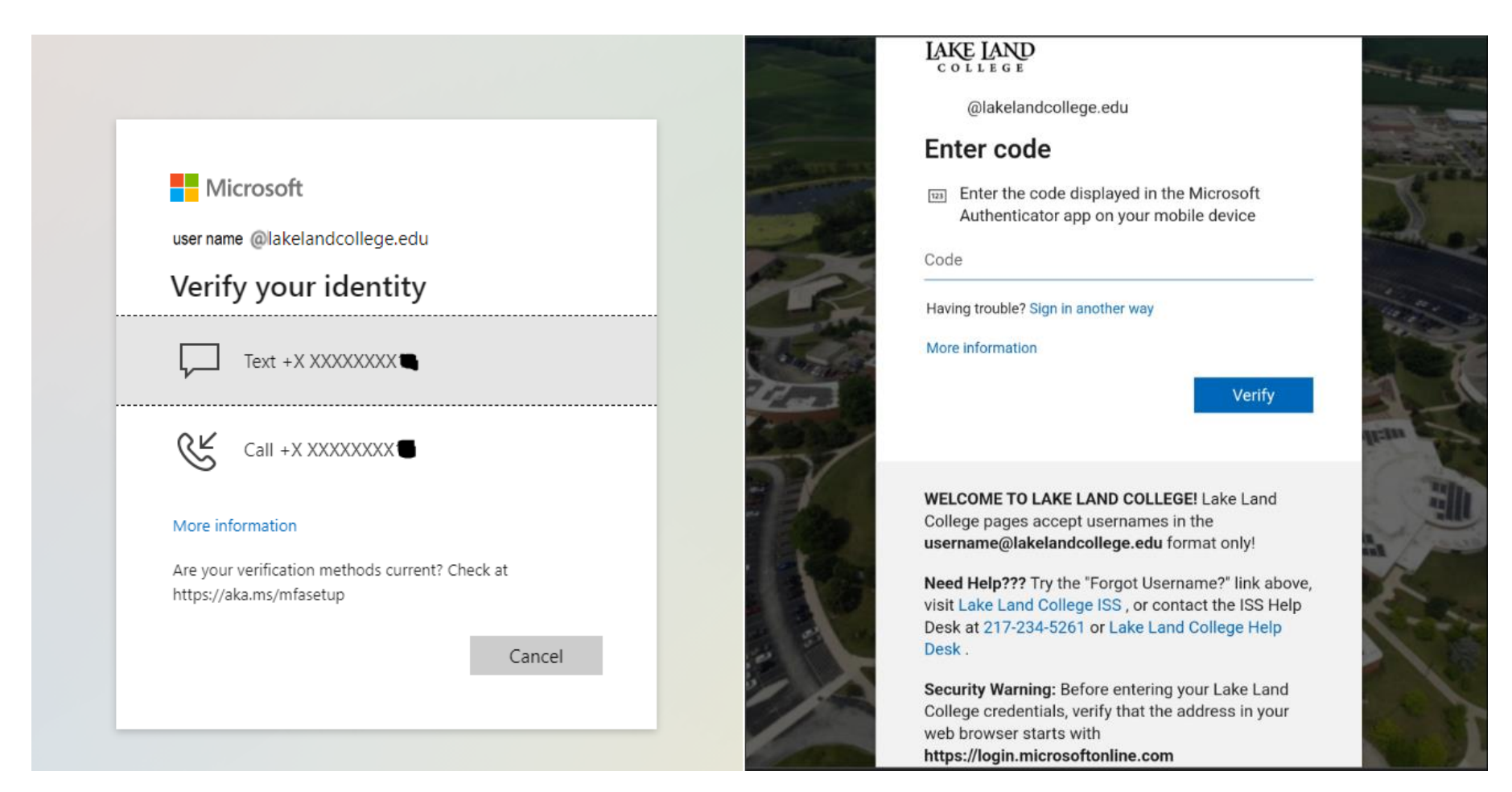

Either have it text (SMS), Call, or use your Authentication App and enter the code. This is dependent on the type of Authentication you have registered.

3. Once the page loads, you should see something similar to the below screenshot, but maybe it is phone, or authenticator:

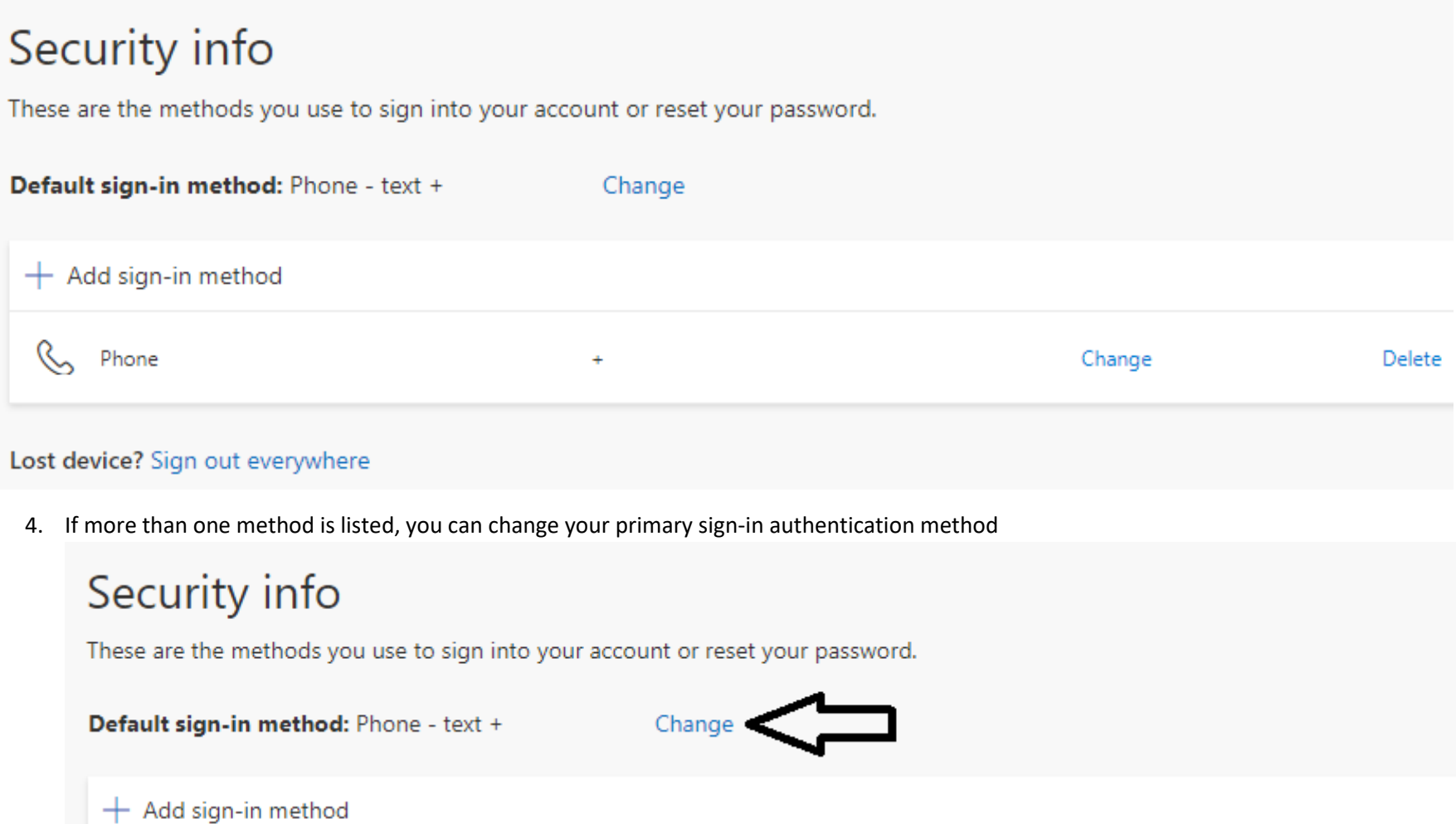

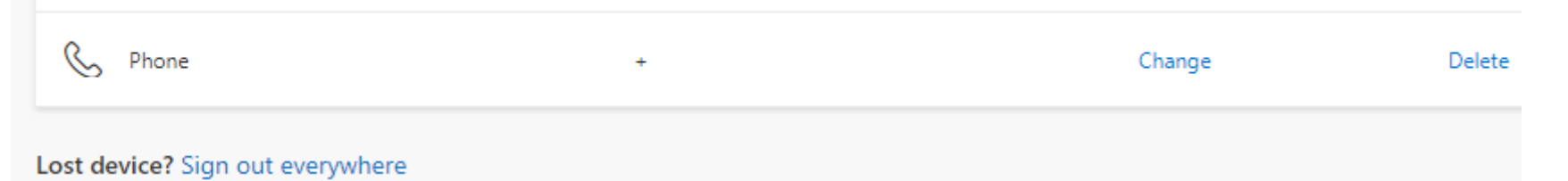

Click change and follow prompts to change method from the list, IF MORE THAN ONE IS LISTED.

5. To add another method:

 $+$  Add sign-in method

Click on this and go through the steps of choosing authentication method.

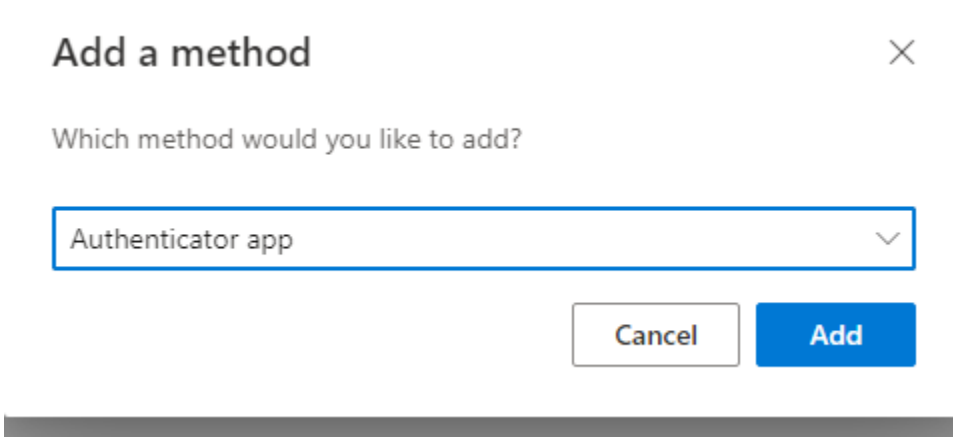

Options for methods include office phone, email, authenticator app, cellphone, however, what shows in the drop down may vary, depending if you already have methods listed.

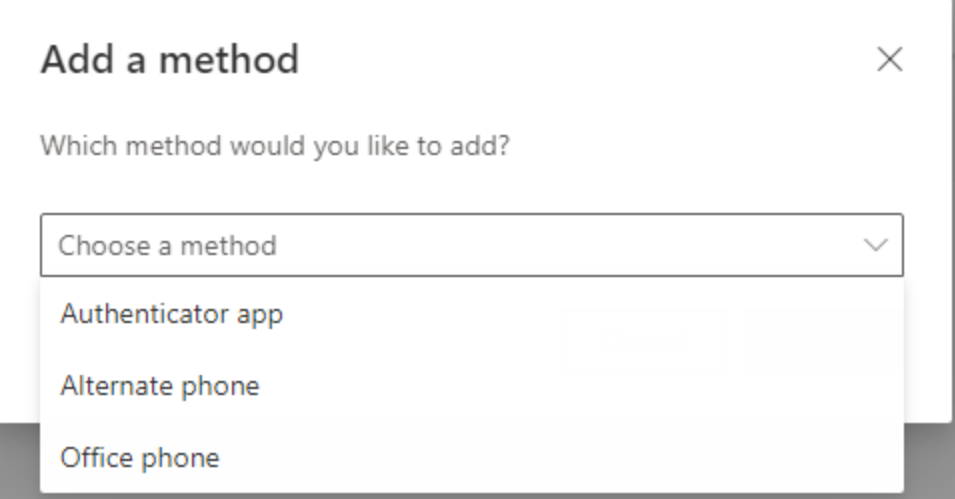

6. If you need to change or delete a method, you can choose one of the two options next to the method you wish to change or delete:

# Security info

These are the methods you use to sign into your account or reset your password.

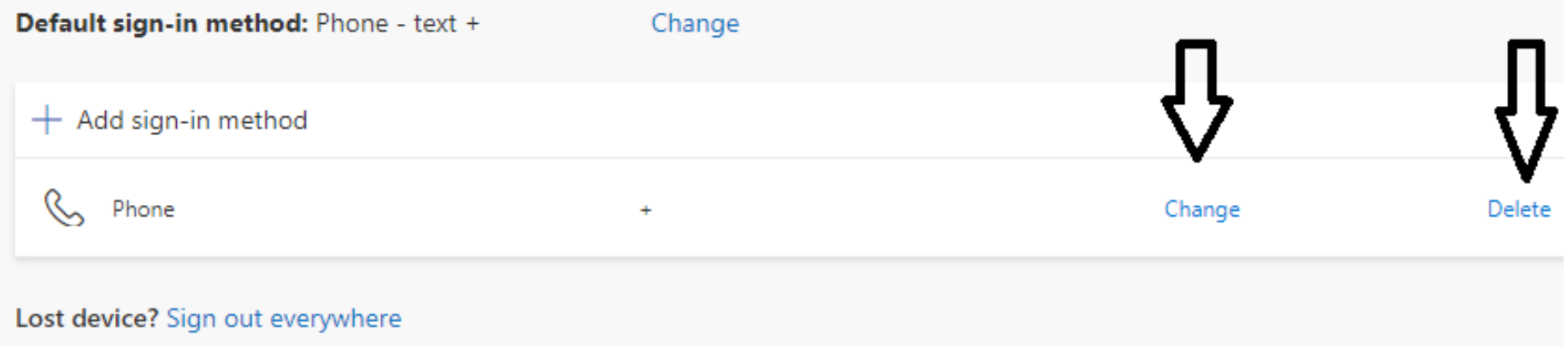

7. If you lost your device and wish to sign-out everywhere, you can choose:

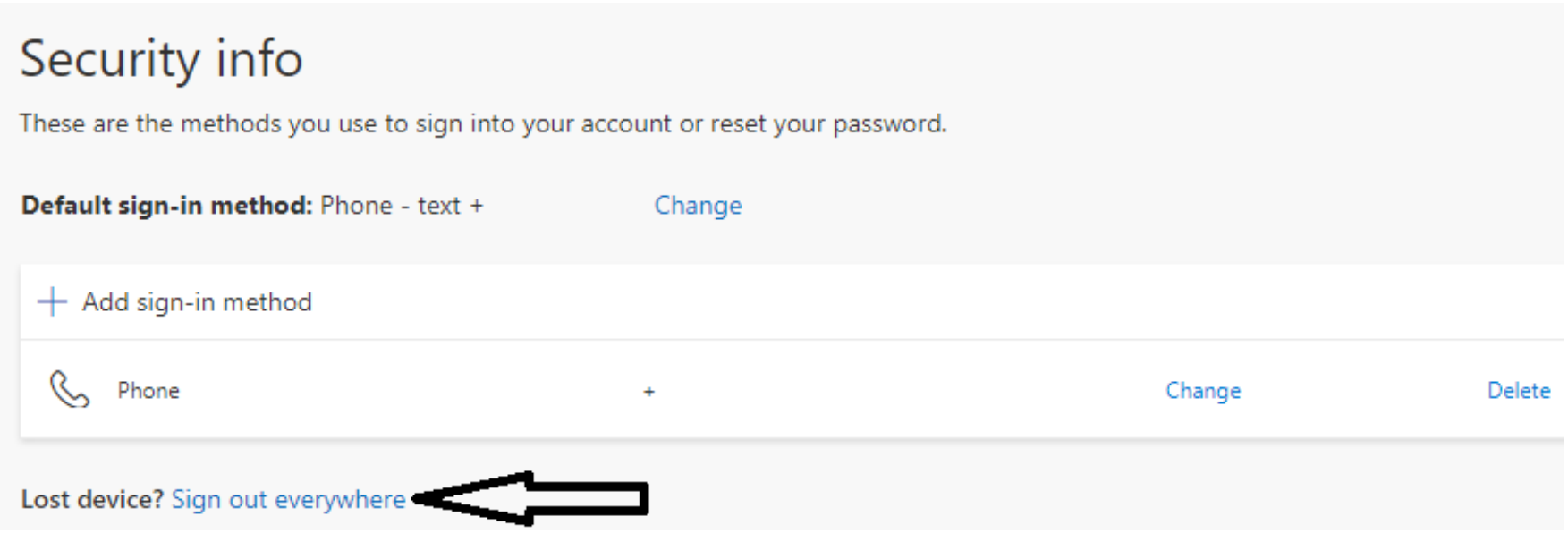

Continue below to go over each section of the aka.ms/mysecurityinfo website, which is your account information website.

## ACCOUNT INFORMATION

1. While at aka.ms/mysecurityinfo , you will also see on the left side a menu of options. We will begin with Overview:

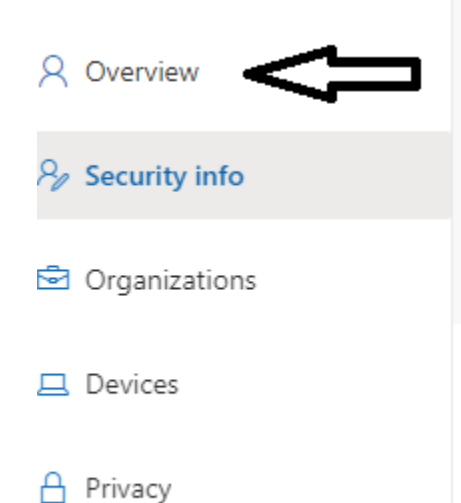

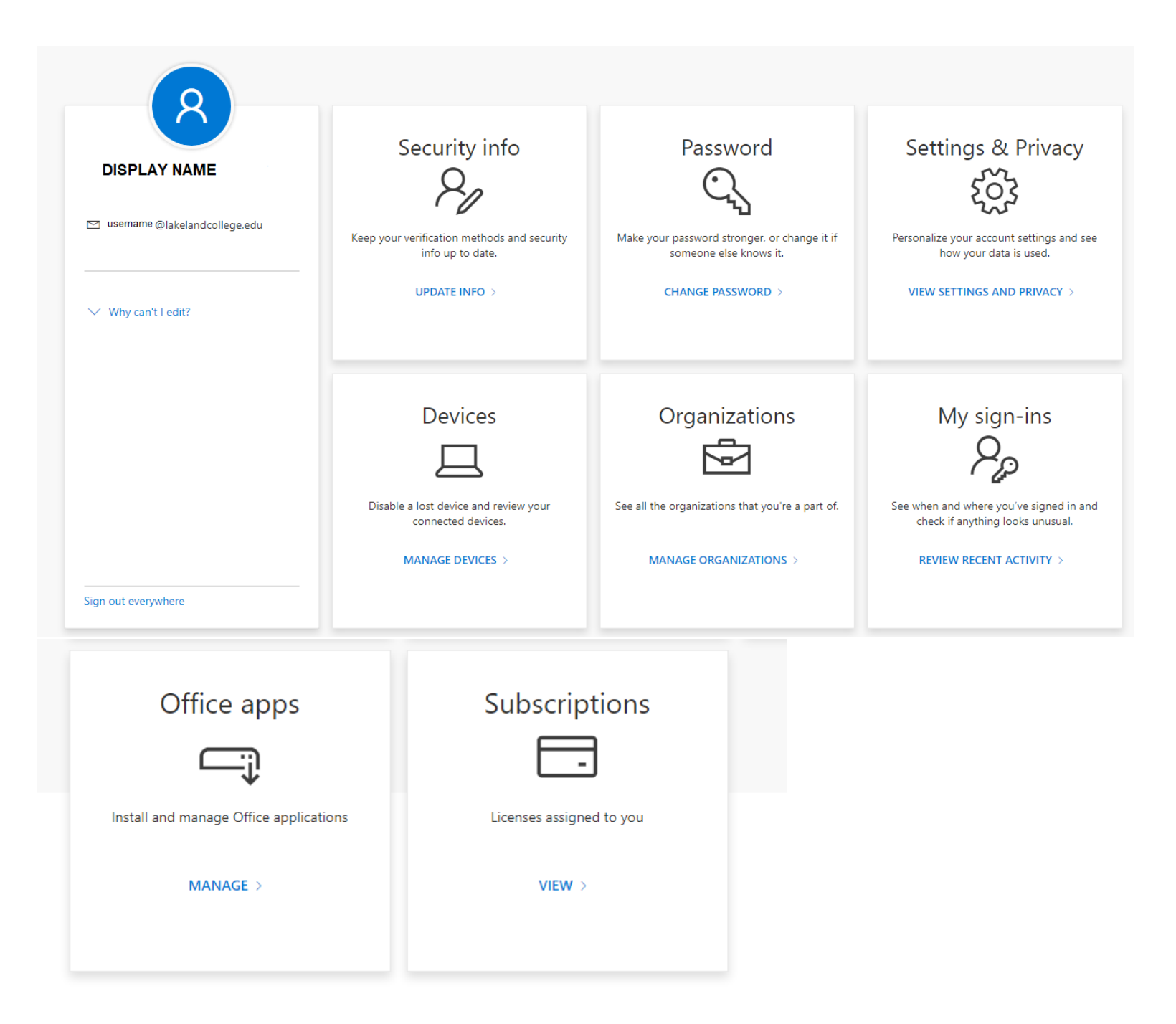

- 2. Here you can see your Display name (First and Last Name) and email address [\(username@lakelandcollege.edu\)](mailto:username@lakelandcollege.edu).
- 3. You can see your Security info
	- a. This is where you change your Multi-Factor Authentication types
- 4. You can see Password
	- a. Currently nothing can be done here, as you have to contact ISS to get a password change.
	- b. If you try to change your password, you will see the following:

# You can't change your password here.

Your organization doesn't allow you to change your password on this site. Please change your password according to the method recommended by your organization, or ask your admin if you need help.

- i. If you see this message, and you wish to change your password, kindly reach out to Lake Land College ISS Help Desk:
	- 1. visit the Lake Land College Help Desk website [Lake Land College ISS Help Desk](https://lakeland.service-now.com/sp)
	- 2. contact the ISS Help Desk at [217-234-5261](tel:12172345261)
	- 3. or Email [Lake Land College Help Desk](mailto:helpdesk@lakelandcollege.edu) (helpdesk@lakelandcollege.edu)
	- 4. Or you can go to the Lake Land College HUB and sign in, then choose to change your password there from the menu options. To get to the Lake Land College HUB, go t[o Lake Land College](https://www.lakelandcollege.edu/) – Lake Land College [\(https://www.lakelandcollege.edu\)](https://www.lakelandcollege.edu/) and select Laker Hub Login

### 5. You can see Settings & Privacy

a. Here you can change your settings for language:

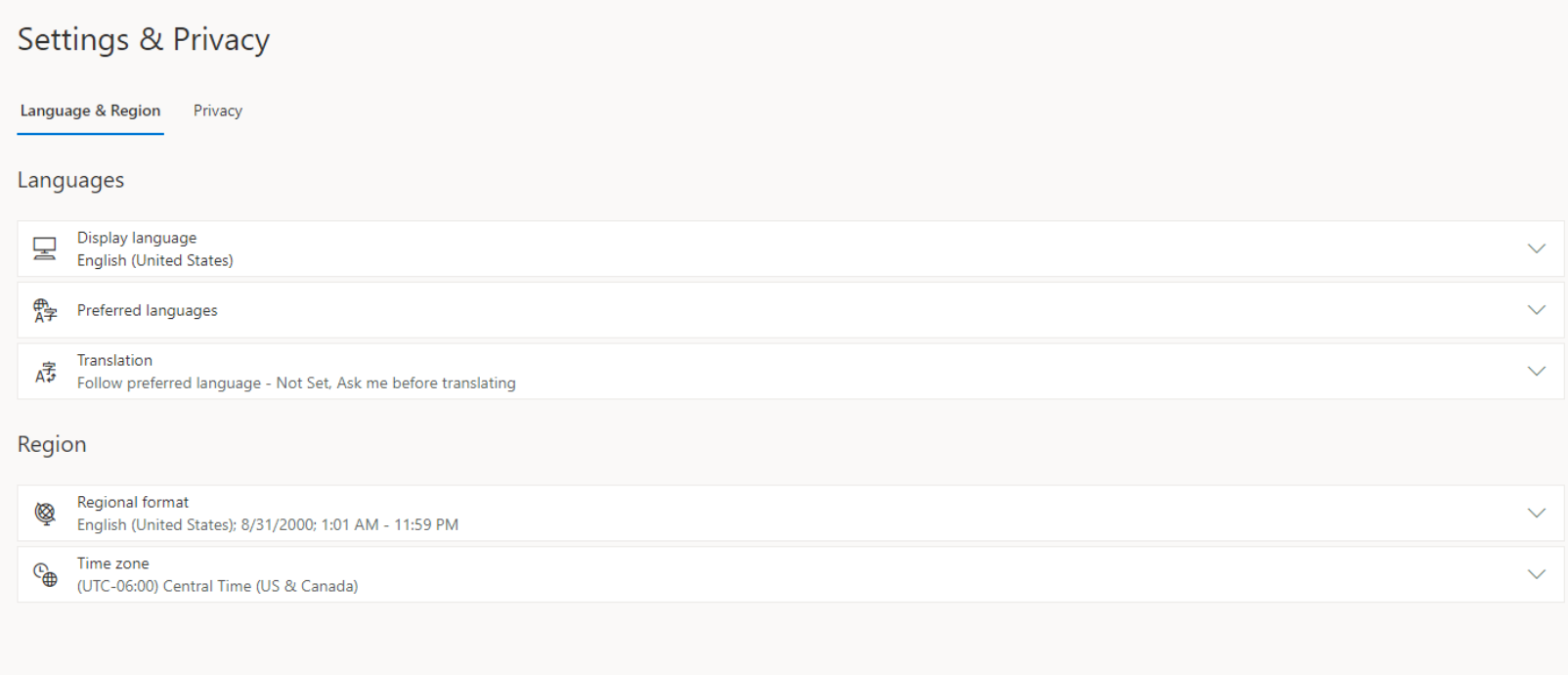

b. As well as your privacy options

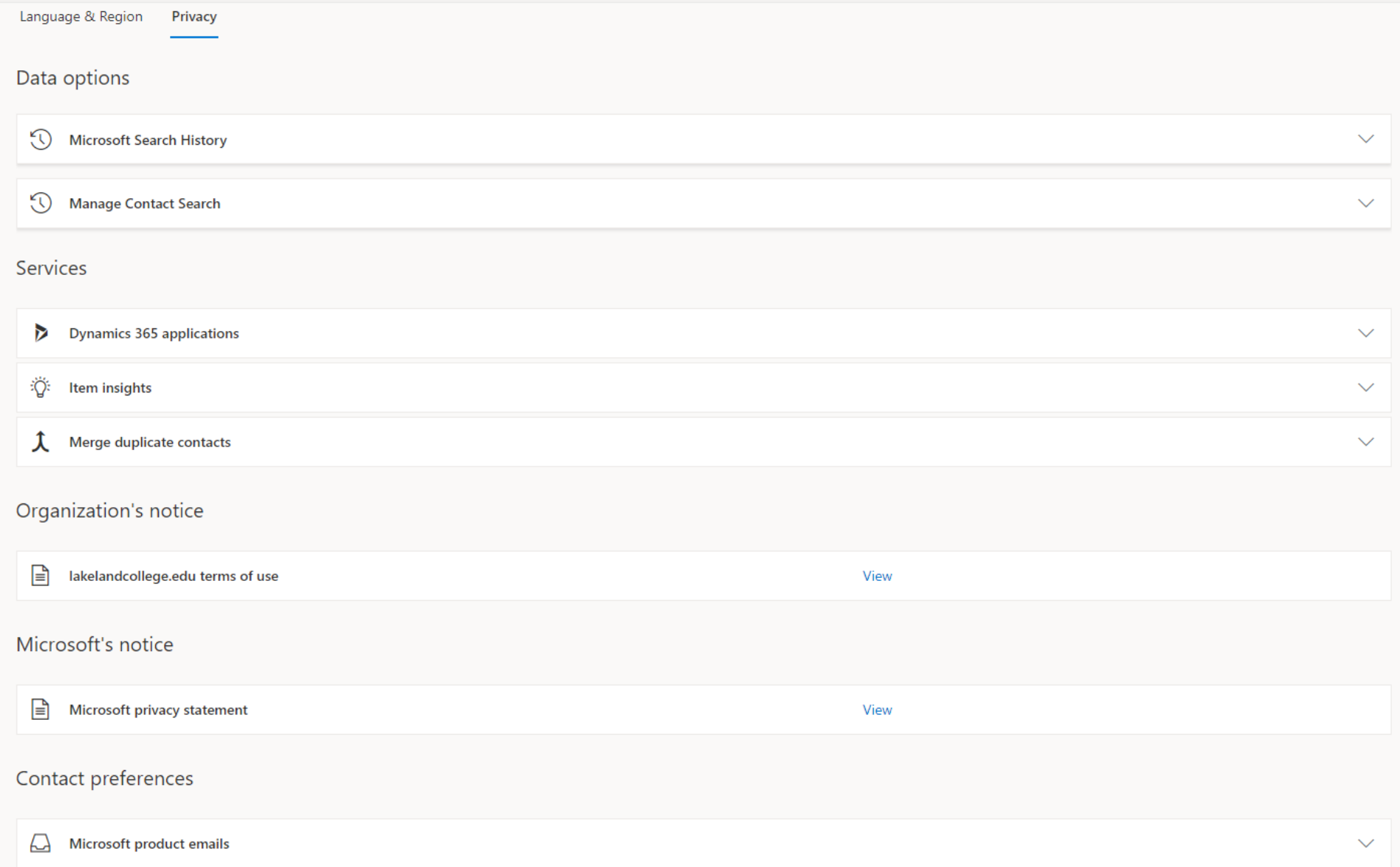

#### 6. You can also see Devices:

a. This lists out devices you have connected to Office 365 (usually because you downloaded office 365 to the device)

#### 7. Organizations:

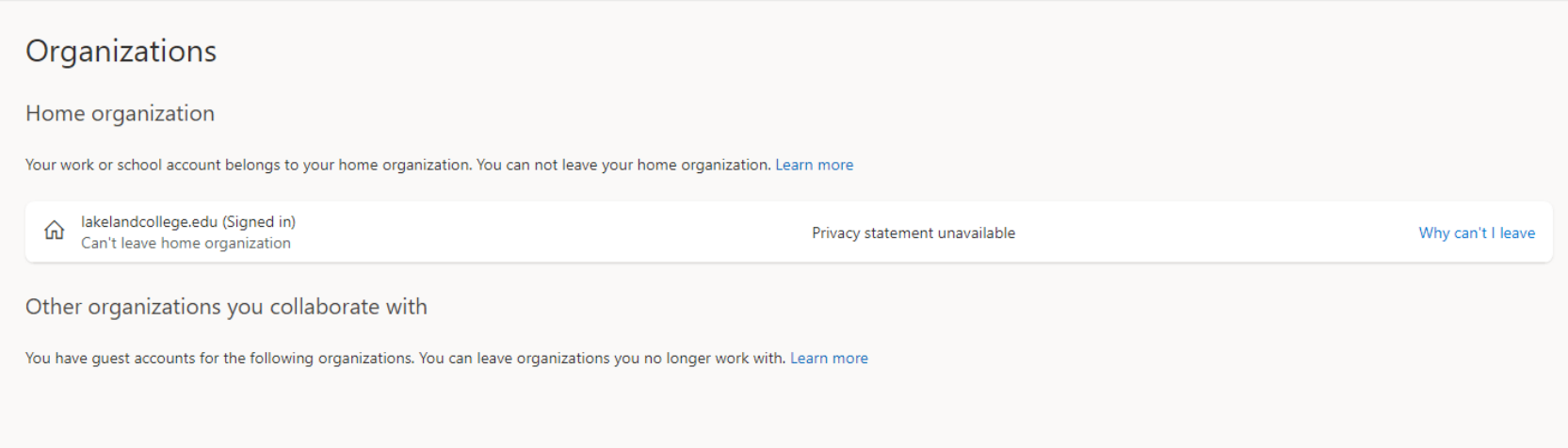

This is all you may see, as you cannot leave the organization and this is really just for reference.

- 8. My Sign-ins:
	- a. Just shows your recent sign-ins to office 365 products (Email, word, excel, PowerPoint, OneDrive, OneNote, EAB and other college applications, and many other Microsoft 365 products you maybe licensed for that are web based versions)
- 9. Office Apps shows all your apps you are licensed for that are web-based versions of the apps.

10. Subscriptions – Shows your license and the products available to you under your license.

## WEB Browser Email

- 1. Web Browser So this is one way to access email, if you do not have outlook on your computer, tablet, mobile device, or other electronic device that has access to internet.
- 2. There are a few ways to access:

 $\checkmark$ 

- a. Mail.lakelandcollege.edu main preferred method
- b. Lakelandcollege.edu and then click on laker mail:

ਨੀ https://www.lakelandcollege.edu

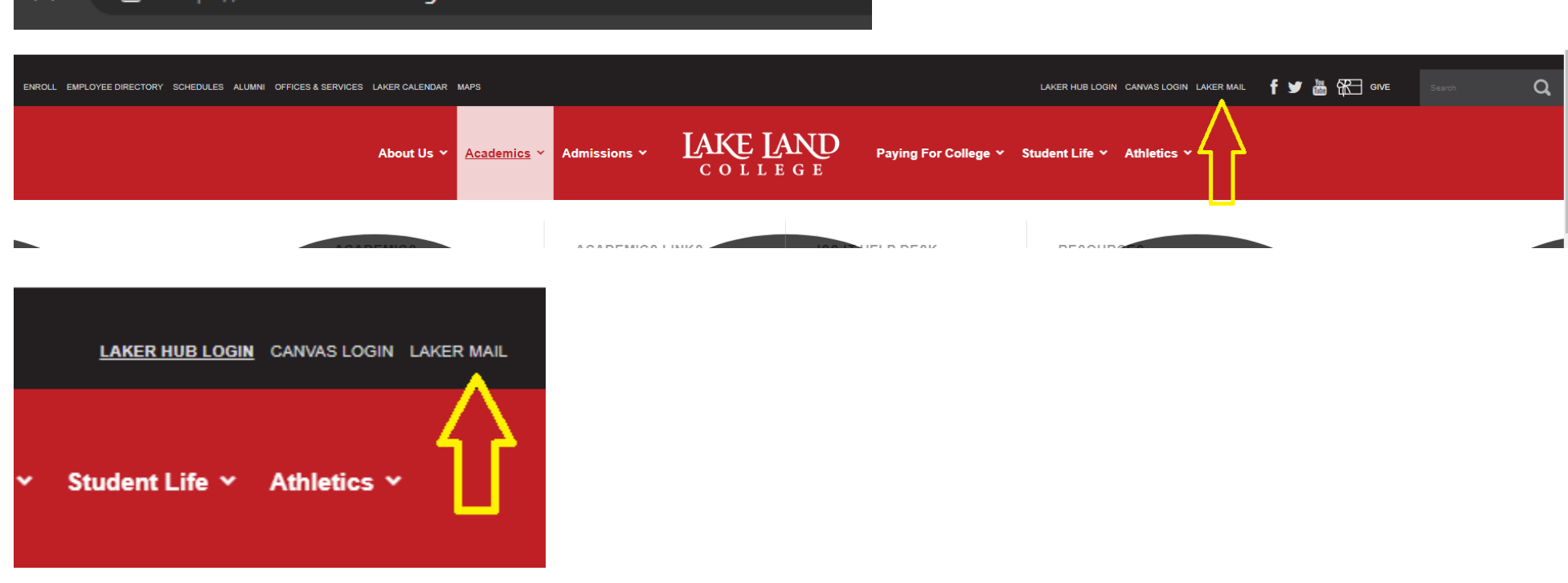

Second method to get to mail.lakelandcollege.edu

c. Live.com – alternate method, however this takes you to microsoft website.

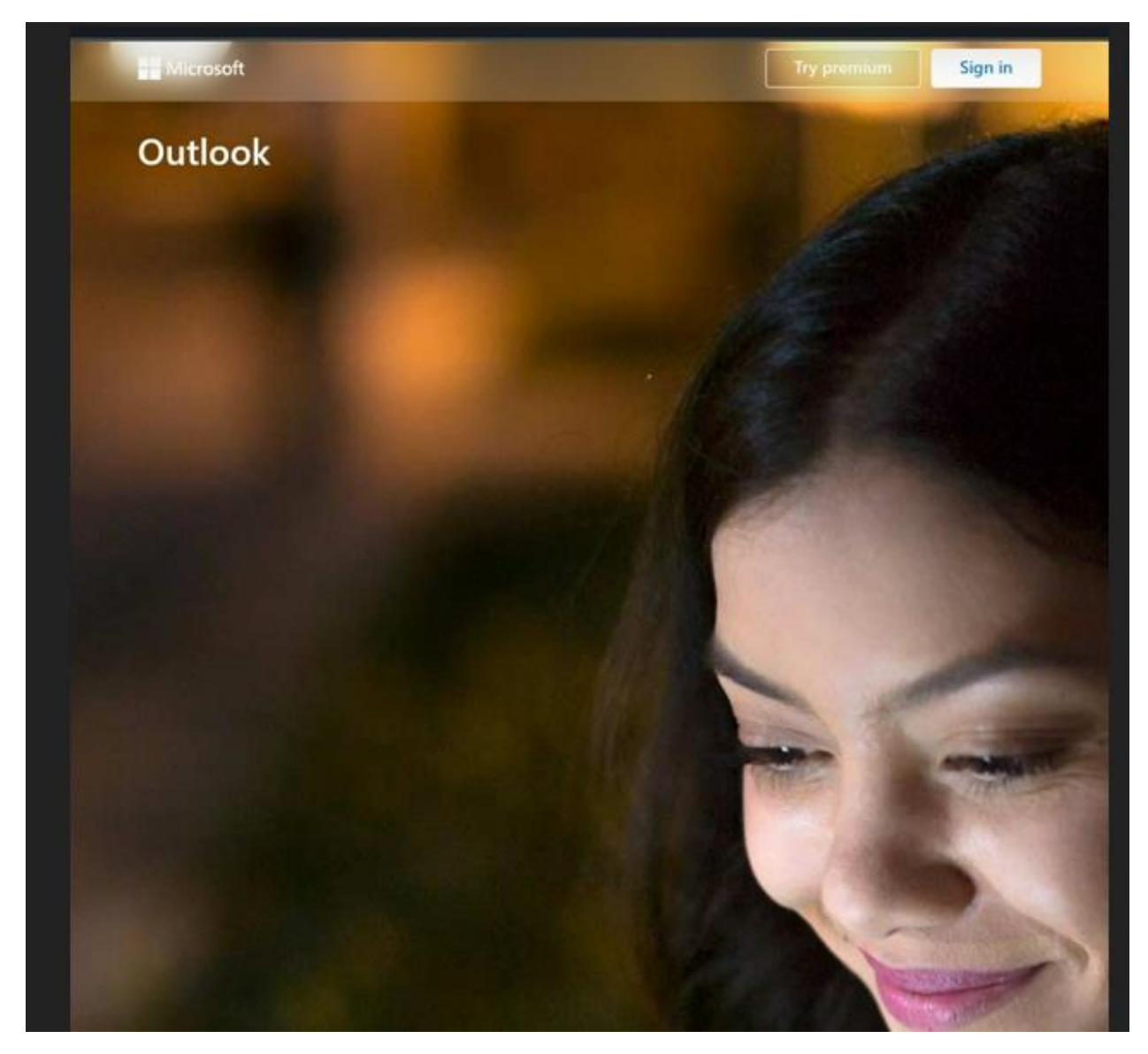

Here you have to select Sign In from top right if using the live.com website.

Sign in is same as other methods of going through mail.lakelandcollege.edu and lakelandcollege.edu and selecting laker mail.

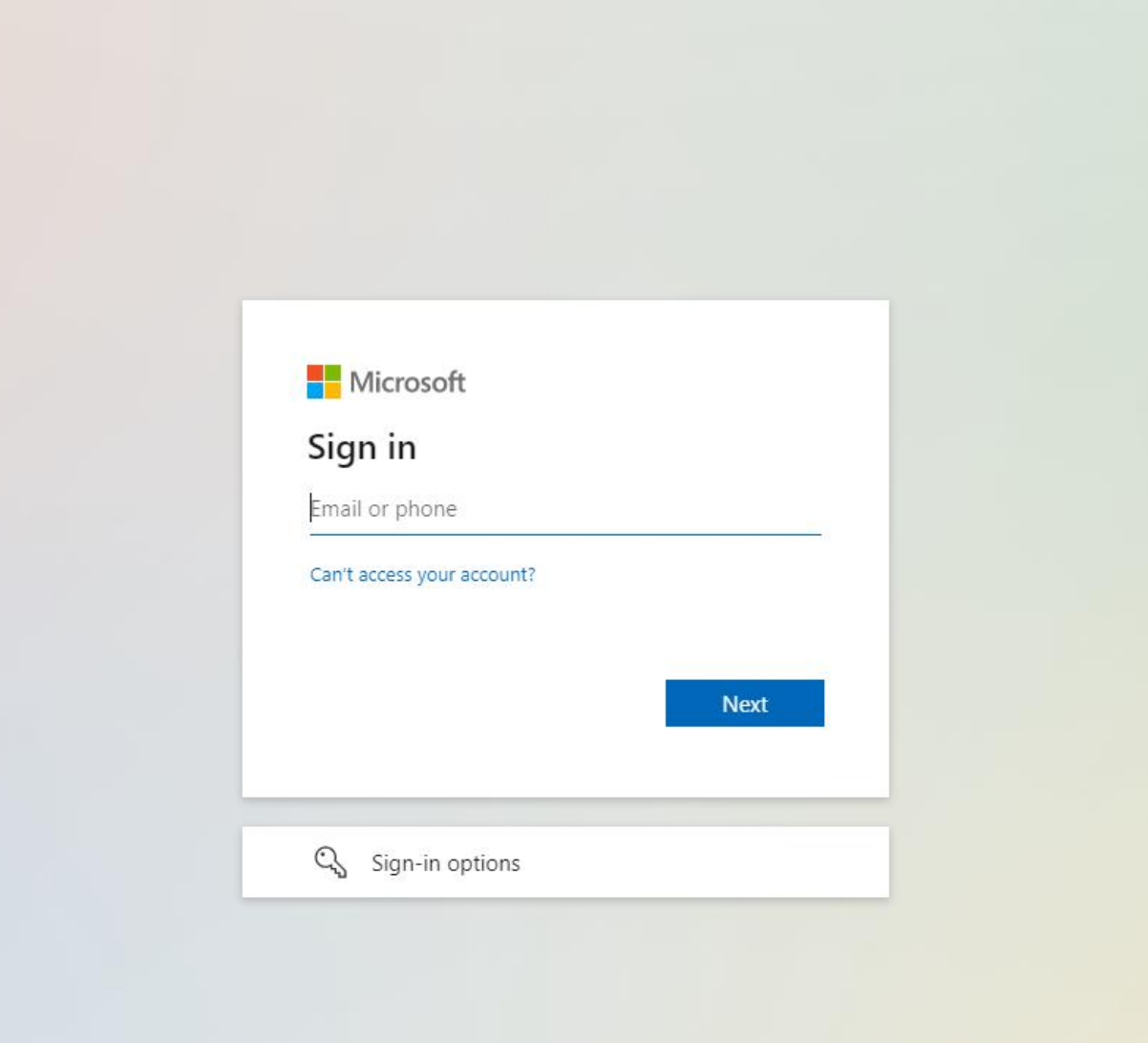

8. Enter your email (Format is username@lakelandcollege.edu)

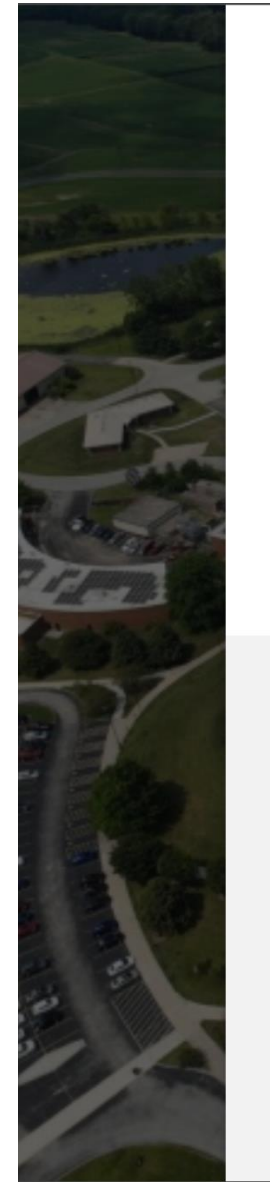

LAKE LAND

user name @lakelandcollege.edu  $\leftarrow$ 

### **Enter password**

Password

To reset your password, please click here to find out how to contact the Lake Land College ISS Department

Sign in

**WELCOME TO LAKE LAND COLLEGE!** Lake Land College pages accept usernames in the username@lakelandcollege.edu format only!

Need Help??? Try the "Forgot Username?" link above, visit Lake Land College ISS, or contact the ISS Help Desk at 217-234-5261 or Lake Land College Help Desk.

Security Warning: Before entering your Lake Land College credentials, verify that the address in your web browser starts with https://login.microsoftonline.com

9. Enter your Password

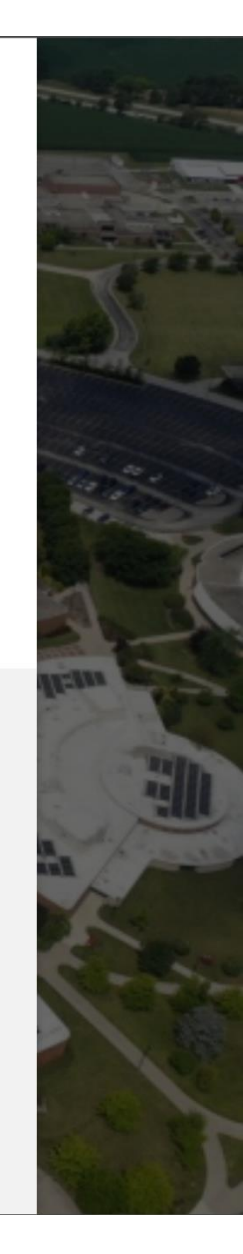

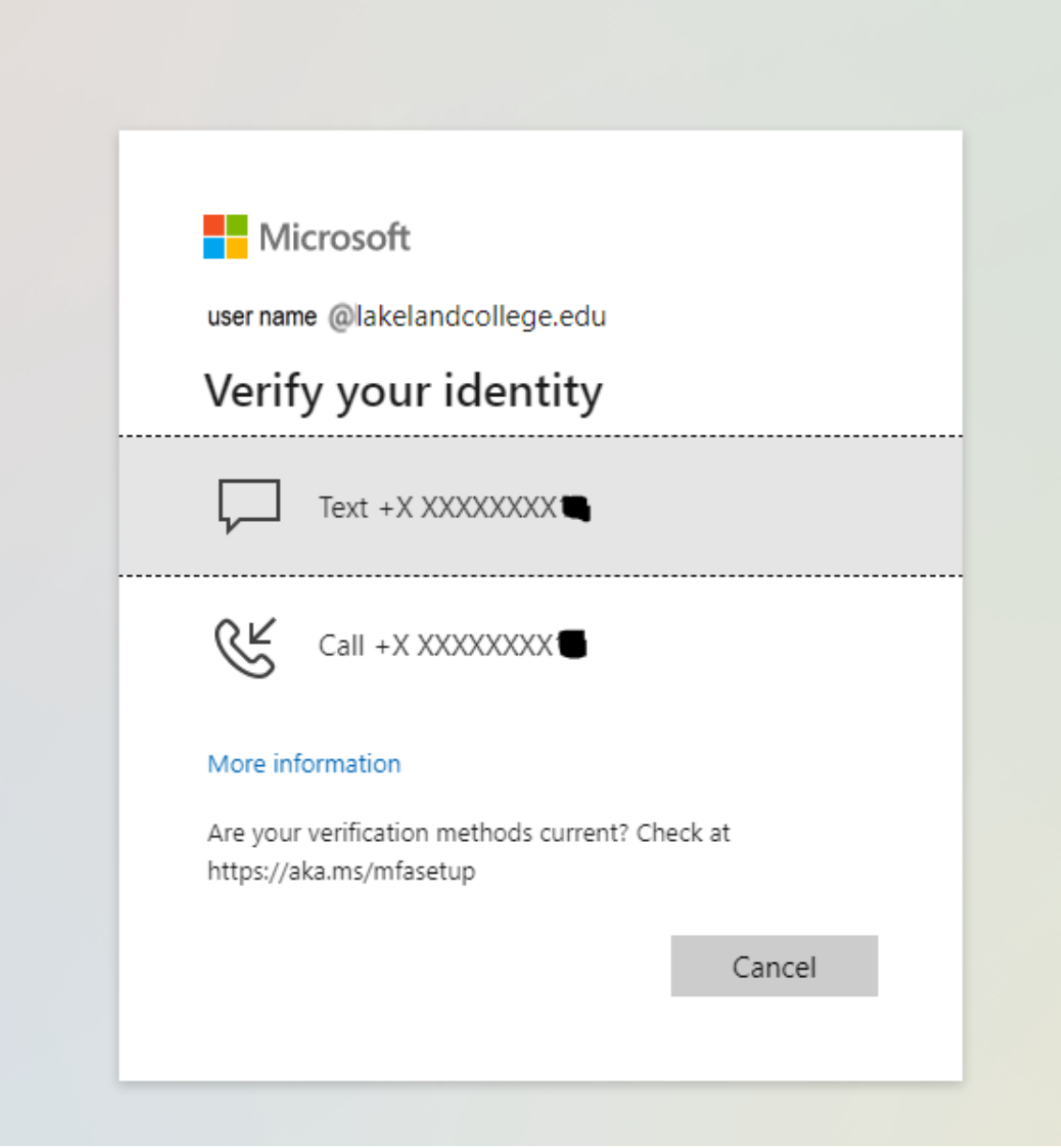

If prompted, enter your authentication method, be it phone, text, authenticator app, etc.

### WEB Browser Email Configuration

1. So once you are in your email, there are some things you can do to help make things easier on you if you prefer.

First option is you may see this banner:

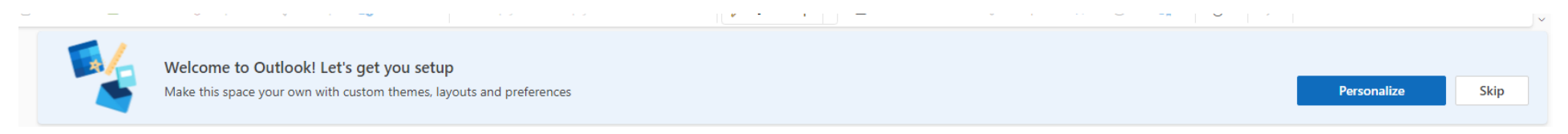

This allows you to personalize your email using Microsoft Wizard.

**NOTE:** If you are familiar with Outlook on the web (Outlook 365), from previous use, or from using hotmail, live.com email, or other outlook email, you can skip. If you accidently choose skip, no worries, as you can access what this does another way.

Basically clicking personalize opens up a settings menu, so if you skip, you can open settings yourself:

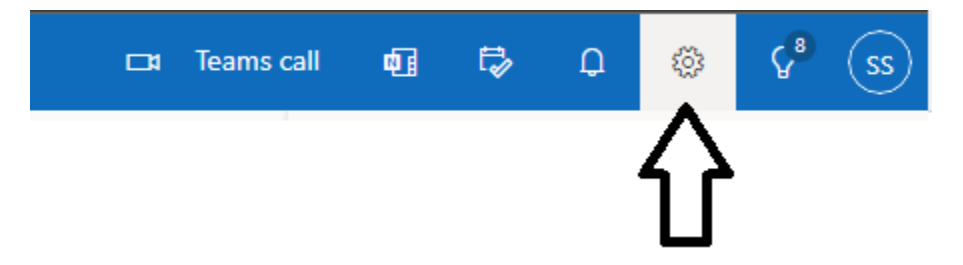

Top right side of your email is a cog wheel which opens the settings page. So whether you choose to personalize, or skip, you can always come to this area to make changes in the settings.

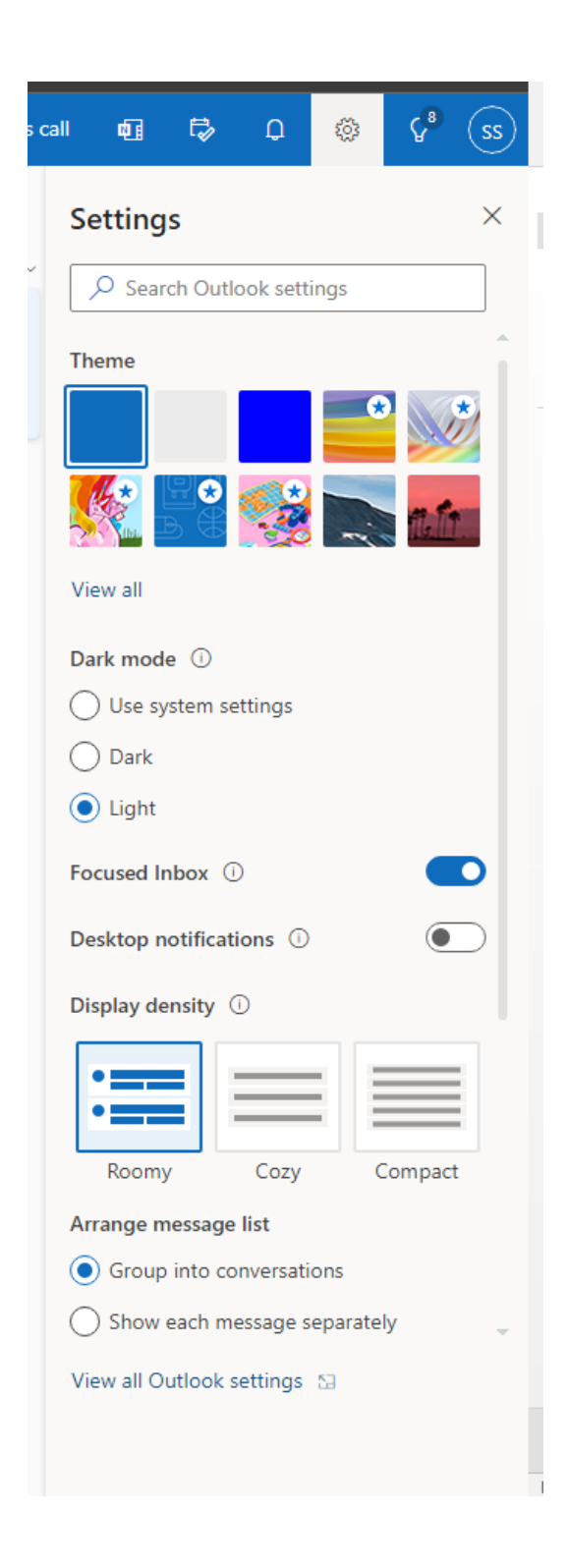

#### Settings menu:

- 1. Choose a theme for your email this is the bar that displays at the top of the screen. a. As you can see it is blue currently in the picture.
- 2. Choose from Light or Dark mode or let the settings be the same as your Device Settings. a. Device settings default as light, unless you choose to change your device to dark mode.
- 3. Focused Inbox it is on currently by default, as seen in picture.
	- a. Recommendation is to turn it off, so all email shows up in a single pane, rather than having two pains (Focused and Other). This often confuses people, and emails can be missed, so best to turn off.

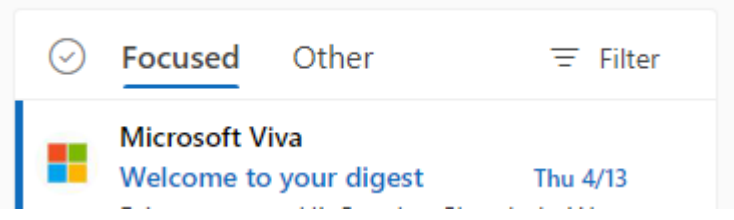

- 4. Desktop notifications off by default. This will attempt to connect with your device and display notifications. Basically limited to windows devices.
- 5. Display density default is roomy, but controls how big or small the screen is for folders, emails and everything.
- 6. Arrange Message List Default is group into conversations.
	- a. RECOMMEND CHANGING TO SHOW EACH MESSAGE SEPARATELY.
		- i. Easier to miss messages and harder to search when they are grouped and not separate.

### 7. By clicking on View all Outlook Settings, you get a bigger page of options, where you can do many things to better your Outlook Experience.

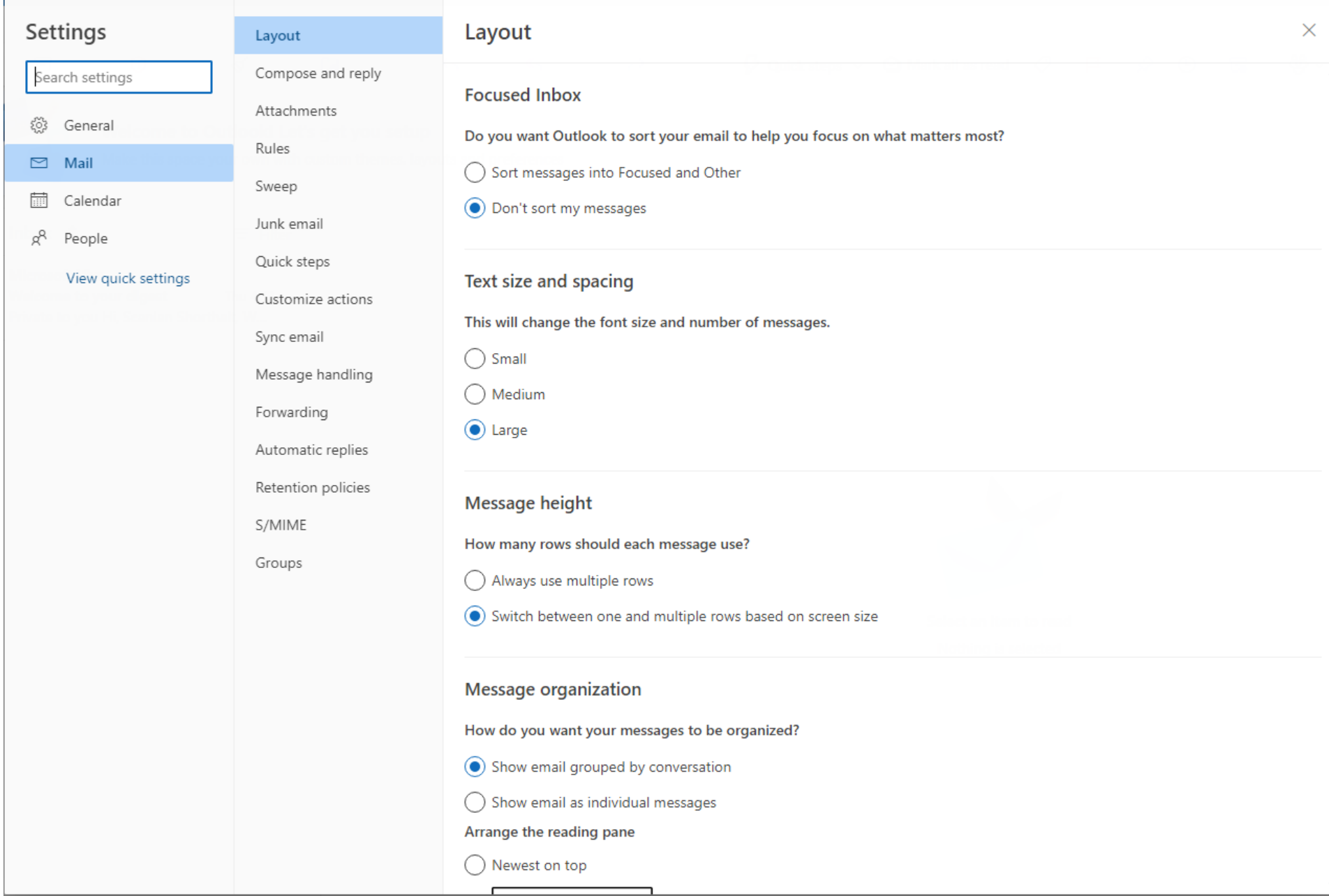

Here you can go through and setup automatic replies, Mail Flow Rules, Alerts, Forwarding options, and other things, dealing with email, calendars, and contacts (also called people).

8. Going back to your email, on the left side, you have your menu for the different Microsoft 365 applications:

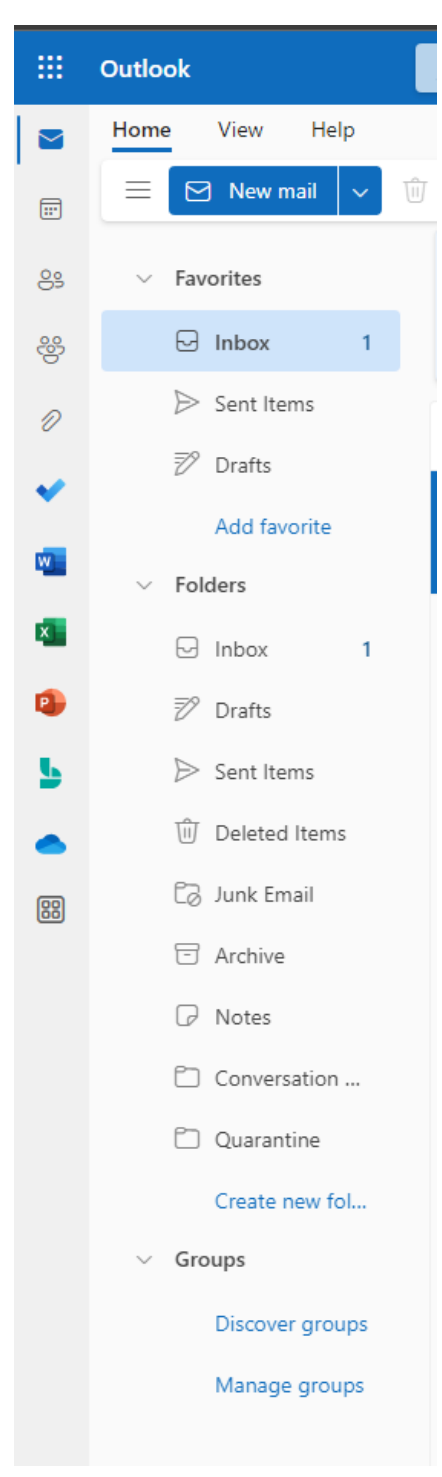

The menu is the 9 dots arranged in a square, however, you also see going down the list below that:

- a. Mail
- b. Calendar
- c. People (contacts)
- d. Groups
- e. Files the paperclip icon
- f. ToDo The blue checkmark icon
- g. Word
- h. Excel
- i. PowerPoint
- j. Bookings
- k. OneDrive
- l. More apps The Square with four circles inside (icon)
- 9. To the right of the above icons, you see your Home tab, view tab and help tab.

10. Below that, you see your folders which are arranged as follows:

#### a. Favorites

i. Lists starts with Inbox, sent items, and drafts by default, but other folders can be added to favorites.

b. Folders

i. lists out your folders as you create them.

# HOW TO SETUP EMAIL ON ANDROID OR IPHONE

### IPHONE:

For those who have Apple products, the IPHONE, this section will describe how to setup the Lake Land College email on your phone, now that your email has been migrated.

If you have an Android Phone, please skip down to Android section for those steps.

- **San Francisco** o **Russian River** Find My Tap Settings to change your iPhone settings (volume, screen brightness, and more).
- 1. First go to settings

2. Depending on your version of Apple IOS, your settings may look different, but you will go to Mail, or it may say Mail, Contacts, Calendars

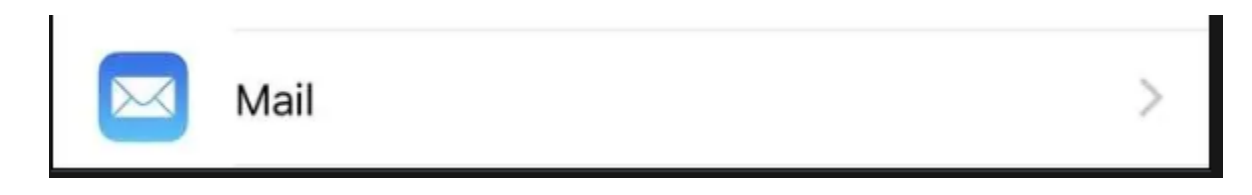

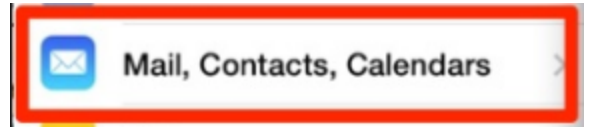

3. When you first open MAIL, it will show you your accounts

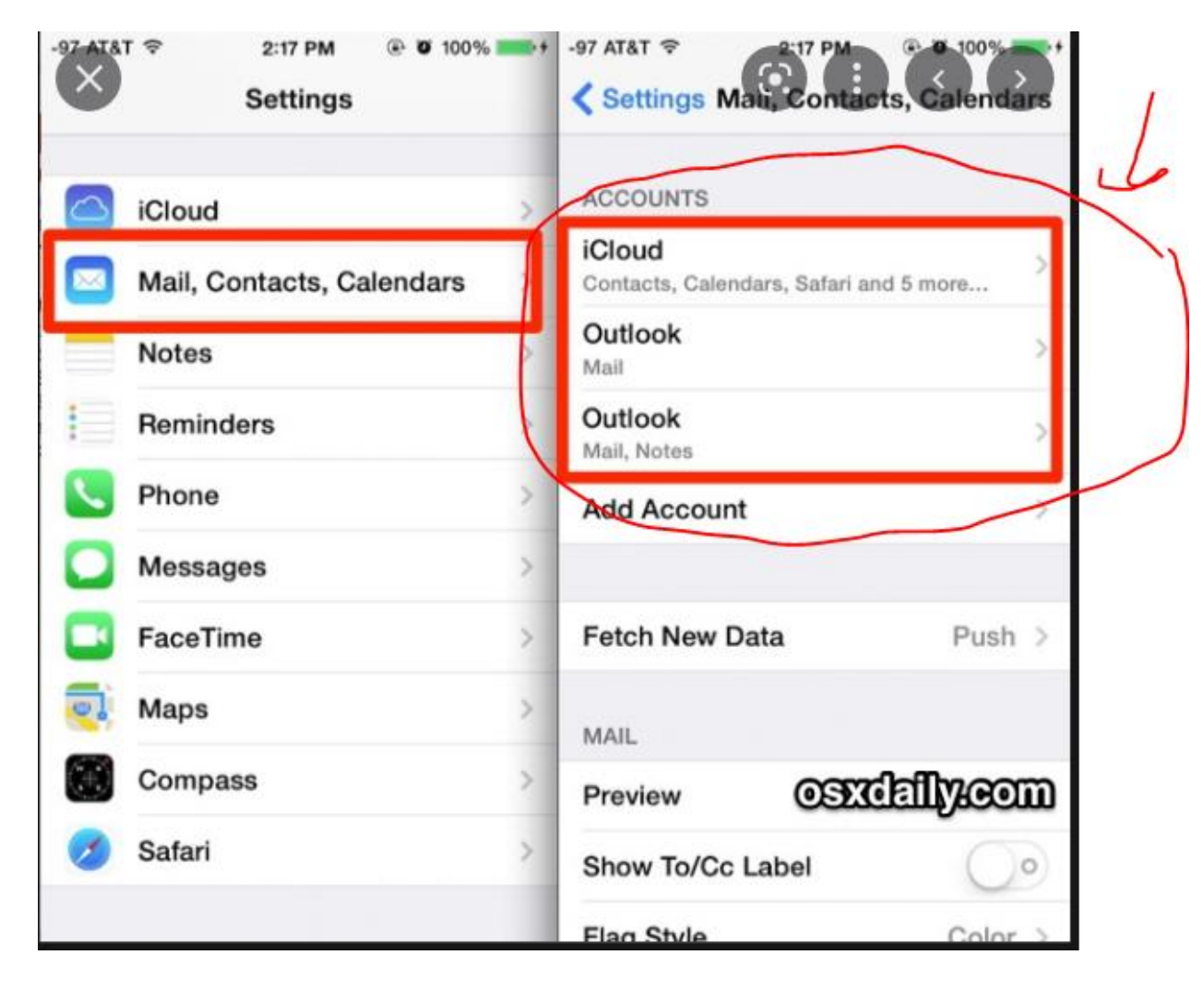

**4.** Once in Mail, you will first DELETE your old Lake Land College Email Account. To do so, select the Lake Land College account you wish to delete. **If you never had your email on your phone, disregard deleting.**

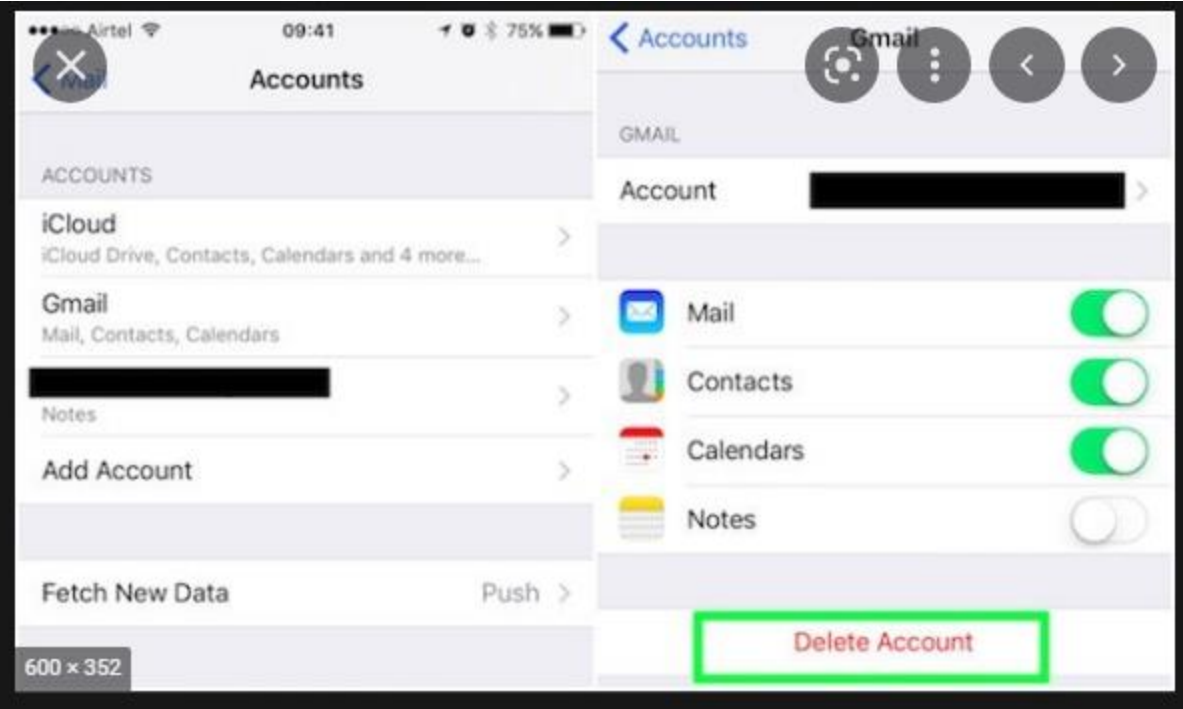

5. Once done, you will select ADD ACCOUNT

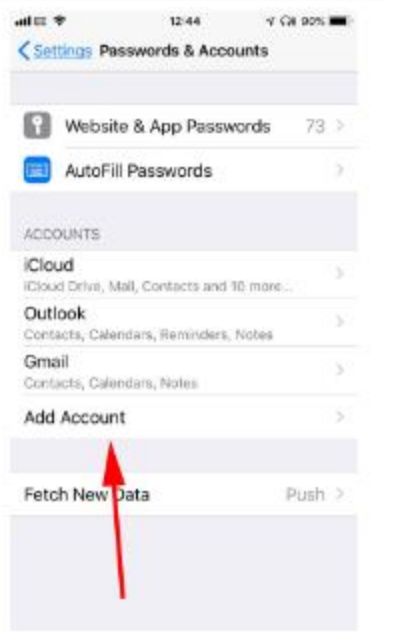

6. Then you will choose EXCHANGE

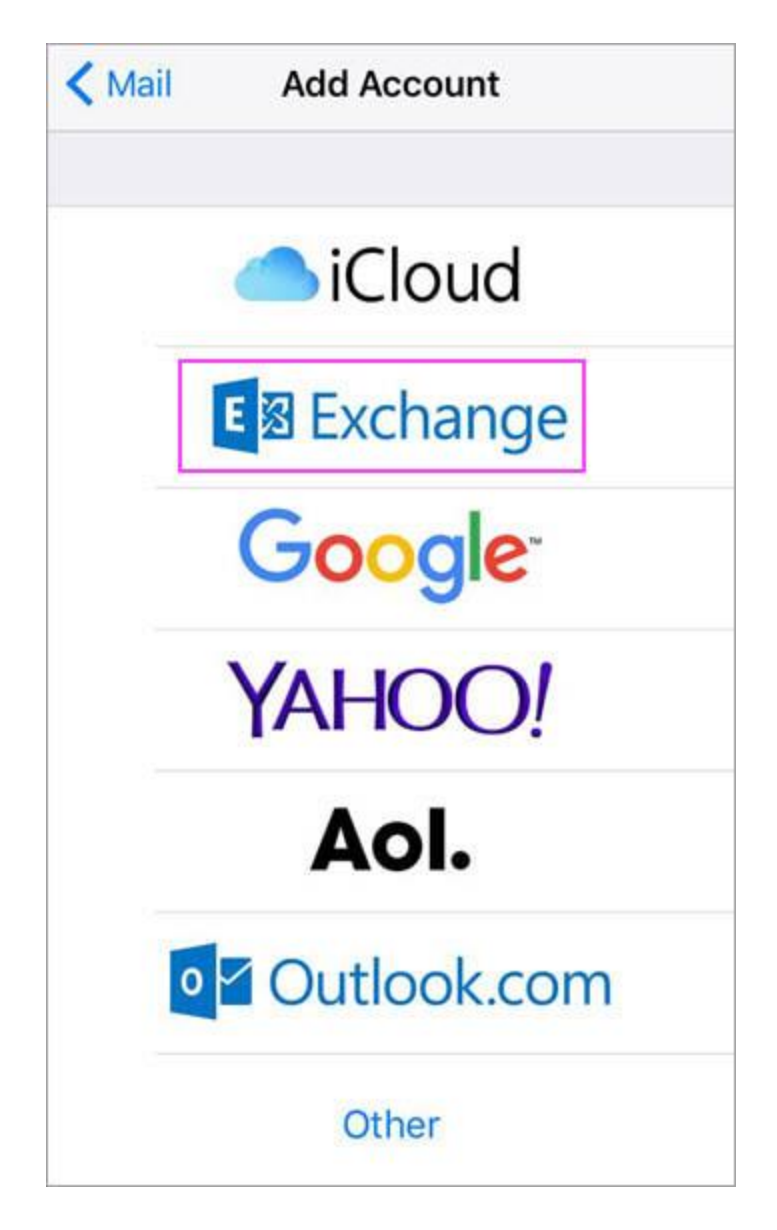

7. Then you will enter in your email [\(username@lakelandcollege.edu\)](mailto:username@lakelandcollege.edu) and for the description, you can put whatever you want to let you know that it is your Lake Land College email. Usually, you delete out exchange from the description, and type LLC Email or Lake Land College Email or something like that, as seen in image below!

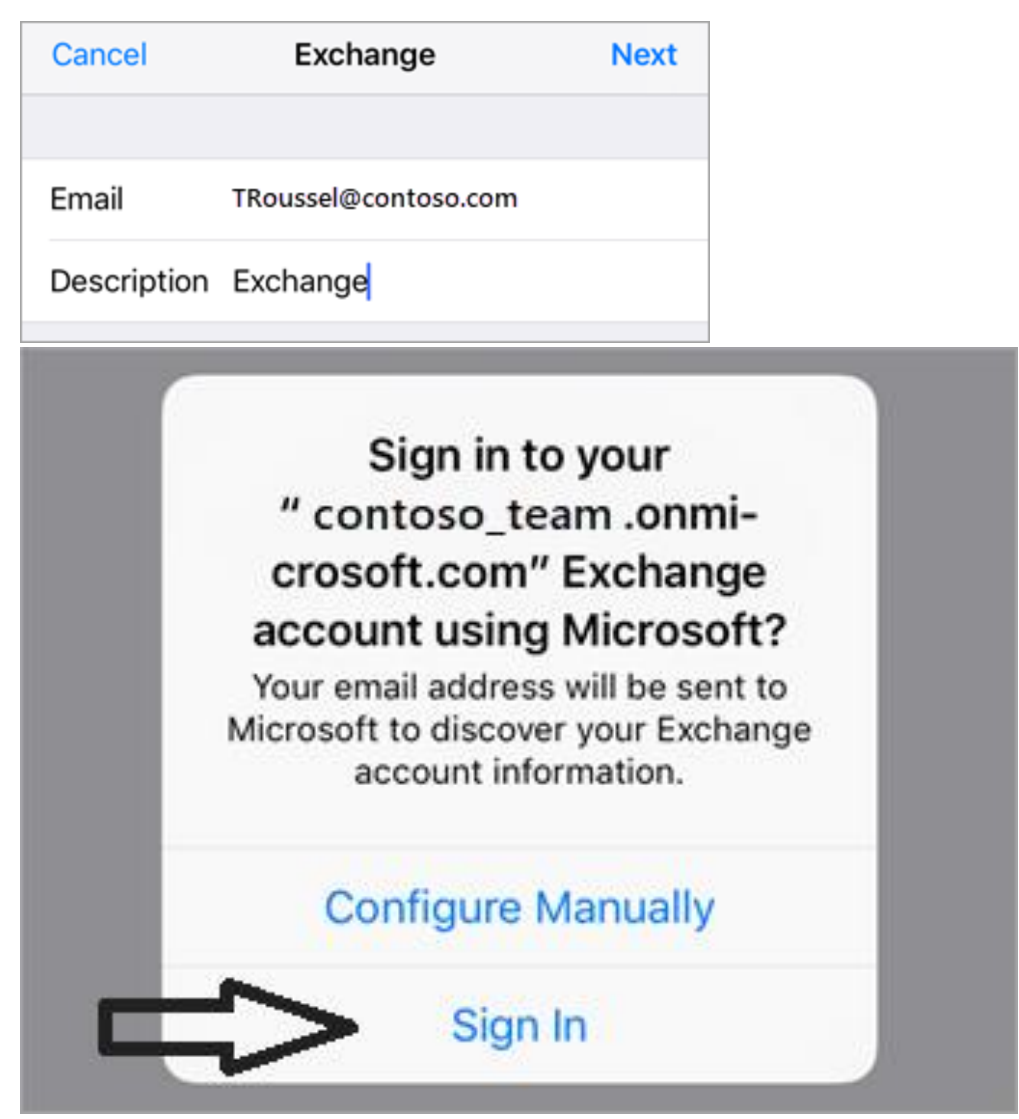

8. Sign in. It will open to where it asks for your password. The password is your email password (Same password you use to sign into Canvas, Hub, Iris)

Enter the password associated with your email account. Tap Sign in or Next.

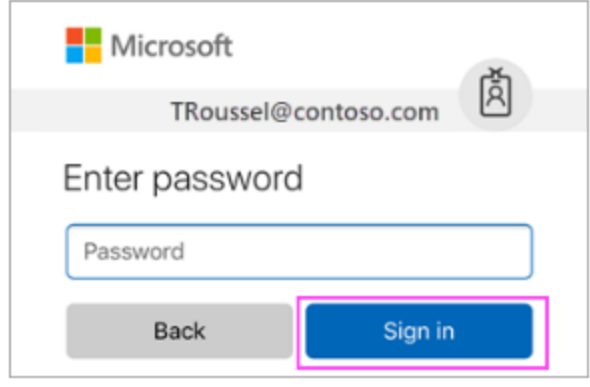

9. It may ask you for permissions, accept them and then choose which you want to sync to your phone. It can be just email, just calendar, or everything. Options are yours to choose.

The Mail app may request Choose the services you want to certain permissions. Tap Accept. sync with your iOS device and tap Save. You're done! iOS Accounts iOS Accounts needs permission to:  $C$ ancel Outlook

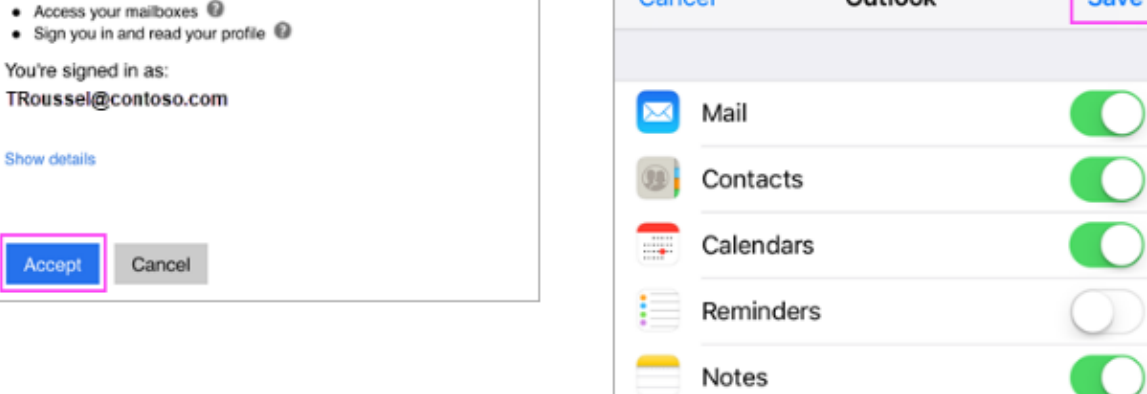

Now your email is setup and should begin to sync to your IPHONE.

l e

## ANDROID:

For android setup please continue on here for proper email setup.

1. Open the Google Play Store and search for Outlook APP. Should look similar to the below screenshot

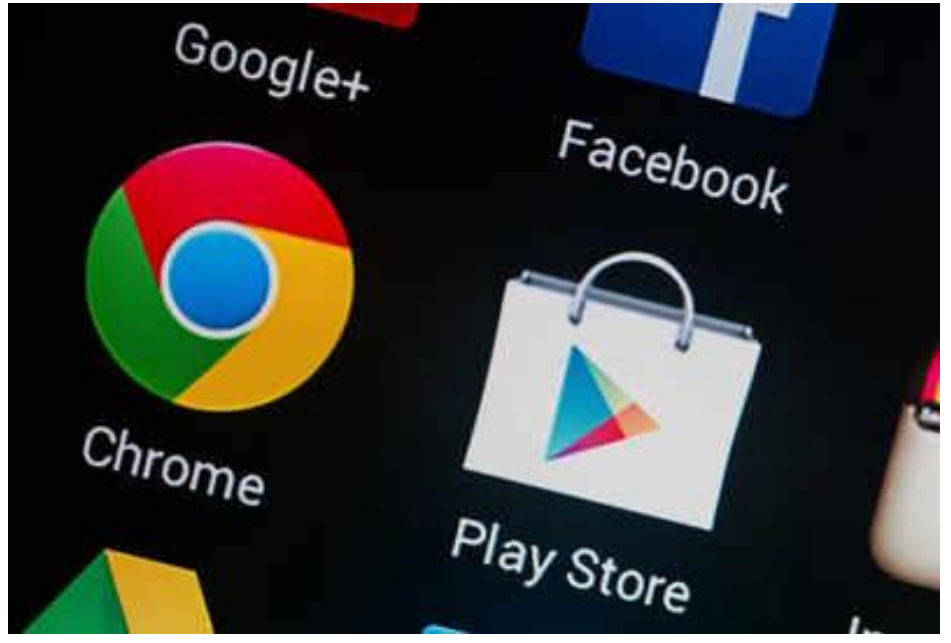

2. Search for OUTLOOK APP and download and install it.

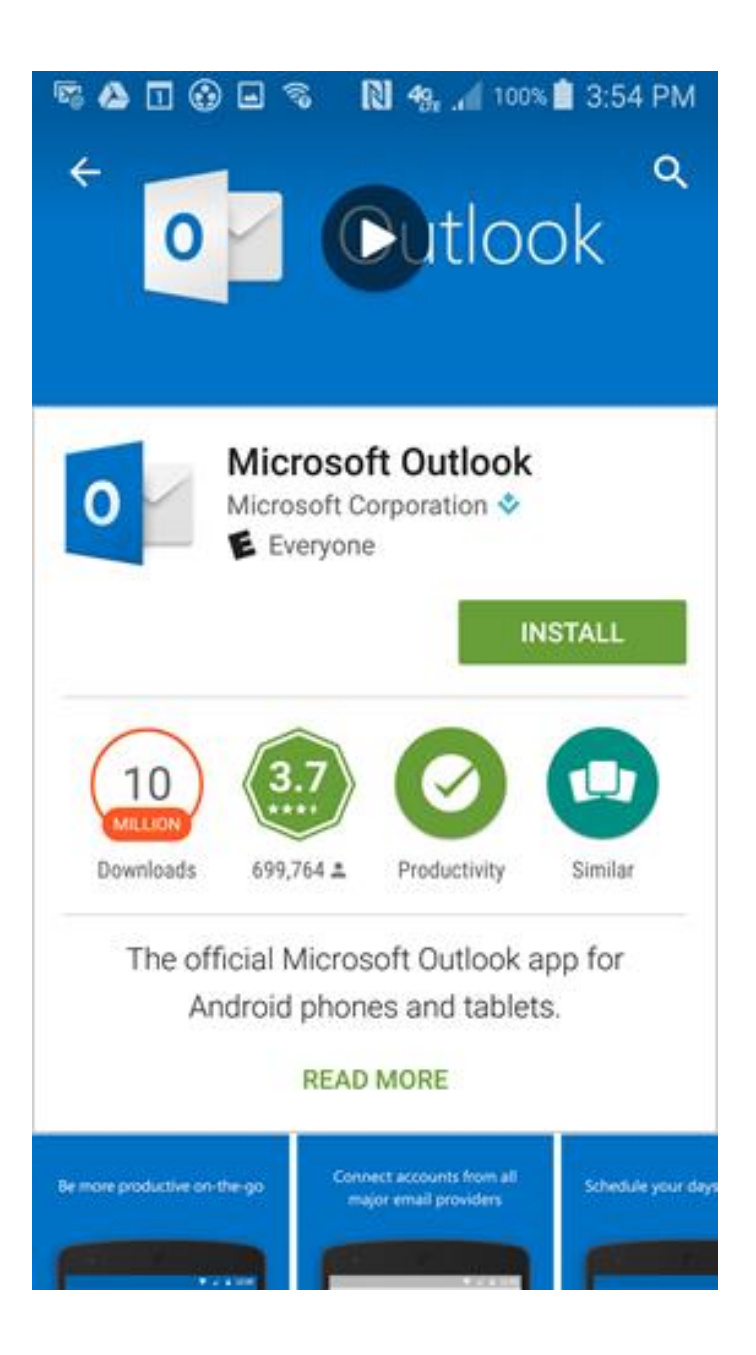

- 3. Once installed, then you will open it.
- 4. Select add account

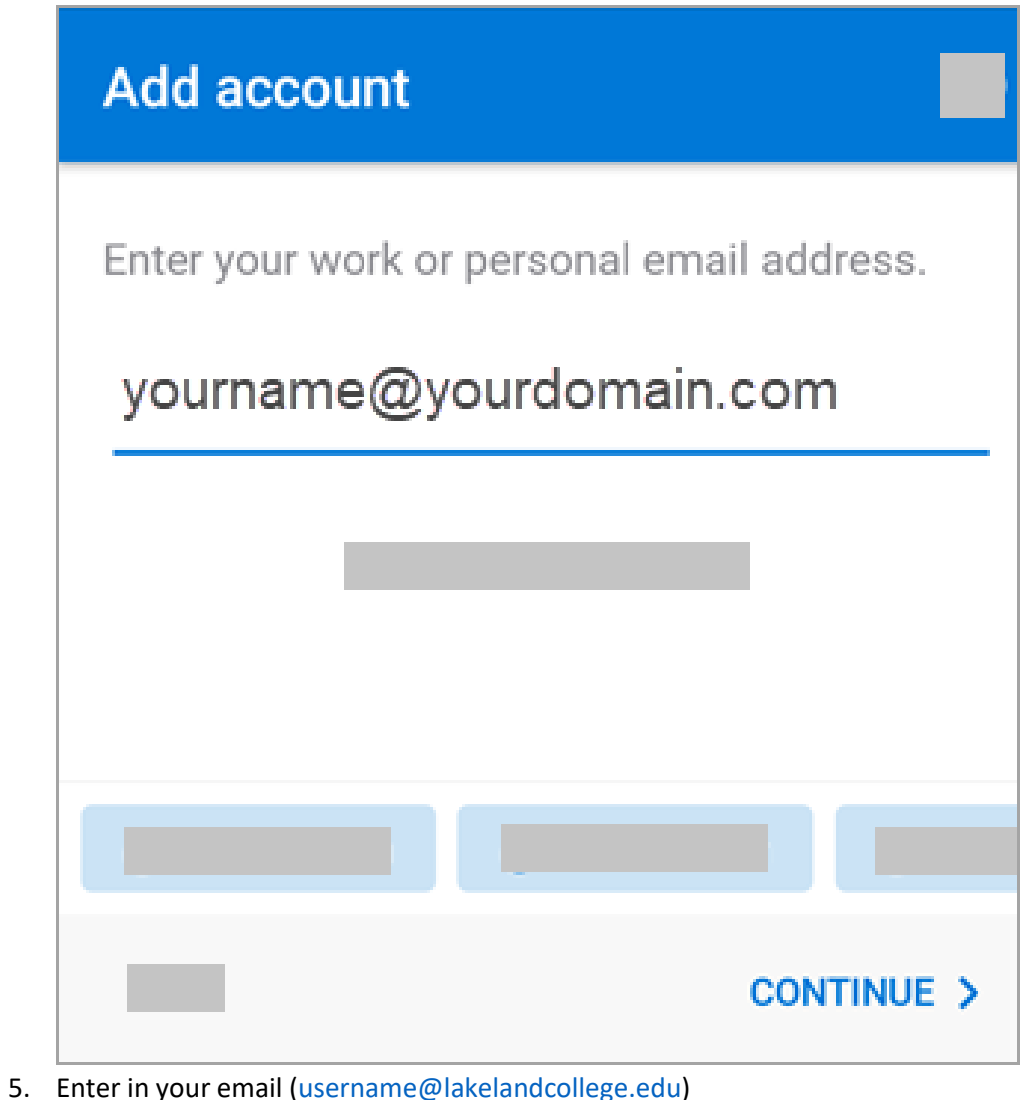

#### 6. Click next or continue

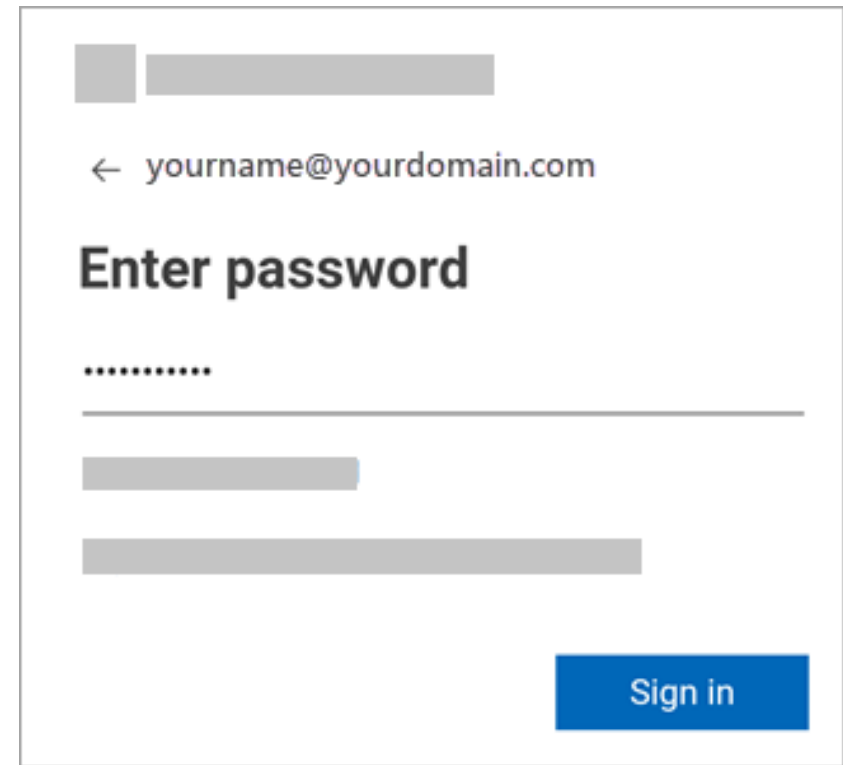

- 7. Enter your email password (Same one as Canvas, Hub, Iris)
- 8. Click next or sign in.

Should begin syncing your email.
# HOW TO SETUP SHARED EMAIL IN OUTLOOK

Here are the steps for adding a shared mailbox in outlook.

1. Go to Outlook 2016/2021/365 on your computer and once open select file in upper left corner of Outlook.

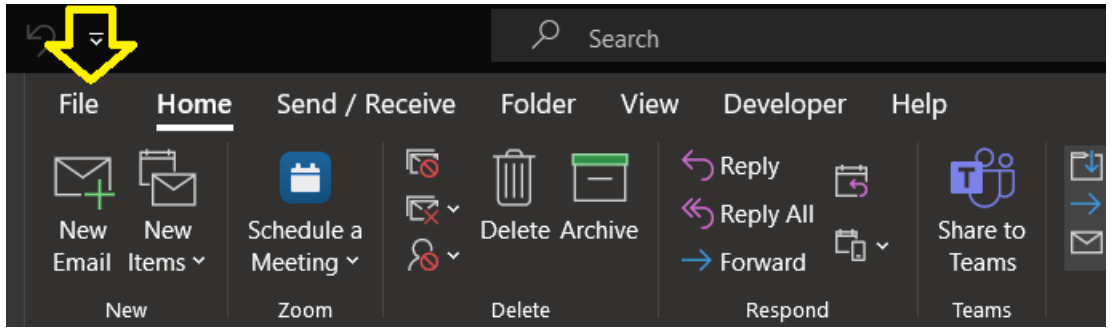

2. Then select Account Settings.

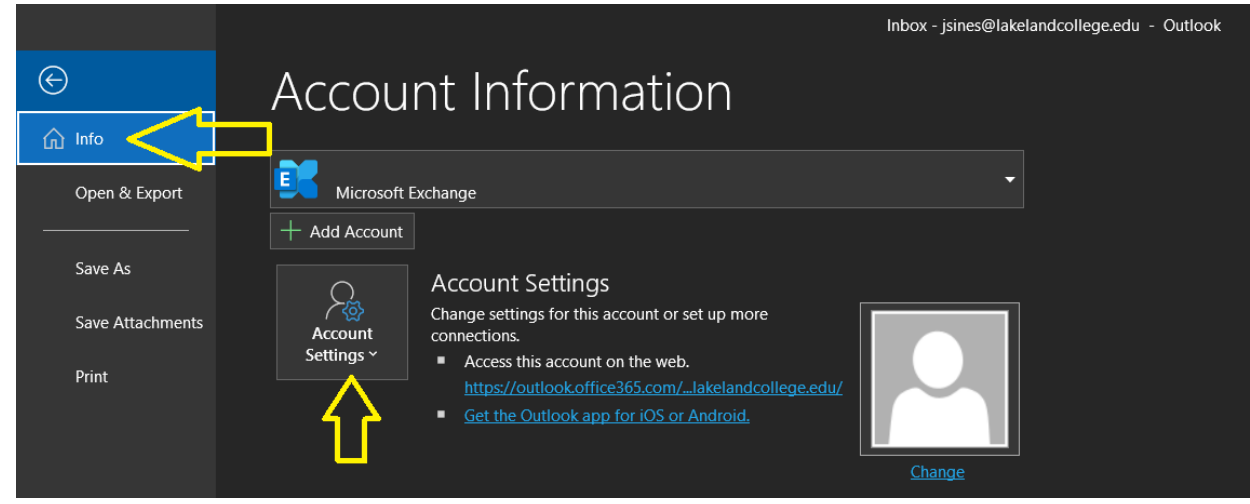

#### 3. Then select Account Settings again from the drop down that appears.

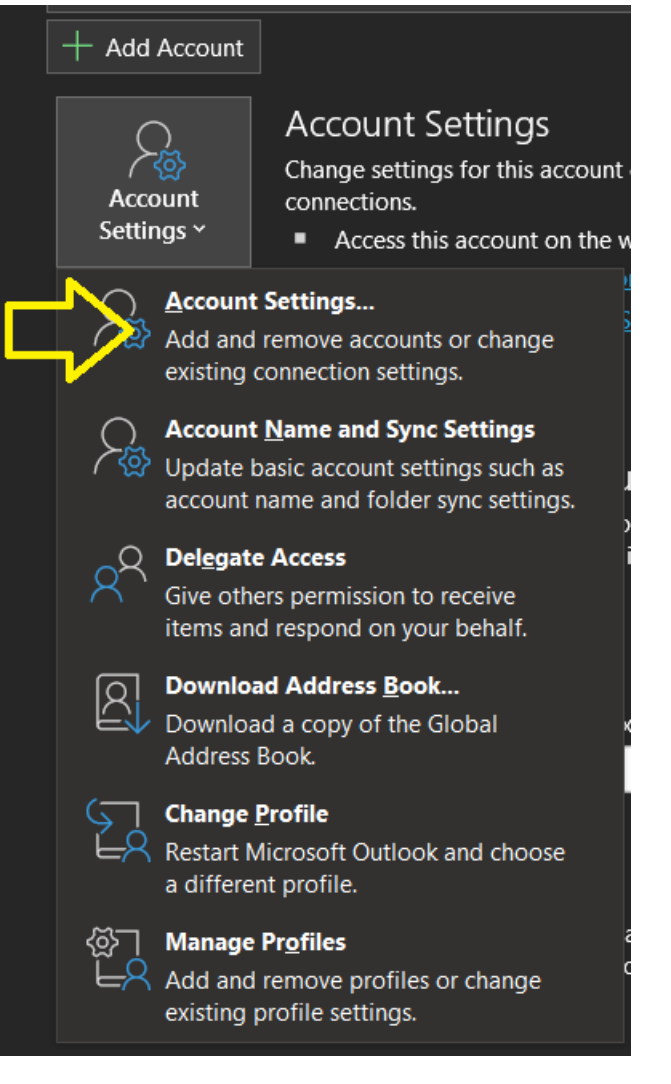

4. Once selected, a window opens for account settings. Select Change after you highlight your main account (Default is highlighted if you only have one account listed)

 $\times$ **Account Settings Email Accounts** You can add or remove an account. You can select an account and change its settings. Data Files RSS Feeds StarePoint Lists Internet Calendars Published Calendars Address Books Email So New... X Repair... & Change... Set as Default X Remove + + Name Type @lakelandcollege.edu Microsoft Exchange (send from this account by defa... ✿

5. Click on More settings when the new window opens.

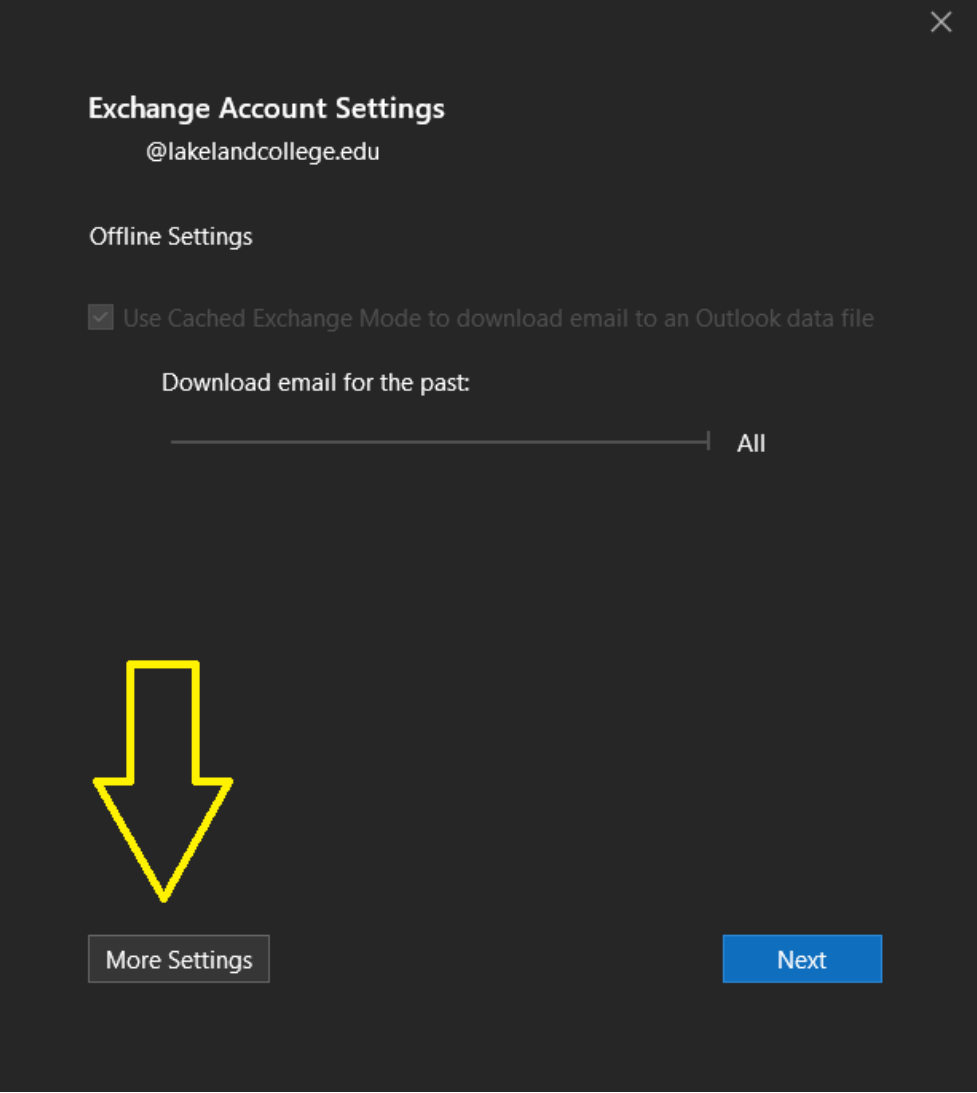

6. Click on Advanced tab, then click add button to add additional or shared mailbox.

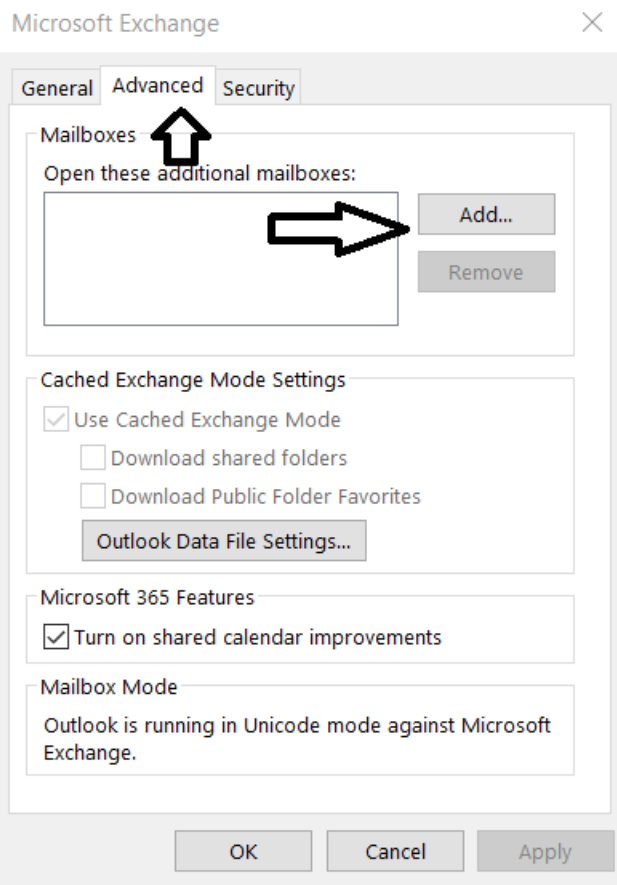

7. Type in the mailbox name in format of email address, example being: **Shared Mailbox@lakelandcollege.edu** 

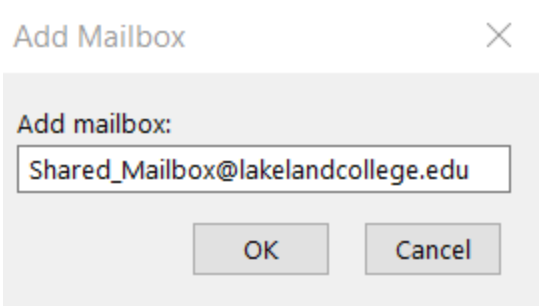

- Click Ok after email is properly entered in.
- Click ok when it goes back to advanced tab from above screenshot
- Click next on the Exchange account settings screen, which should go to a screen with finish button, then click finish or close.
- Once back to account settings, you can click close or Ok, and then go back to your inbox.
- You should notice, that below your mailbox, you will see the shared mailbox listed.
	- o This is much like what you see if you have an archived mailbox attached in the past before we migrated to Microsoft Online.

# HOW TO SETUP SHARED EMAIL IN OUTLOOK ON THE WEB

1. In your online mailbox, you will see folders, which you want to right click on:

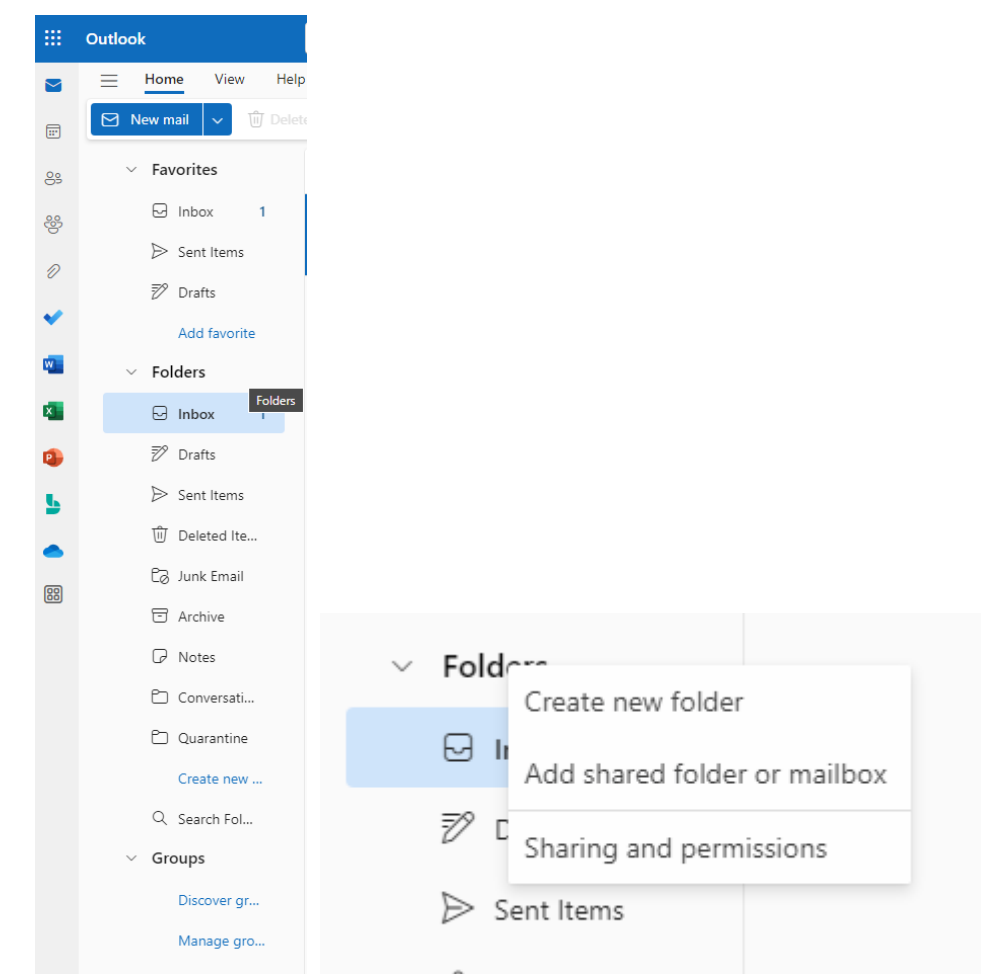

2. Here you select Add shared folder or mailbox

3. Here you will type in the name of the shared mailbox, in which case the shared mailbox then appears as a selection.

4. You then select it and click Add.

# Add shared folder or mailbox  $\times$

Enter the name or email address of a user who has shared folders with you.

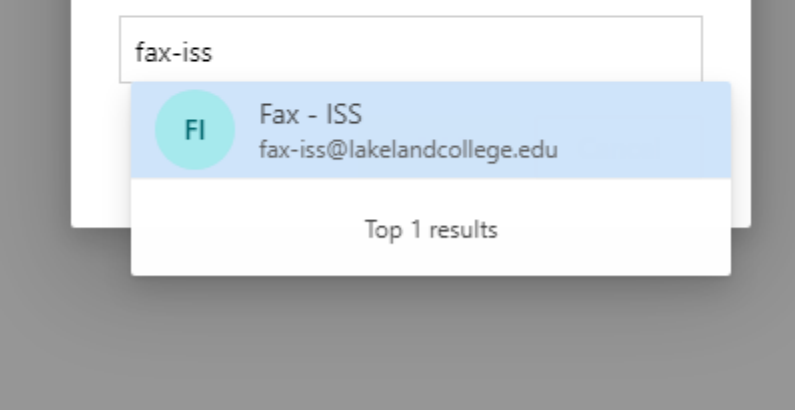

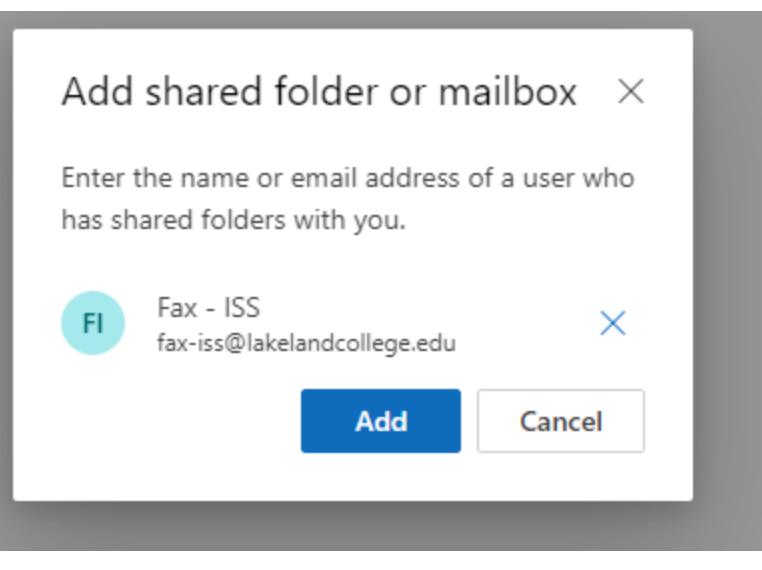

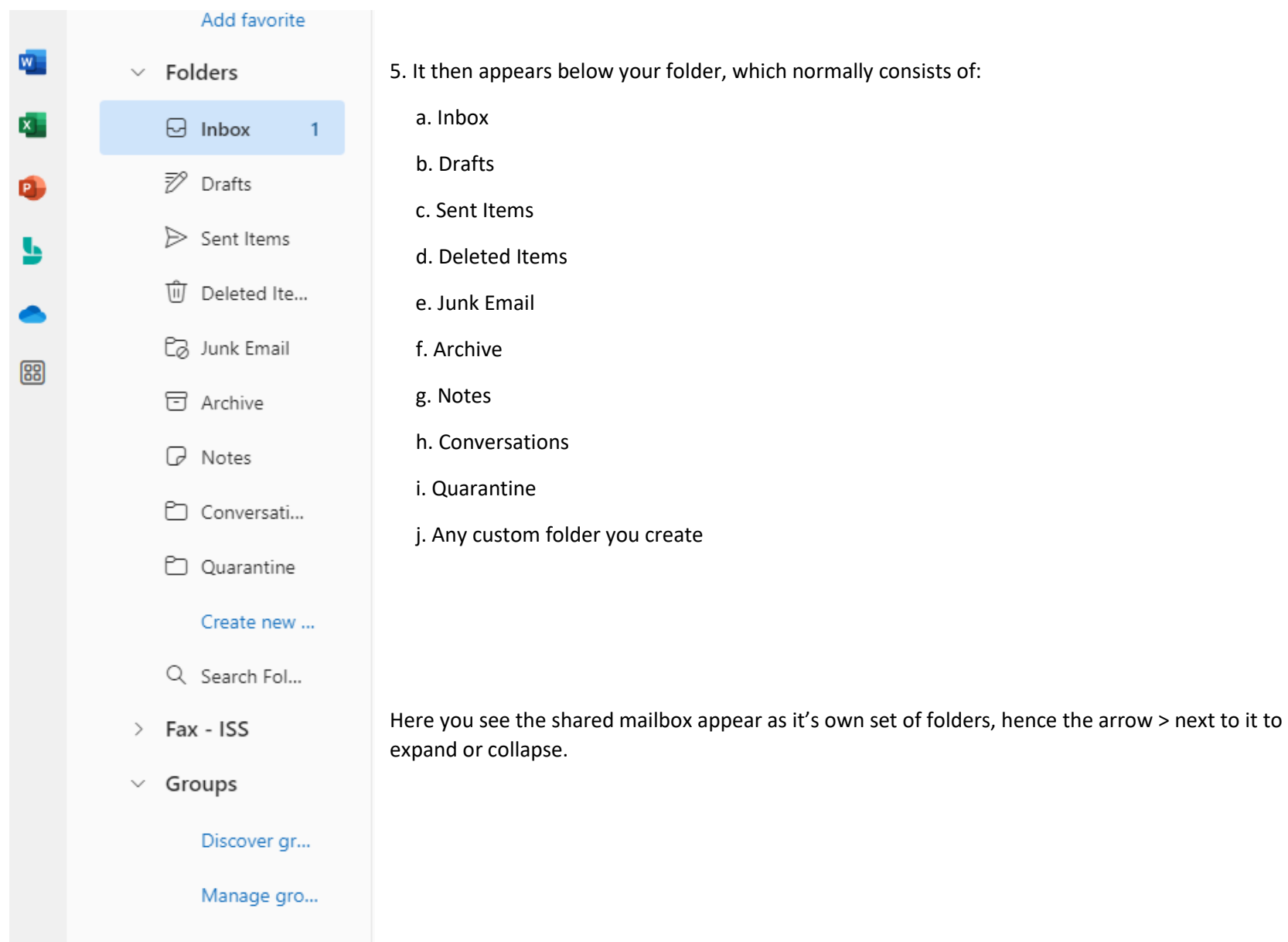

# <span id="page-81-0"></span>HOW TO ACCESS YOUR OFFICE APPS

1. As a member of Lake Land College, be it staff, faculty or student, you have access to office applications, along with additional applications published by Lake Land College.

> a. To access these applications, you can select the menu from the top left of your Outlook on the web browser:

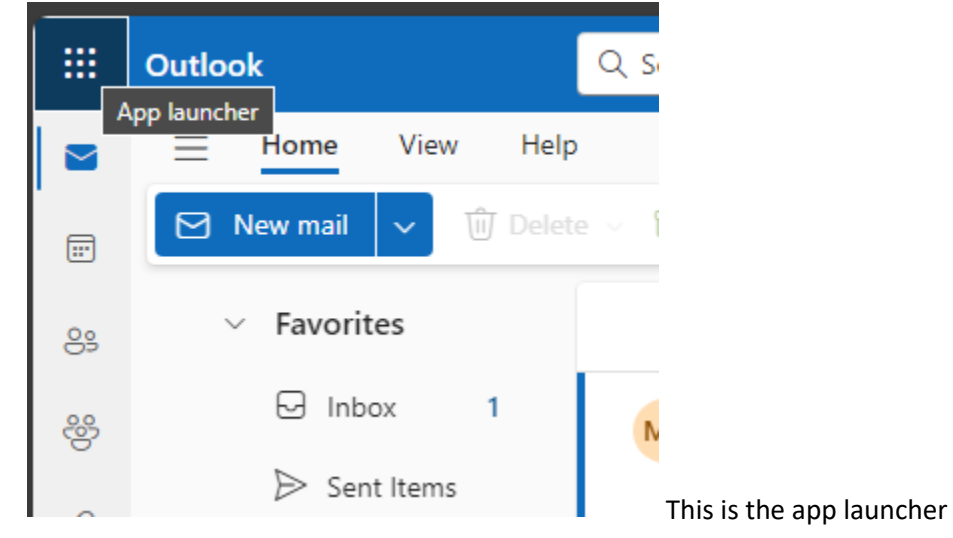

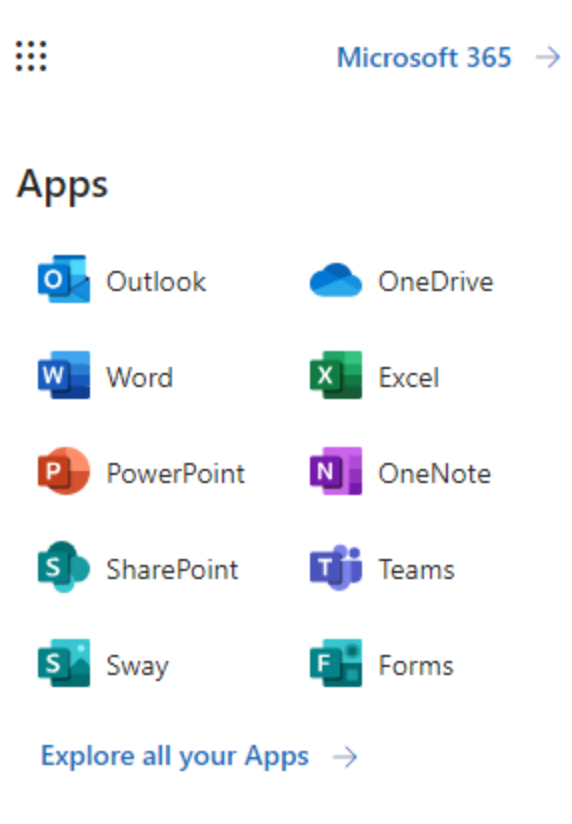

- When opened, it shows some of the applications you may have access to.
- Know that the applications may appear different than the ones in these pictures.
- To see all your applications, you need to select explore all your apps  $\rightarrow$

## **Documents**

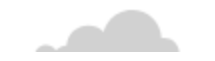

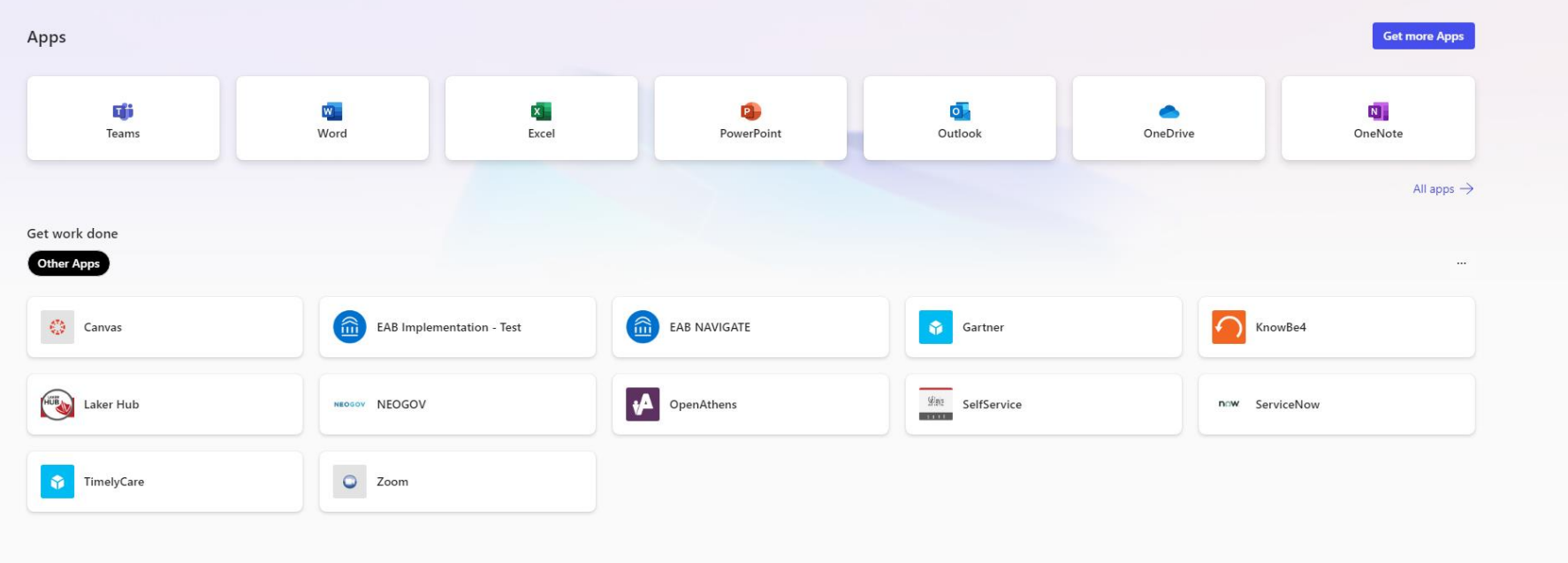

Explore by category

Here you can see your applications. You will only have access to ones that you have been assigned, so your list of applications maybe different than the ones seen above.

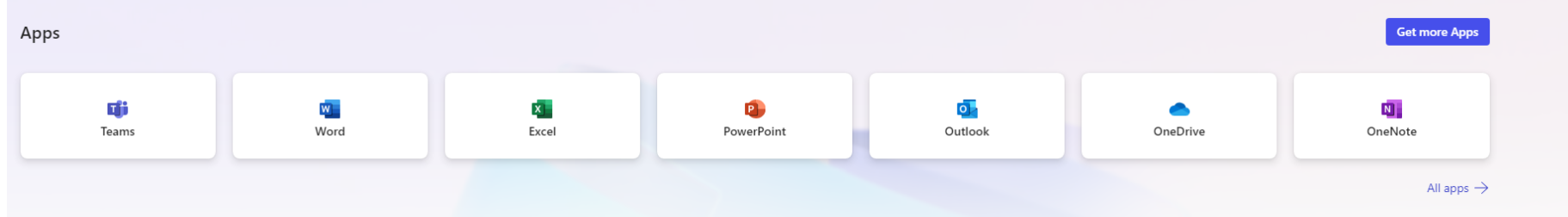

By Clicking on ALL APPS  $\rightarrow$  you will see the complete list of applications you have access to.

# Lake Land College Published Apps

1. To show you how the Published Apps work, it is best to take you through 1 of them, in order to see how it works with all of them.

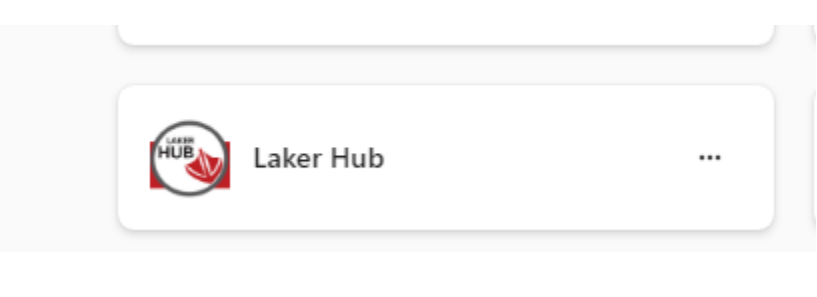

To show you this, you will see our published application, Laker Hub in action. First you click on Laker Hub in the applications menu from the previous section

[How to Access your Office Apps](#page-81-0)

2. If you are outside of Lake Land College Network (Via your home computer, coffee shop, etc.), you may be required to login or Multi-Factor.

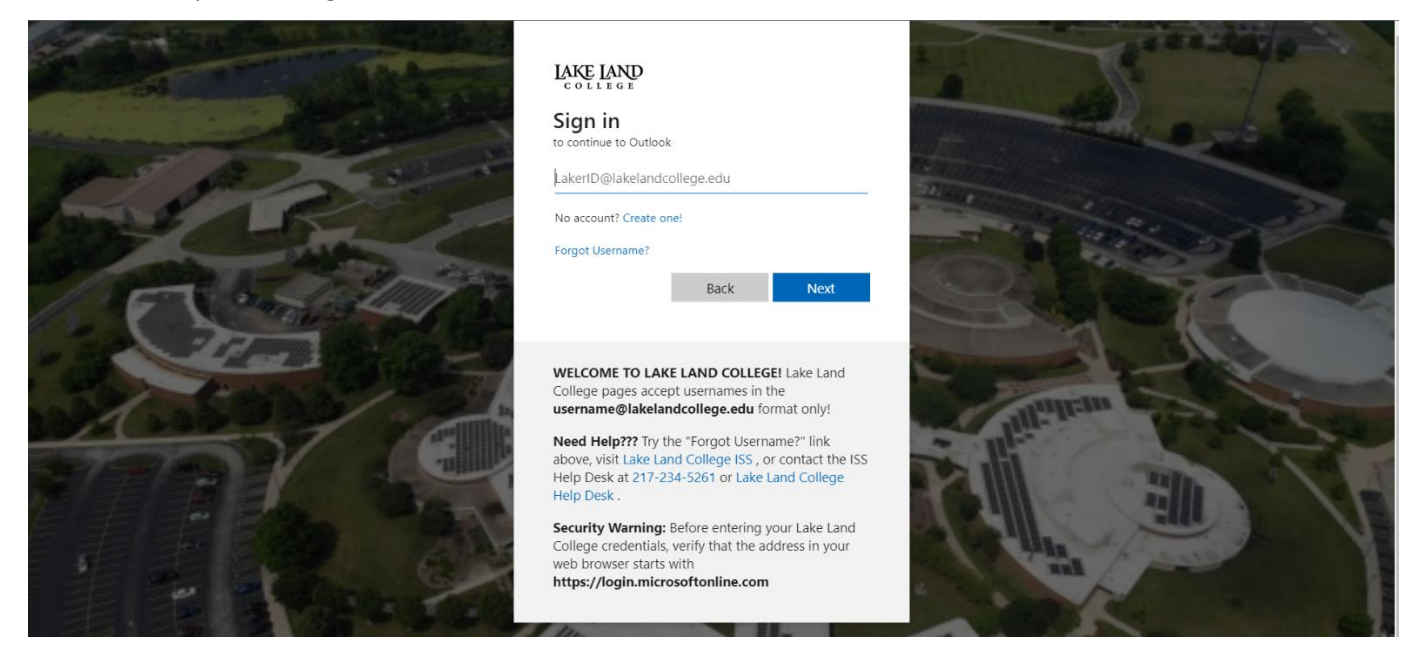

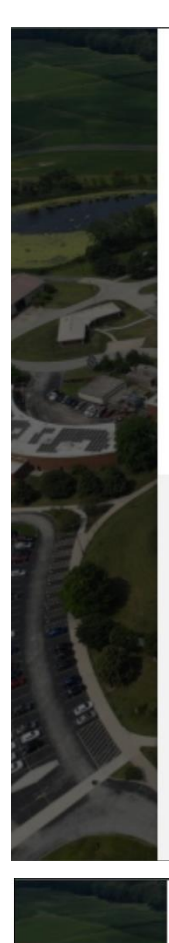

# LAKE LAND

← user name @lakelandcollege.edu

#### **Enter password**

#### Password

To reset your password, please click here to find out how to contact the Lake Land College ISS Department

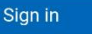

WELCOME TO LAKE LAND COLLEGE! Lake Land College pages accept usernames in the username@lakelandcollege.edu format only!

Need Help??? Try the "Forgot Username?" link above, visit Lake Land College ISS, or contact the ISS Help Desk at 217-234-5261 or Lake Land College Help Desk.

Security Warning: Before entering your Lake Land College credentials, verify that the address in your web browser starts with https://login.microsoftonline.com

LAKE LAND

@lakelandcollege.edu

#### **Enter code**

Enter the code displayed in the Microsoft Authenticator app on your mobile device

Code

Having trouble? Sign in another way

More information

Verify

**WELCOME TO LAKE LAND COLLEGE!** Lake Land College pages accept usernames in the username@lakelandcollege.edu format only!

Need Help??? Try the "Forgot Username?" link above, visit Lake Land College ISS, or contact the ISS Help Desk at 217-234-5261 or Lake Land College Help Desk.

Security Warning: Before entering your Lake Land College credentials, verify that the address in your web browser starts with https://login.microsoftonline.com

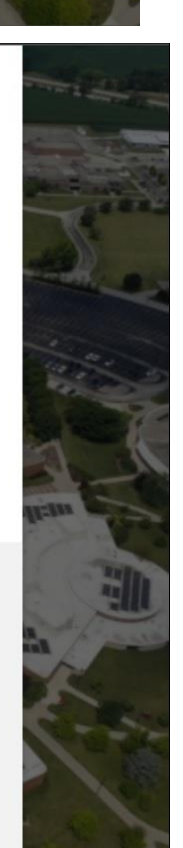

3. Otherwise, if on the Lake Land College network, via Lake Land College building or your virtual machine, you will see that when you click Laker Hub or any other Published Lake Land College Application, that it will open. For the Laker Hub, it opens to the Login Page for the Hub:

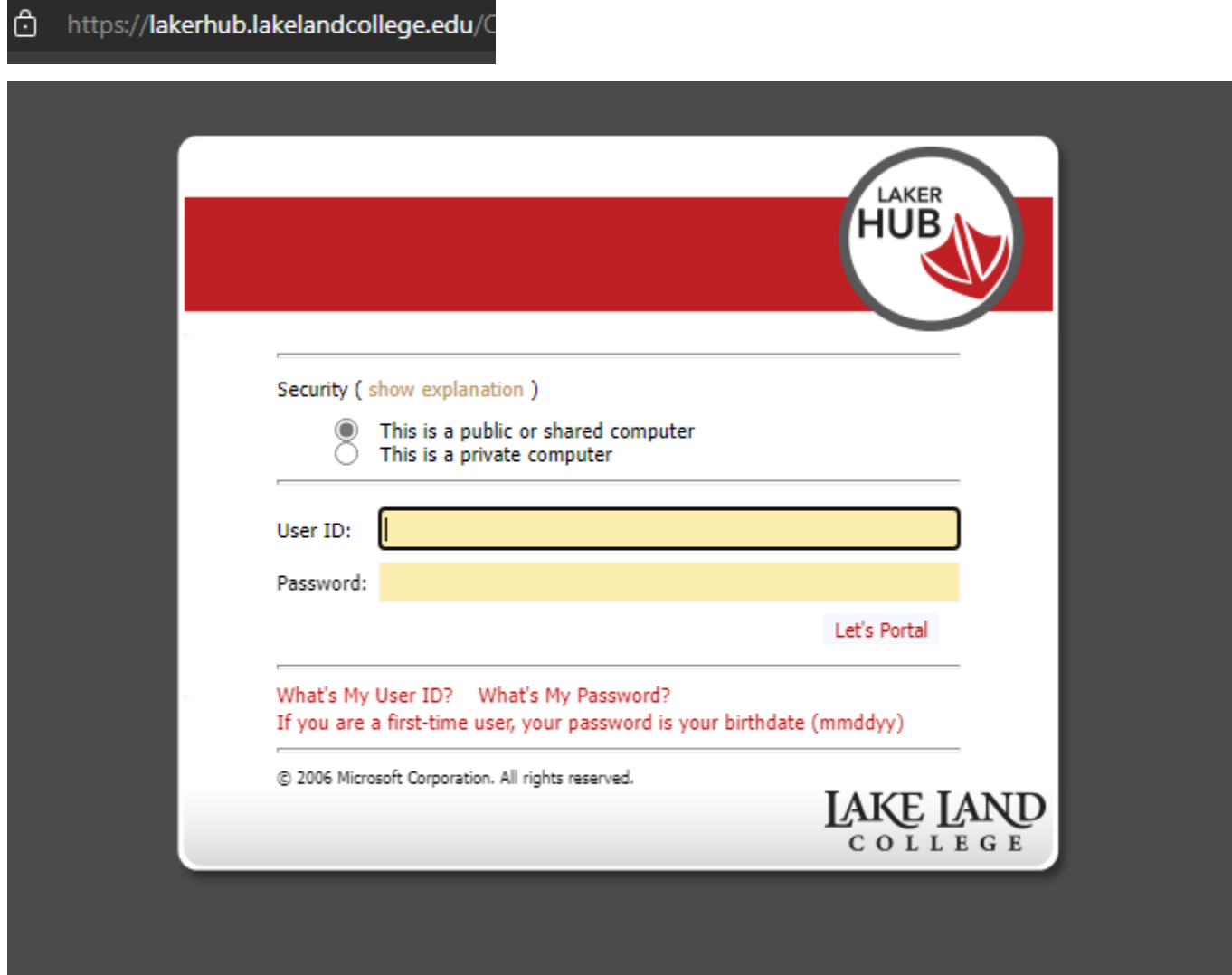

Unfortunately, the Hub is an application that is older, and does not allow Single Sign on, so you will need to log in with your Web username and password (example: USERID = jdoe Password = \*\*\*\*\*\*\*\*) Basically this should be your email address without the suffix and your password for it.

# Frequently Asked Questions FAQ's

### 1. Unable to connect email to phone or other device, as Microsoft Authenticator is not working.

- a. Be sure to install Microsoft Authenticator first, prior to trying to add email.
- b. Be sure to connect Microsoft Authenticator your email account following steps from above, to prevent authentication loop.

#### 2. Exchange email shows error at bottom (triangle sign with exclamation point)

- a. Minimize all desktop open software and websites or close out of everything and then only open exchange email.
- b. Should see a login prompt asking to re-enter your email/password
- c. Reason for this, is that your web account has had a password reset.
- d. Once done, should see exchange show:

All folders are up to date. Connected to: Microsoft Exchange

i.

ii. Or may say, updating folders, but still say Connected to Microsoft Exchange

#### 3. Mobile app states needing to log in to Microsoft exchange:

- a. Re-enter your password for the exchange account (Lake Land College) email.
- b. Could be due to reaching your 60 day MFA period, where you must re-authenticate
- c. Could be due to a change of your web account password.

#### 4. Unable to add email to mobile app

- a. IOS does not currently support adding exchange to GMAIl app, due to Google and Apple compliance.
- b. Try using a different app, the preferred one being Outlook app.
- c. App being used (Gmail, Yahoo, Apple Mail, etc.) must support MFA and newer authentications to be used.

### 5. What if I do not receive a response on my phone for Multi-Factor Authentication?

- a. Attempt up to five times in 5 minutes to get a phone call or SMS for authentication. Microsoft uses multiple providers for delivering calls and SMS messages. If this approach doesn't work, open a support case with Lake Land College ISS to troubleshoot further.
- b. Third-party security apps may also block the verification code text message or phone call. If using a third-party security app, try disabling the protection, then request another MFA verification code be sent.
- c. If the steps above don't work, check if you are configured for more than one verification method. Try signing in again, but select a different verification method on the sign-in page.
- d. If you've mistakenly made many sign-in attempts, wait until you can try again, or use a different MFA method for sign-in. If you suspect someone else is trying to access your account, contact your administrator. The error could be caused by malicious activity, misconfigured MFA settings, or other factors.

## 6. MY DEVICE WAS LOST OR STOLEN:

- a. If you've lost or had your mobile device stolen, you can take the following actions:
	- i. Ask your organization's Help desk to clear your settings.
	- ii. Contact Lake Land College ISS at:
		- 1. visit the Lake Land College Help Desk website [Lake Land College ISS Help Desk](https://lakeland.service-now.com/sp)
		- 2. contact the ISS Help Desk at [217-234-5261](tel:12172345261)
		- 3. or Email [Lake Land College Help Desk](mailto:helpdesk@lakelandcollege.edu) (helpdesk@lakelandcollege.edu)
- b. We strongly recommend letting your organization's Help desk know if your phone was lost or stolen. The Help desk can make the appropriate updates to your account. After your settings are cleared, you'll be prompted to register for two-factor verification the next time you sign in.

## 7. I'm not receiving the verification code sent to my mobile device:

a. Not receiving your verification code is a common problem. The problem is typically related to your mobile device and its settings. Here are some suggestions that you can try.

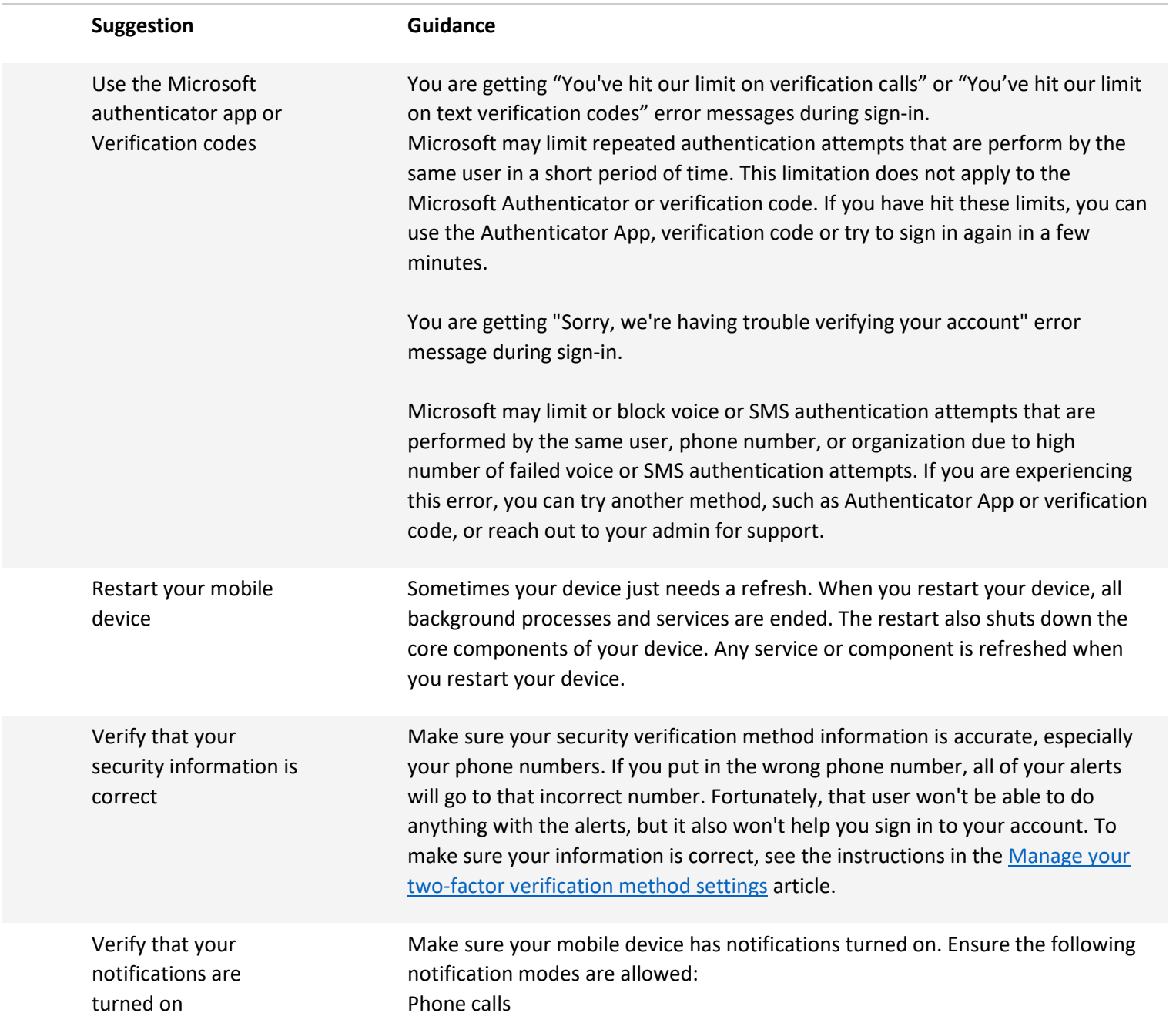

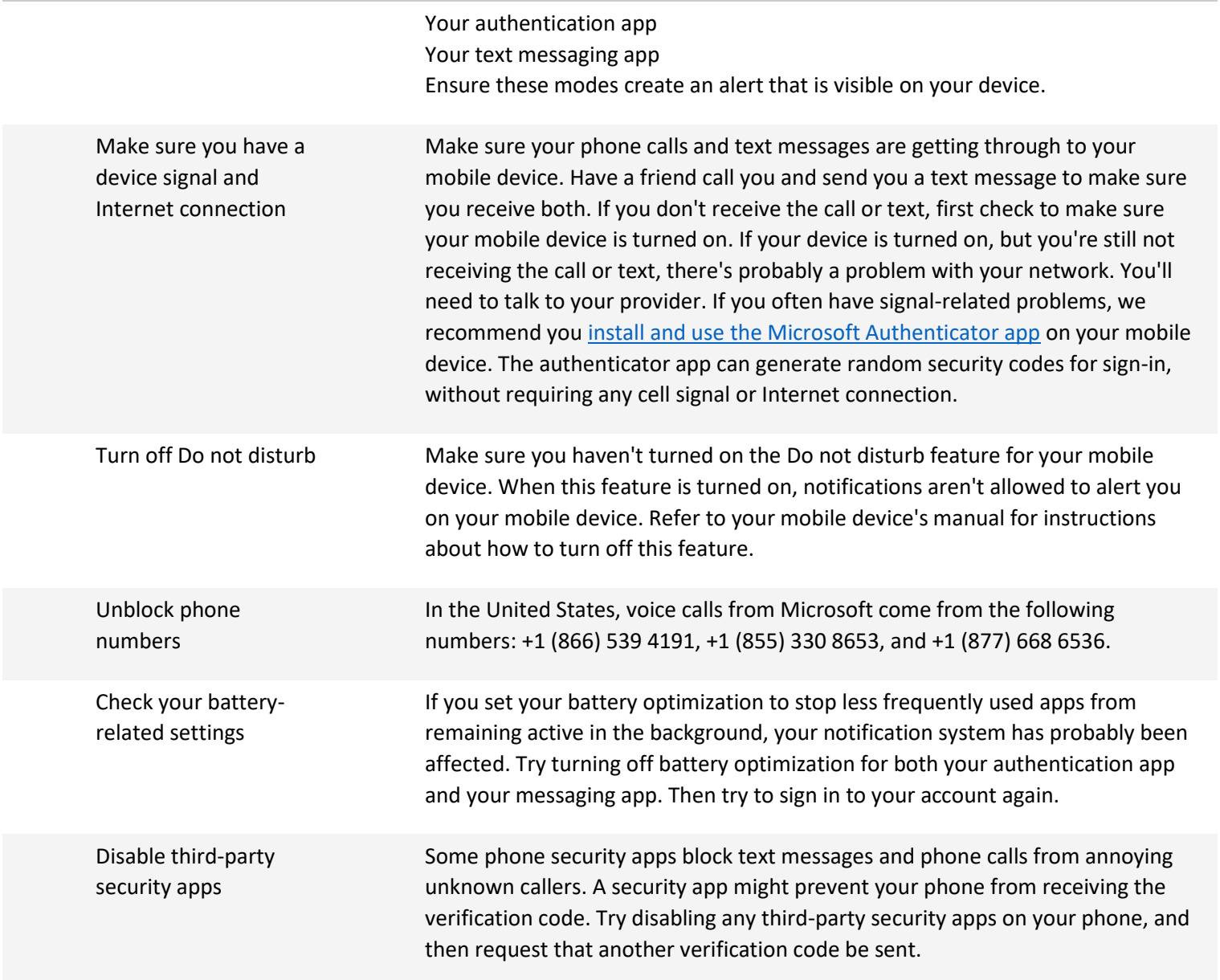

### 8. HELP!!! I am not receiving a text message or the verification for entering the code times out:

- a. Delivery of SMS messages aren't guaranteed because there are uncontrollable factors that might affect the reliability of the service. These factors include the destination country or region, the mobile phone carrier, and the signal strength.
- b. Third-party security apps may also block the verification code text message or phone call. If using a third-party security app, try disabling the protection, then request another MFA verification code be sent.
- c. If you often have problems with reliably receiving text messages, use the Microsoft Authenticator app or phone call method instead. The Microsoft Authenticator can receive notifications both over cellular and Wi-Fi connections. In addition, the mobile app can generate verification codes even when the device has no signal at all.

### 9. Multi-Factor Authentication (MFA) – How to Update Microsoft Authenticator when you get a new phone:

Setting up MFA on a new phone is an essential step in ensuring the security of your accounts. However, the process will vary depending on your situation. In this article, we will provide you with step-by-step instructions on how to set up MFA on a new phone for different scenarios.

#### **a. I got a new phone but still have my old phone:**

- If you have a new phone but still have your old phone, you can easily set up MFA on your new device. To do so, go to <https://aka.ms/mfasetup> and log in using your Lake Land College email address. During the login process, use your old phone to approve MFA. Once logged in, you can choose to set up Authenticator on your new phone. Follow the instructions provided to add the new device as an approved MFA option. With Authenticator set up on your new phone, you can receive MFA notifications and verify your identity easily and securely. Once done, go to <https://aka.ms/mysecurityinfo> and be sure to remove the old method prior to getting rid of your old phone.
	- $\circ$  Also, once removed, on the old phone, you will want to open the authenticator app, click on your email, and select the settings (cogwheel) and say remove account.
	- o Then you can delete the authenticator app from the old phone.
	- $\circ$  If using SMS (text or voice verifications) then this is not applicable, as you do not have the authenticator app on the phone.
- Otherwise, go to<https://aka.ms/mysecurityinfo> and log in using your Lake Land College email address. Once logged in, choose add new method and go through the steps in the [existing employee, student, faculty](#page-11-0) section to

add the new method, then be sure to remove the old method (delete) once you have added your new method successfully.

- o Also, once removed, on the old phone, you will want to open the authenticator app, click on your email, and select the settings (cogwheel) and say remove account.
- o Then you can delete the authenticator app from the old phone.
- o If using SMS (text or voice verifications) then this is not applicable, as you do not have the authenticator app on the phone.

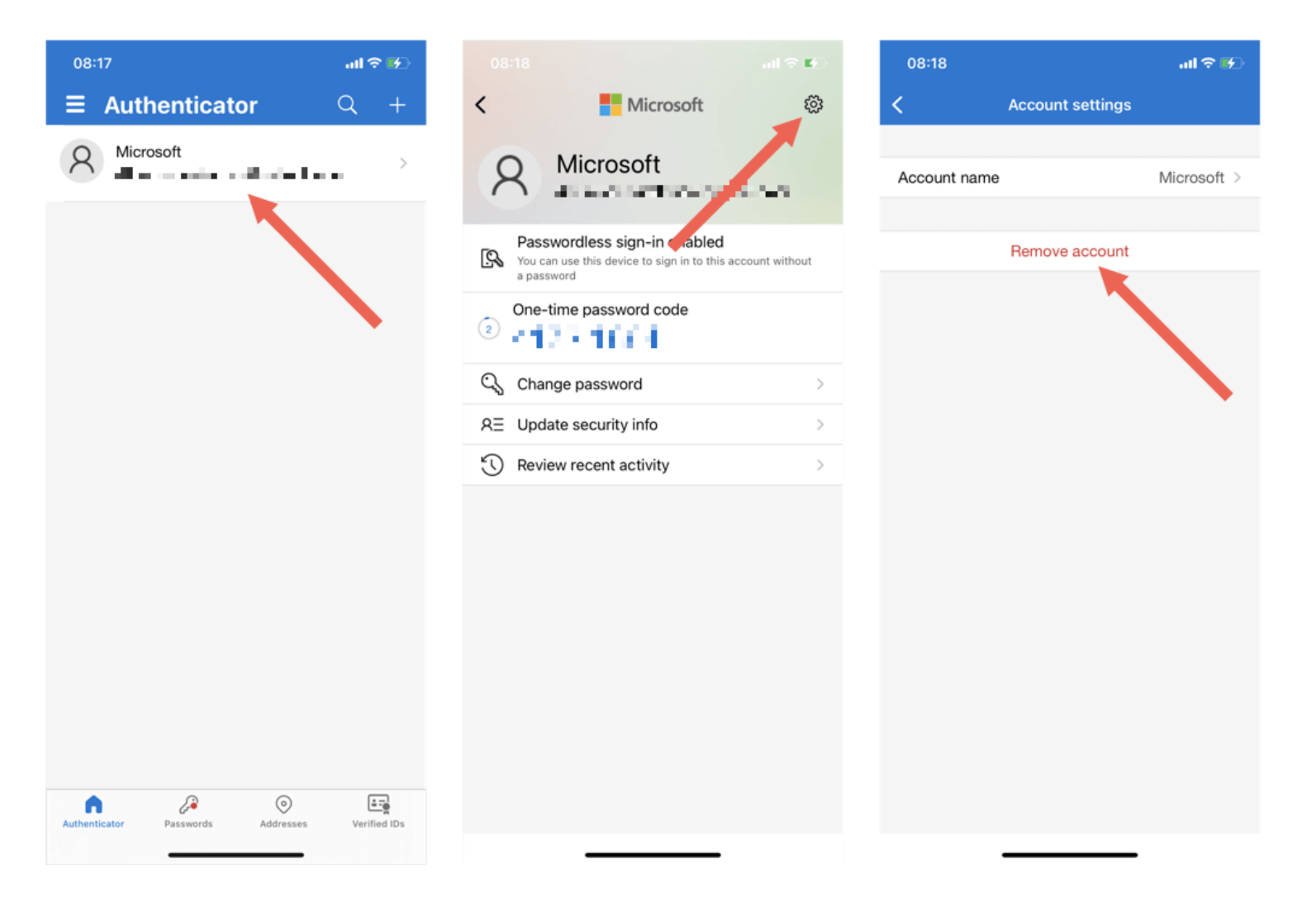

#### **b. I got a new phone but still have the same phone number:**

• If you have a new phone with the same phone number, updating your MFA settings is straightforward. Go to <https://aka.ms/mfasetup> and log in using your Lake Land College email address. During the MFA process, you will see a "Use a different verification option" button. Click on it and select the option that works best for you, either by text or call. Once you are logged in, you can set up Authenticator on your new phone. Follow the instructions provided to add the new device as an approved MFA option. With Authenticator set up on your new phone, you can receive MFA notifications and verify your identity easily and securely.

This method **ONLY** applies if you have setup text message authentication only, as the authenticator app overrides the ability to authenticate through text (SMS) and voice…, if you have the authenticator app, you'll need to follow the options above, providing you still have the old phone, otherwise, you will have to contact ISS at [helpdesk@lakelandcollege.edu](mailto:helpdesk@lakelandcollege.edu) or 217-234-5261.

#### **c. I got a new phone with a new number and no longer have my old phone:**

• If you have a new phone with a new number and no longer have access to your old phone, you will need to contact us at the ISS Help Desk to temporarily exempt your account to allow for a new setup. To reset your MFA methods, you can either visit the ISS Help Desk in person or call us at (217)234-5261. We will verify your identity and assist you in resetting your MFA methods.

If you have any questions or concerns about updating your MFA settings or need further assistance, please do not hesitate to reach out to us at (217) 234-5261 or email us at helpdesk@lakelandcollege.edu. We are available to provide support and guidance to ensure that your MFA setup is seamless and secure.

### 10. How to transfer the Microsoft Authenticator App from one phone to another seamlessly:

Transferring apps, photos, contacts, etc. from your old phone to a new phone is a seamless process these days. However, if using authenticator apps, you must physically transfer your authenticator account to your new iPhone or Android before you wipe your old phone. If you no longer have your old phone then you'll need to recreate your accounts manually on your new phone, after speaking with Lake Land College ISS dept.

Microsoft Authenticator provides a backup and recovery option to transfer your accounts to your new phone.

To set up Microsoft Authenticator on a new phone, follow these steps:

- i. Open the Microsoft Authenticator app on your old phone.
- ii. Tap on the three-dotted icon located at the top right and go to *Settings*.
- iii. Toggle-on *Cloud backup* for Android or *iCloud backup* for iPhone.

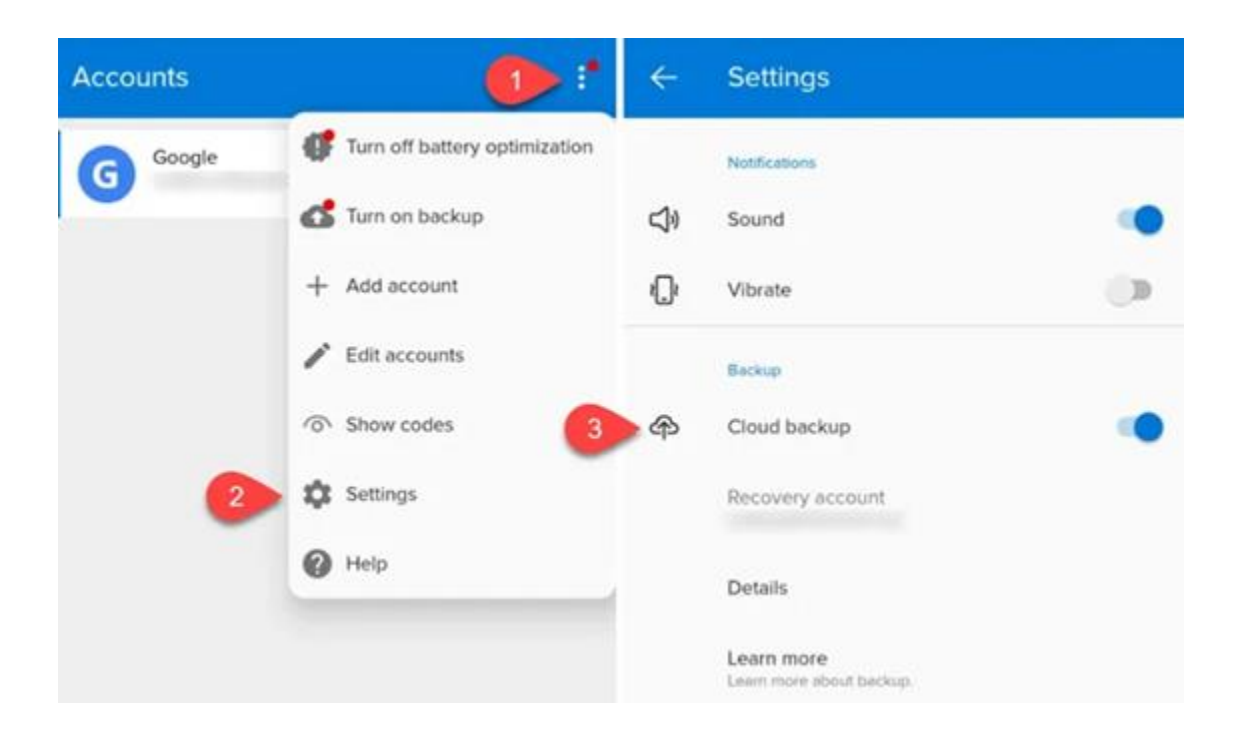

- iv. Install Microsoft Authenticator on your new phone.
- v. Add a recovery account. Use the same email account you used for the backup on your old phone.
- vi. Open the Microsoft Authenticator app on your new mobile from the Google Play Store for Android or Apple App Store for iPhone.

vii. On your new phone, open Microsoft Authenticator and select the *BEGIN RECOVERY* button. Enter your credentials of the recovery account.

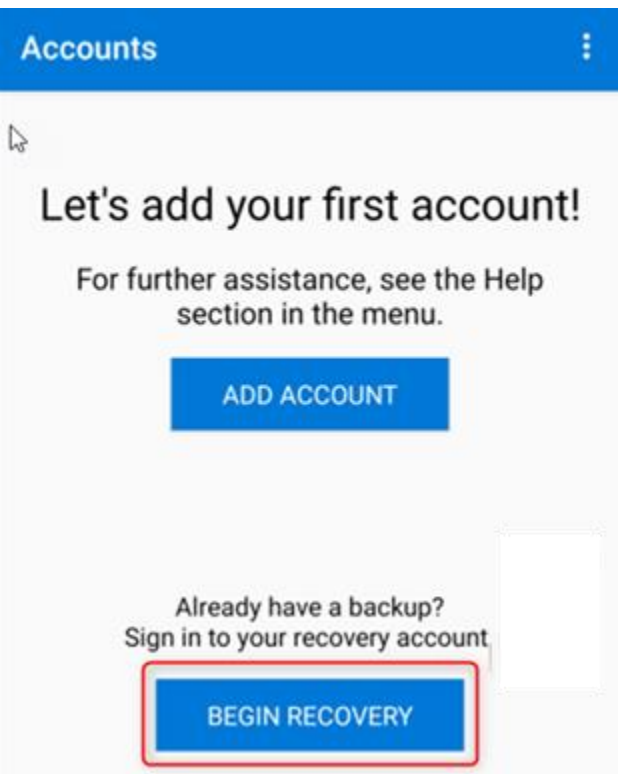

- viii. You'll be asked to sign in to the Microsoft account you used for the backup on your old phone. Your accounts will then automatically be added to Microsoft Authenticator on your new one.
- ix. Reverify accounts to start using them.

Some accounts will require you to revalidate, either by signing into those accounts or scanning a QR code.

After you finish your recovery, you might notice that your personal Microsoft account verification codes in the Microsoft Authenticator app are different between your old and new phones. The codes are different because each device has its own unique credential, but both are valid and work while signing in using their respective phones.

However, for security purposes, you should remove the accounts from your old phone. First test and make sure you can access these accounts on your new phone via Microsoft Authenticator.

#### 11. How to remove Microsoft Authenticator from your old phone

- a. To remove an account from your old phone, open Microsoft Authenticator on it. Tap the account you want to remove, and then tap "Remove Account."
- b. Once you've removed all your accounts from Authenticator on your old phone, you can remove the app. From this point onward, only your new phone will provide 2FA codes for you.

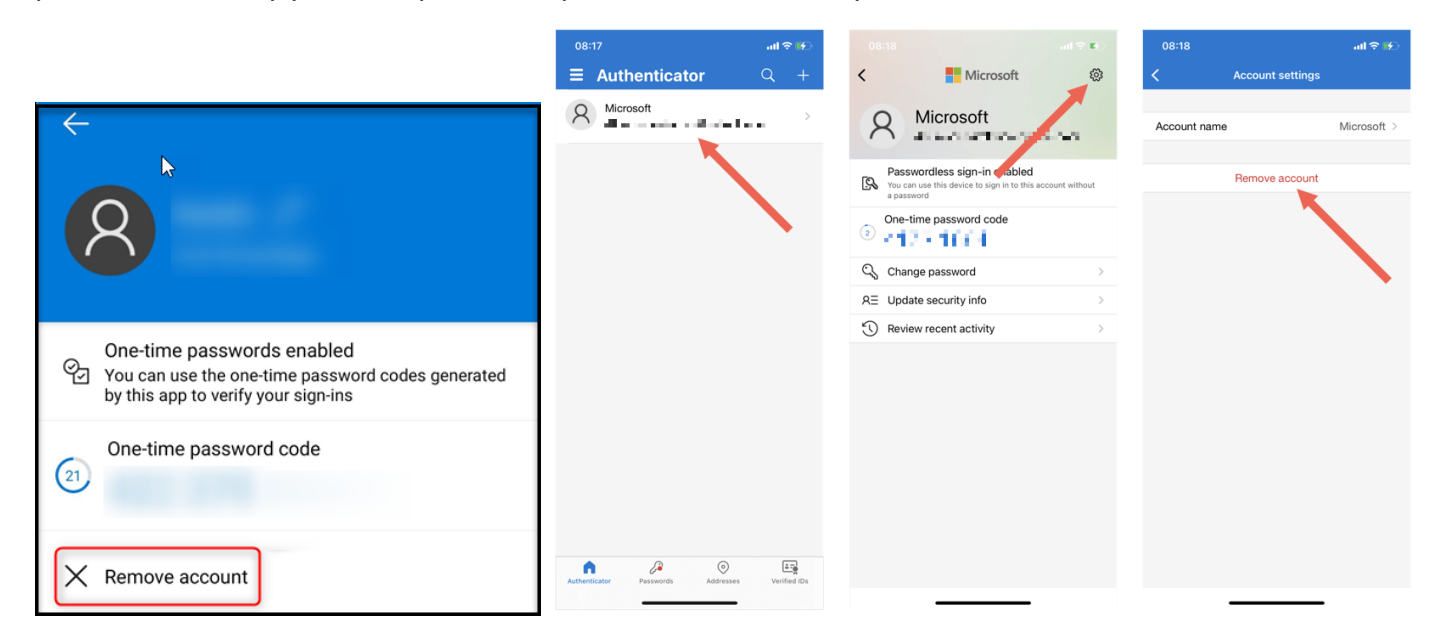

## 12. What if you don't have access to Microsoft Authenticator on your old phone?

If you no longer have your old phone, it was stolen, lost or damaged, you'll need to contact the Lake Land College ISS Help Desk by going to the "My question is not listed in this article" section below.

### 13. MY QUESTION IS NOT LISTED IN THIS ARTICLE:

- i. Contact Lake Land College ISS at:
	- 1. visit the Lake Land College Help Desk website [Lake Land College ISS Help Desk](https://lakeland.service-now.com/sp)
	- 2. contact the ISS Help Desk at [217-234-5261](tel:12172345261)
	- 3. or Email [Lake Land College Help Desk](mailto:helpdesk@lakelandcollege.edu) (helpdesk@lakelandcollege.edu)